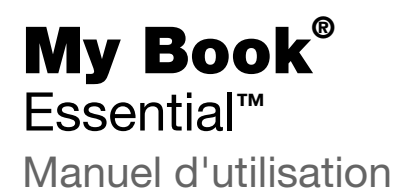

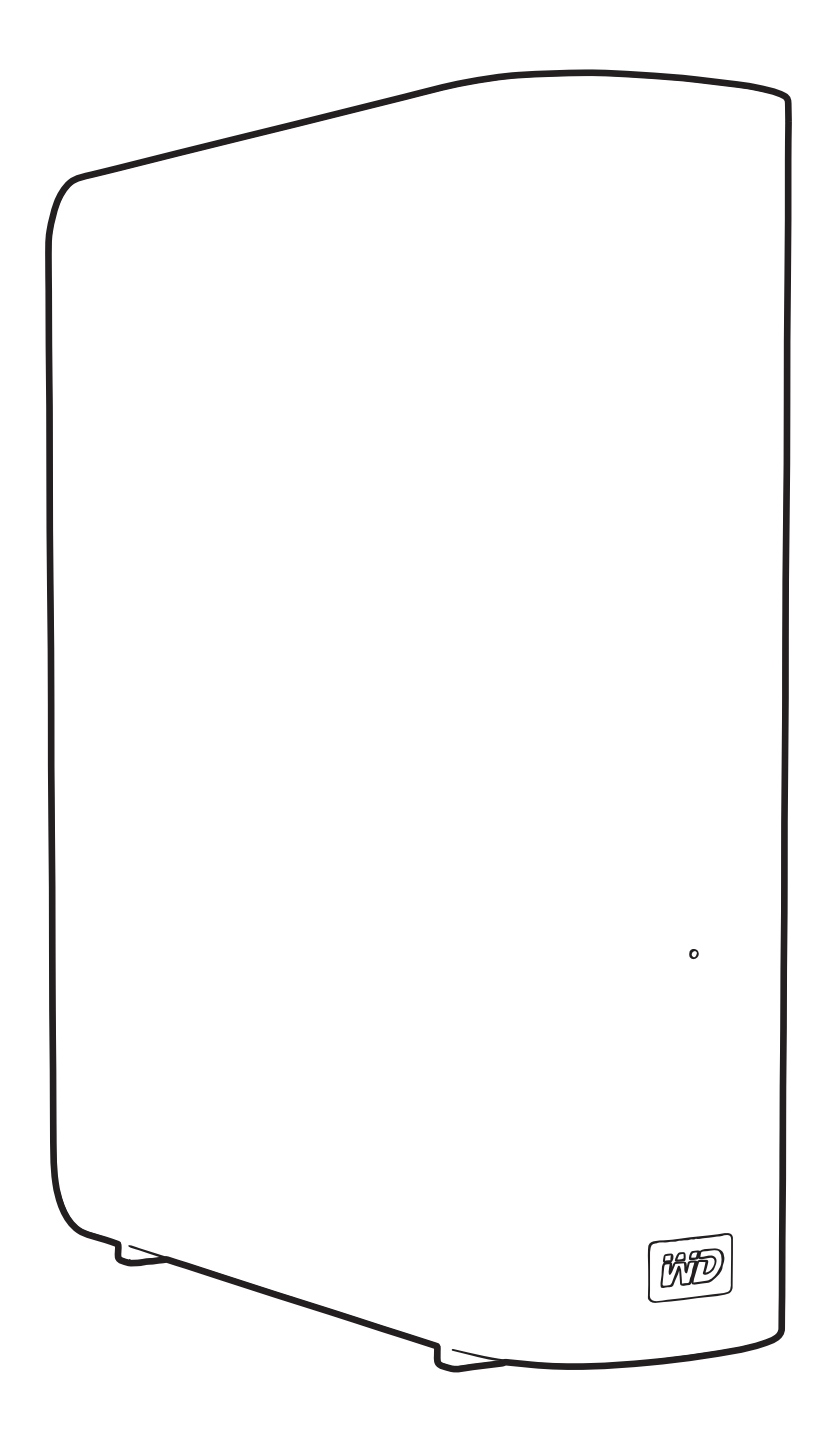

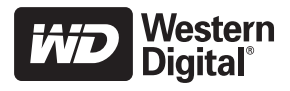

#### <span id="page-1-0"></span>Service et assistance WD

En cas de problème, merci de nous donner l'occasion de le résoudre avant de retourner ce produit. Des réponses à la majorité des questions d'assistance technique sont disponibles dans notre base de connaissances ou par le biais de notre service d'assistance par email sur [support.wdc.com](http://support.wdc.com). Si vous préférez ou si la réponse n'est pas disponible, vous pouvez contacter WD® à l'un des numéros de téléphones présentés ci-dessous.

Votre produit est fourni avec 30 jours d'assistance technique gratuite par téléphone pendant la période de garantie. Cette période de 30 jours commence à la date de votre premier contact téléphonique avec le Support technique WD. Le support technique par e-mail est gratuit pendant toute la période de garantie et notre base de connaissances très complète est disponible 24 heures sur 24 et 7 jours sur 7. Pour vous maintenir informé des nouvelles fonctionnalités et services, n'oubliez pas d'enregistrer votre produit en ligne à l'adresse [https://register.wdc.com](http://register.wdc.com).

#### <span id="page-1-1"></span>Accéder à l'assistance en ligne

Visitez notre site Web d'assistance produit support.wdc.com et sélectionnez l'une des rubriques suivantes :

- Téléchargements Téléchargez des pilotes, logiciels et mises à jour pour votre produit WD.
- Enregistrement Enregistrez votre produit WD pour obtenir les dernières mises à jour et nos offres spéciales.
- Services de garantie et retours Obtenez des informations de garantie, de remplacement de produit (RMA), d'état de RMA et de récupération de données.
- Base de connaissances Recherchez par mot clé, phrase ou numéro de réponse.
- Installation Obtenez de l'aide à l'installation de votre produit ou logiciel WD.

#### <span id="page-1-2"></span>Contacter l'assistance technique WD

Pour prendre contact avec WD pour assistance, préparez votre numéro de série de produit WD, les versions de matériel et logiciel de votre système.

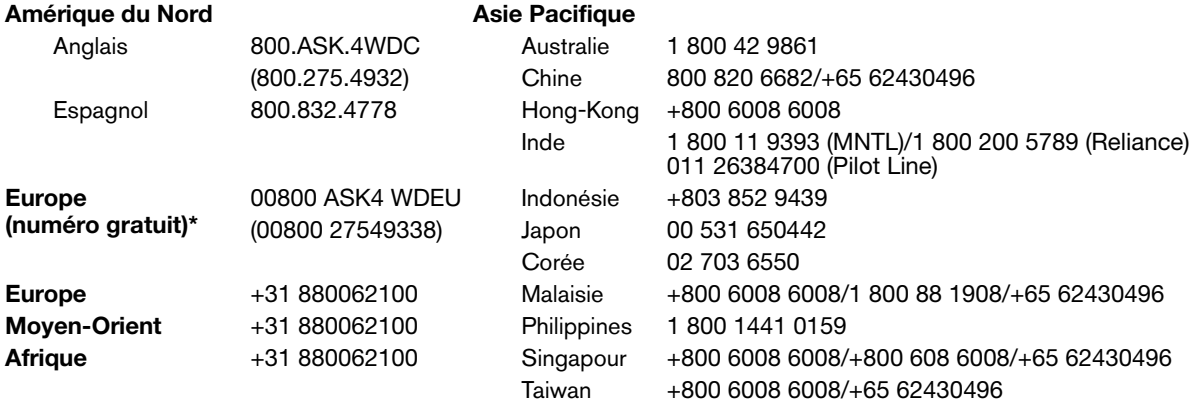

\* Numéro gratuit disponible pour les pays suivants : Allemagne, Autriche, Belgique, Danemark, Espagne, France, Irlande, Italie, Norvège, Pays-Bas, Royaume-Uni, Suède, Suisse.

# Table des matières

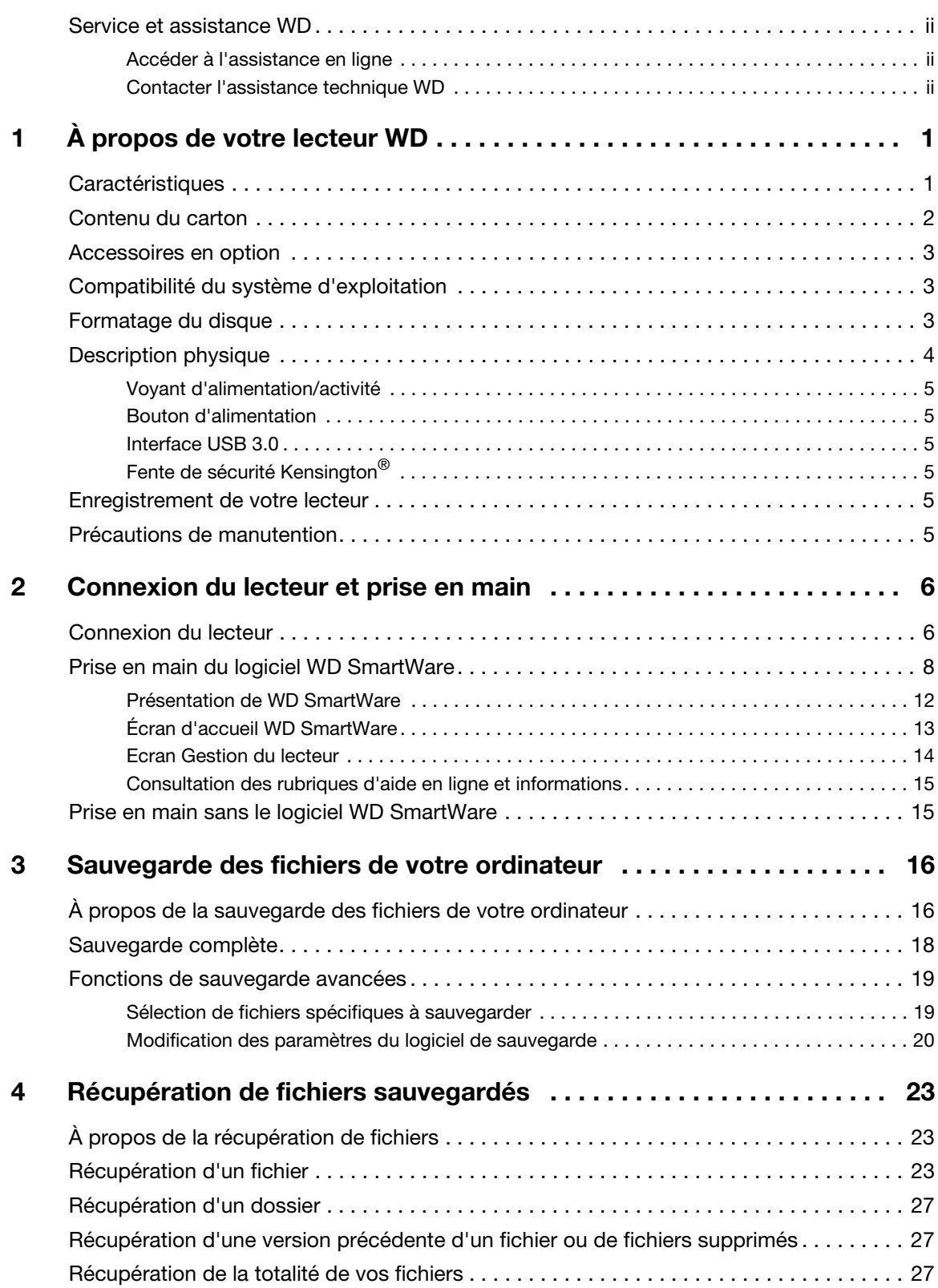

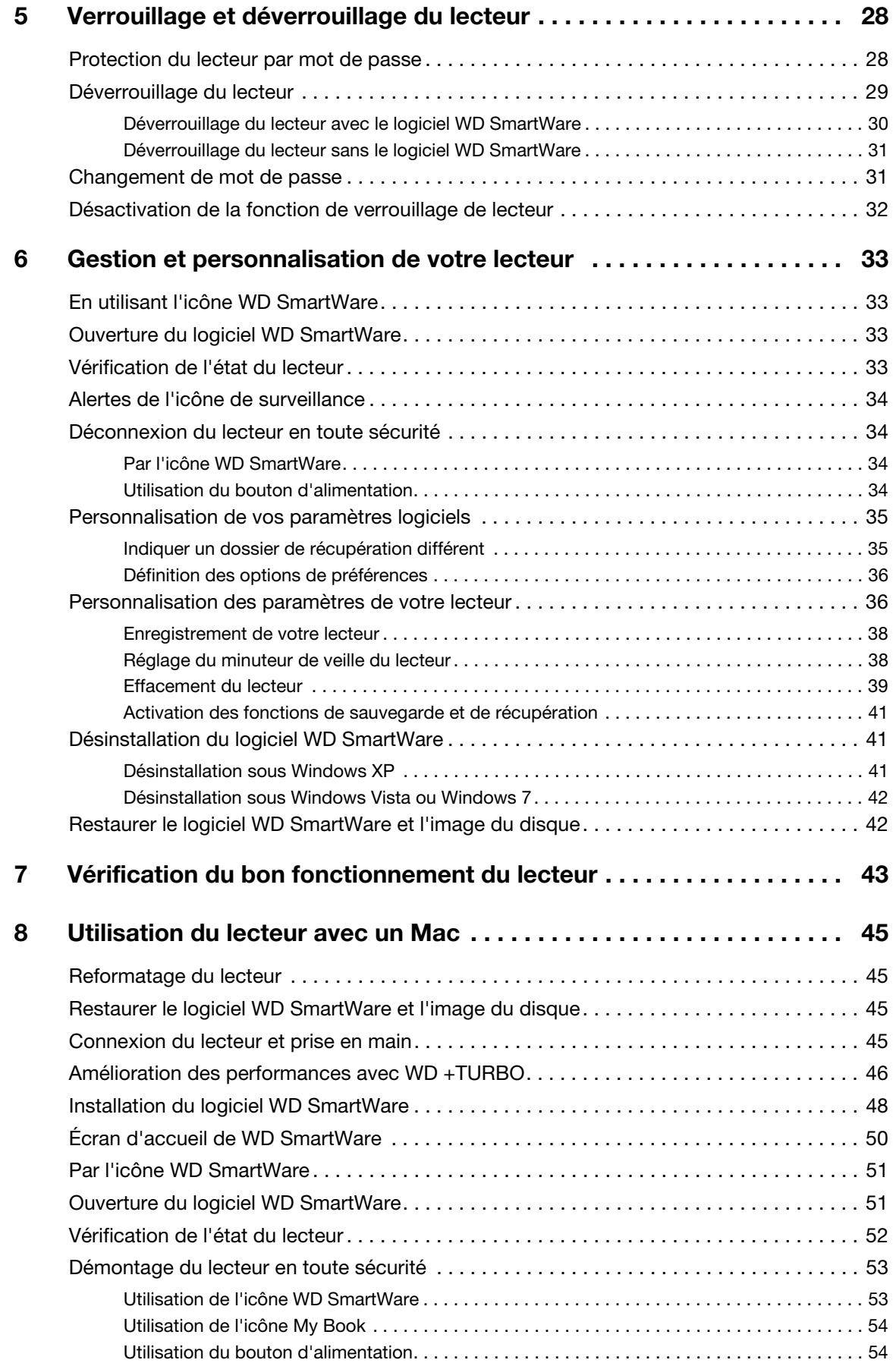

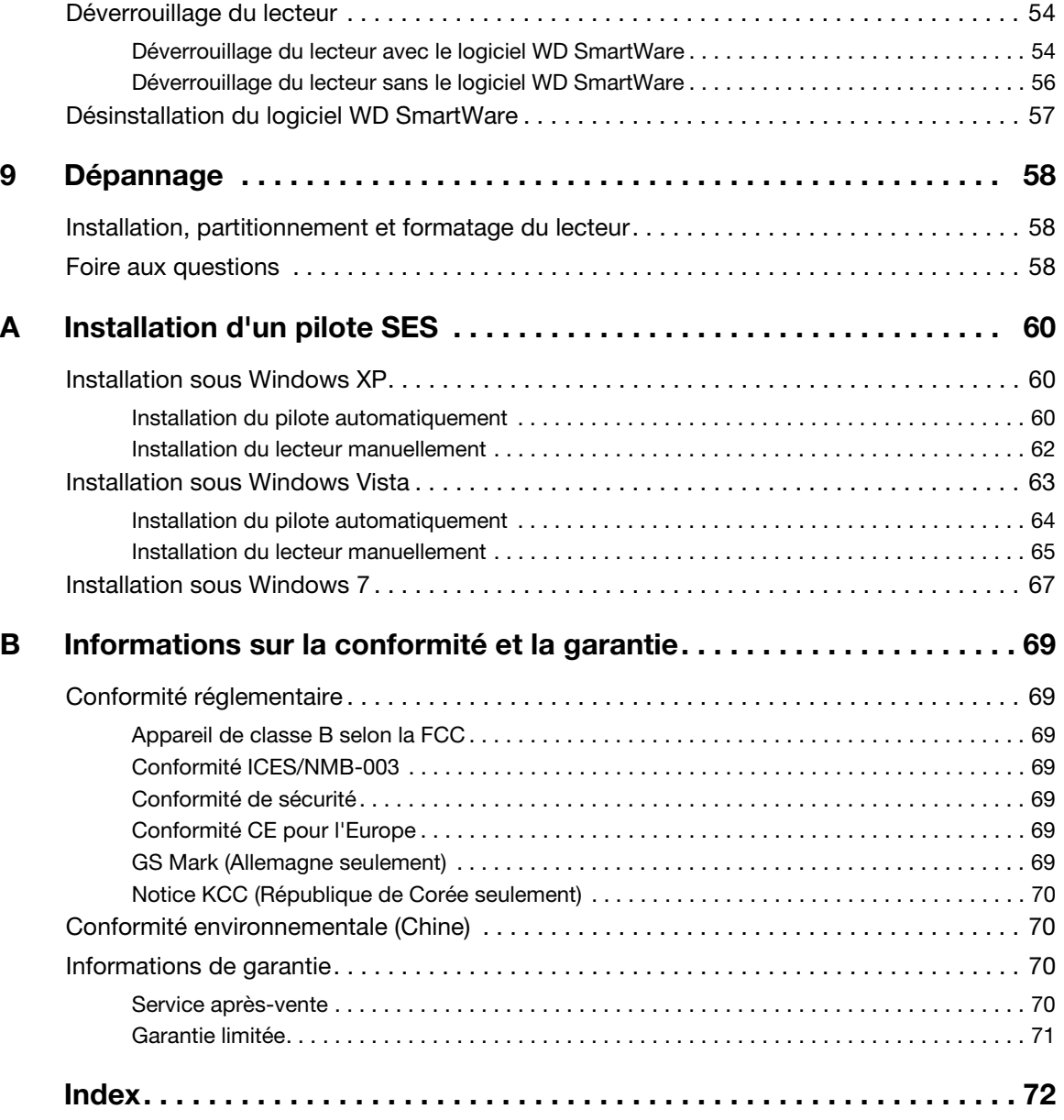

## <span id="page-5-0"></span>À propos de votre lecteur WD

Bienvenue sur votre disque dur externe My Book® Essential : une solution élégante de haute capacité de stockage pour tous les chapitres de votre vie numérique. Notre édition la plus récente propose un logiciel de sauvegarde visuel, intuitif, automatique et continu, ainsi qu'une protection de sécurité par verrouillage du disque.

Le disque dur externe USB My Book Essential de WD affiche des ventes records et met en avant le logiciel WD SmartWare qui sauvegarde vos données automatiquement et en continu, indique la progression de la sauvegarde et récupère vos fichiers perdus sans effort.

Ce chapitre est composé des rubriques suivantes :

**[Caractéristiques](#page-5-1)** [Contenu du carton](#page-6-0) [Accessoires en option](#page-7-0) [Compatibilité du système d'exploitation](#page-7-1) [Formatage du disque](#page-7-2) [Description physique](#page-8-0) [Enregistrement de votre lecteur](#page-9-4) [Précautions de manutention](#page-9-5)

### <span id="page-5-1"></span>**Caractéristiques**

Les caractéristiques essentielles du lecteur My Book Essential sont les suivantes :

Un design plus petit, épuré, et moderne – Nous avons conçu ces disques durs primés encore plus petits, au style plus épuré et élégant. Comme d'habitude, cette forme de livre prend moins de place sur votre bureau et permet d'héberger proprement deux ou plusieurs lecteurs My Book comme des volumes sur une étagère.

Le logiciel WD SmartWare™ – Une solution de sauvegarde intuitive qui vous donne le pouvoir de :

- Protégez automatiquement vos données Détendez-vous ! Vos données sont en sécurité. La sauvegarde automatique en continu permet de créer immédiatement une deuxième copie lors de l'ajout ou de la modification d'un fichier.
- Voir la progression de votre sauvegarde Il faut le voir pour le croire. La sauvegarde visuelle organise et affiche votre contenu en catégories en indiquant la progression de votre sauvegarde.
- Récupérer des fichiers perdus sans effort Récupérez vos précieuses données à l'emplacement d'origine où vous avez perdu toutes vos données, supprimé un fichier ou simplement remplacé un fichier important.
- Prendre les commandes Personnalisez votre sauvegarde, définissez la sécurité du lecteur, lancez des diagnostics, gérez les paramètres d'alimentation et bien d'autres choses encore à partir du centre de commande WD SmartWare.
- Verrouillage du disque Soyez tranquille sachant que vos données sont protégées contre tout accès non autorisé ou vol par une protection par mot de passe et un chiffrement matériel à 256 bits.

Interface USB 3.0 – Une connexion simple, pratique et compatible sur divers ordinateurs.

Econome en énergie – Les disques durs externes My Book sont conçus pour économiser de l'énergie. WD GreenPower Technology™ permet de réduire la consommation électrique interne jusqu'à 30 %, un mode veille réduit la consommation pendant les moments d'inactivité, et une fonction d'économie d'énergie arrête et redémarre le lecteur avec votre ordinateur.

Respectueux de l'environnement – Nous avons conçu un petit boîtier en matériaux recyclés pour réduire au minimum les déchets. Nous vous invitons à le recycler.

Prêt à brancher en plug-and-play sur les ordinateurs Windows – Formaté NTFS pour assurer la compatibilité avec tous les systèmes d'exploitation Windows.

Prise en charge de lecteurs multiples – Une seule installation du logiciel permet la prise en charge de jusqu'à trois disques durs WD (My Book ou My Passport équipés du logiciel WD SmartWare).

Important : Pour les informations et actualités les plus récentes sur les produits WD, visitez notre site [www.westerndigital.com](http://www.westerndigital.com). Pour accéder au logiciel, micrologiciel, documentation et informations les plus récents sur les produits, consultez [http://products.wdc.com/updates](http://products.wdc.com/updates  ).

#### <span id="page-6-0"></span>Contenu du carton

Tel qu'illustré sur la figure 1, le carton de votre disque dur My Book Essential inclut les éléments suivants :

- Disque dur externe My Book Essential
- Logiciel WD SmartWare (inclus sur le disque dur)
- Câble USB
- Adaptateur secteur
- Guide d'installation rapide

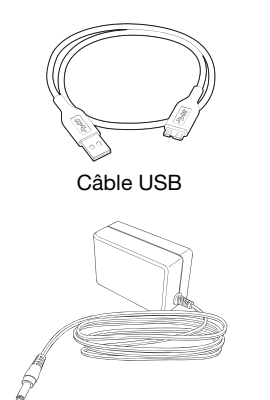

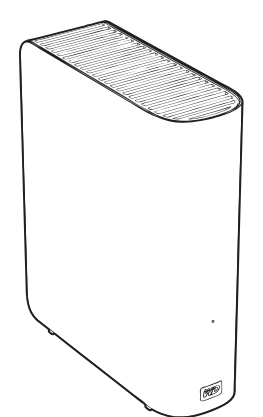

Adaptateur secteur Lecteur My Book Essential

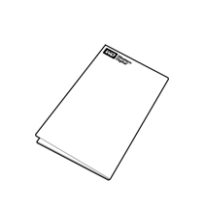

Guide d'installation rapide

Figure 1. My Book Contenu du carton

#### <span id="page-7-0"></span>Accessoires en option

Pour plus d'informations sur les accessoires en option sur ce produit, visitez :

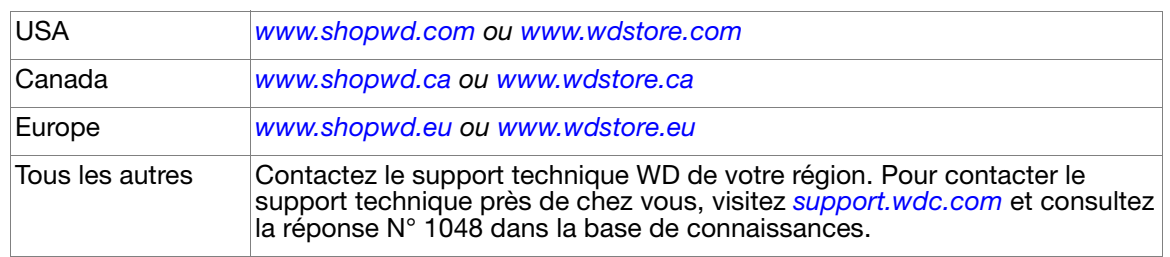

#### <span id="page-7-1"></span>Compatibilité du système d'exploitation

Votre disque dur My Book Essential et le logiciel WD SmartWare sont compatibles avec les systèmes d'exploitation suivants :

#### • Windows XP

#### Windows<sup>®</sup>  $\blacksquare$  Mac® OS X<sup>®</sup>

- Leopard<sup>®</sup>
- Windows Vista<sup>®</sup>
- Windows 7

• Snow Leopard™

La compatibilité peut dépendre de la configuration matérielle et du système d'exploitation de l'utilisateur.

Pour les meilleures performances et fiabilité, installez toujours les dernières mises à jour et service pack (SP). Sous Windows, allez dans le menu Démarrer et sélectionnez Windows Update. Sur Mac, allez dans le menu Apple et sélectionnez Mise à jour de logiciels.

#### <span id="page-7-2"></span>Formatage du disque

Votre lecteur My Book Essential est préformaté en tant qu'une seule partition NTFS pour une compatibilité avec les derniers systèmes d'exploitation Windows. Si vous souhaitez utiliser le disque sur un ordinateur Mac, voir [« Reformatage du lecteur » à la page 45](#page-49-4) et [« Dépannage » à la page 58.](#page-62-3)

#### <span id="page-8-0"></span>Description physique

Tel qu'illustré sur la figure 2 et ka figure 3 page 4, le disque dur My Book Essential comporte :

- Voyant d'alimentation/activité à l'avant
- Connecteur et bouton d'alimentation, port d'interface, et fente de sécurité à l'arrière

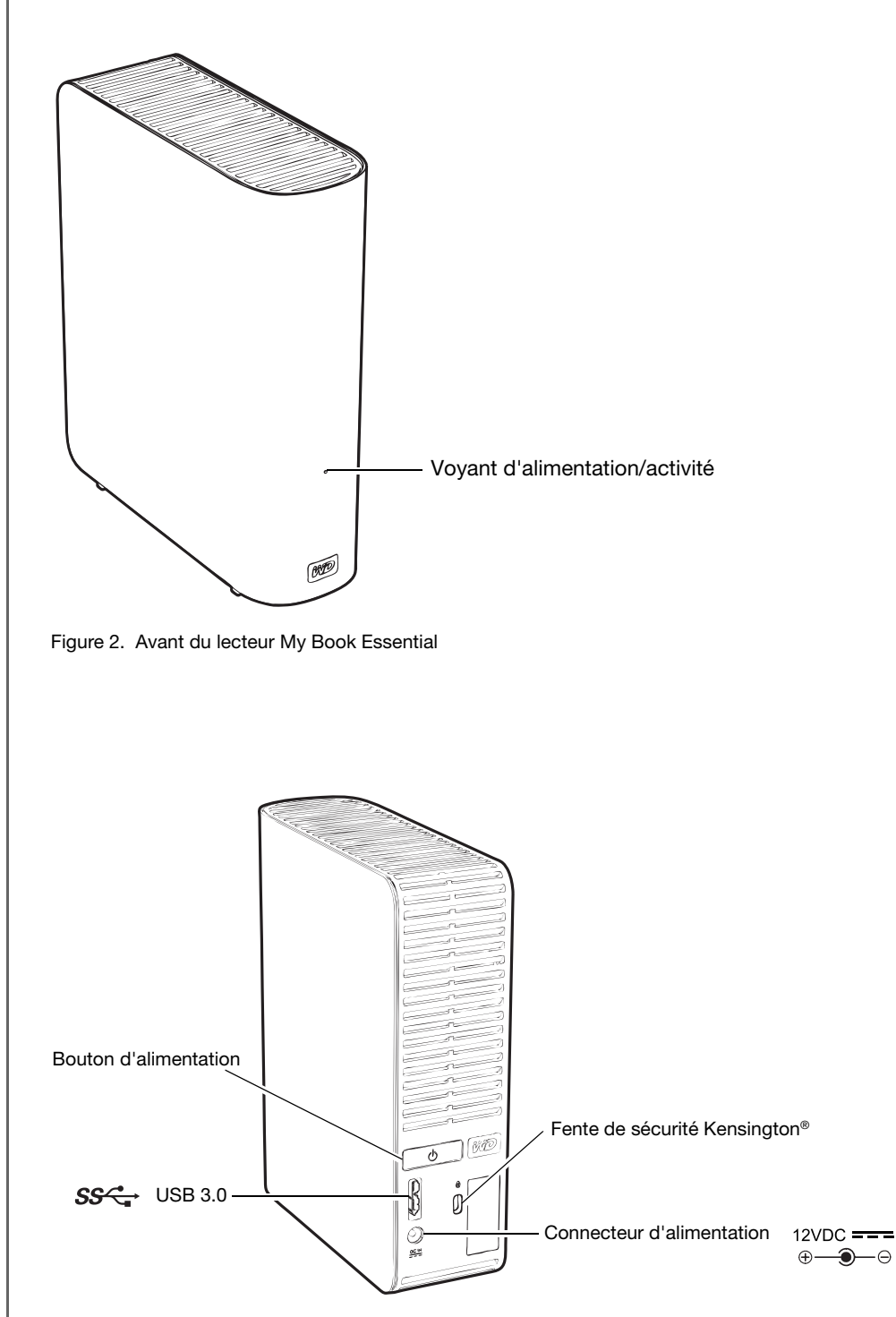

Figure 3. Arrière du lecteur My Book Essential

#### <span id="page-9-0"></span>Voyant d'alimentation/activité

Le voyant d'alimentation/activité indique le statut d'alimentation et l'activité du lecteur comme suit :

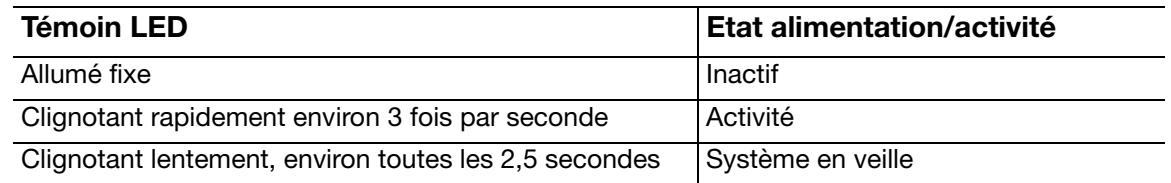

#### <span id="page-9-1"></span>Bouton d'alimentation

Le bouton d'alimentation est utilisé pour baisser l'alimentation en toute sécurité et éviter de perdre des données ou d'endommager le lecteur. Le bouton d'alimentation ne s'allume que quand le logiciel WD SmartWare est installé et actif sur votre ordinateur.

Remarque : Si vous débranchez le lecteur après l'avoir éteint à l'aide du bouton d'alimentation, il se rallume automatiquement si vous le rebranchez à votre ordinateur démarré. Si vous laissez le lecteur branché à votre ordinateur après l'avoir éteint à l'aide du bouton d'alimentation, vous devez réappuyer sur le bouton d'alimentation pour le rallumer.

#### <span id="page-9-2"></span>Interface USB 3.0

USB Super-Speed (USB 3.0) autorise des vitesses de transfert de données pouvant atteindre 5 Gb/s. L'USB 3.0 assure la compatibilité ascendante avec USB 1.1. La connexion à un port USB 2.0 ou USB 1.1 permet des transfert de données aux vitesses suivantes :

- $\bullet$  USB 2,0 jusqu'à 480 Mb/s
- $\bullet$  USB 1.1 jusqu'à 12 Mb/s

#### <span id="page-9-3"></span>Fente de sécurité Kensington®

Pour la sécurité de votre lecteur, la fente de sécurité Kensington autorise un câble de sécurité Kensington standard (vendu séparément). Pour plus d'informations sur la fente de sécurité Kensington et les produits disponibles, visitez le site [www.kensington.com](http://www.kensington.com).

#### <span id="page-9-4"></span>Enregistrement de votre lecteur

Enregistrez toujours votre My Book Essential pour obtenir les dernières mises à jour et nos offres spéciales. Vous pouvez facilement enregistrer votre disque à l'aide du logiciel WD SmartWare, comme indiqué dans [« Enregistrement de votre lecteur » à la page 38.](#page-42-2) Vous pouvez également l'enregistrer en ligne à l'adresse [register.wdc.com](https://register.wdc.com).

#### <span id="page-9-5"></span>Précautions de manutention

Les produits WD sont des instruments de précision qui doivent être manipulés avec soin pendant le déballage et l'installation. Les lecteurs peuvent être endommagés par une manipulation sans précaution, par des chocs ou des vibrations. Respectez toujours les précautions ci-dessous pour le déballage et l'installation de votre produit de stockage externe.

- Ne pas secouer ni faire tomber le lecteur.
- Ne pas déplacer le lecteur pendant son fonctionnement.
- Ne pas utiliser ce produit comme disque dur portable.
- Pour assurer une ventilation correcte, ne pas obstruer les fentes de ventilation du lecteur.

### <span id="page-10-0"></span>Connexion du lecteur et prise en main

Ce chapitre donne des instructions sur la connexion du lecteur et l'installation du logiciel WD SmartWare sur votre ordinateur. Il est constitué des rubriques suivantes :

[Connexion du lecteur](#page-10-1) [Prise en main du logiciel WD SmartWare](#page-12-0) [Prise en main sans le logiciel WD SmartWare](#page-19-1)

#### <span id="page-10-1"></span>Connexion du lecteur

Pour connecter le lecteur My Book sur votre ordinateur Windows, vous pouvez soit :

1. Selon votre zone géographique et si nécessaire, changez l'adaptateur de l'alimentation comme suit :

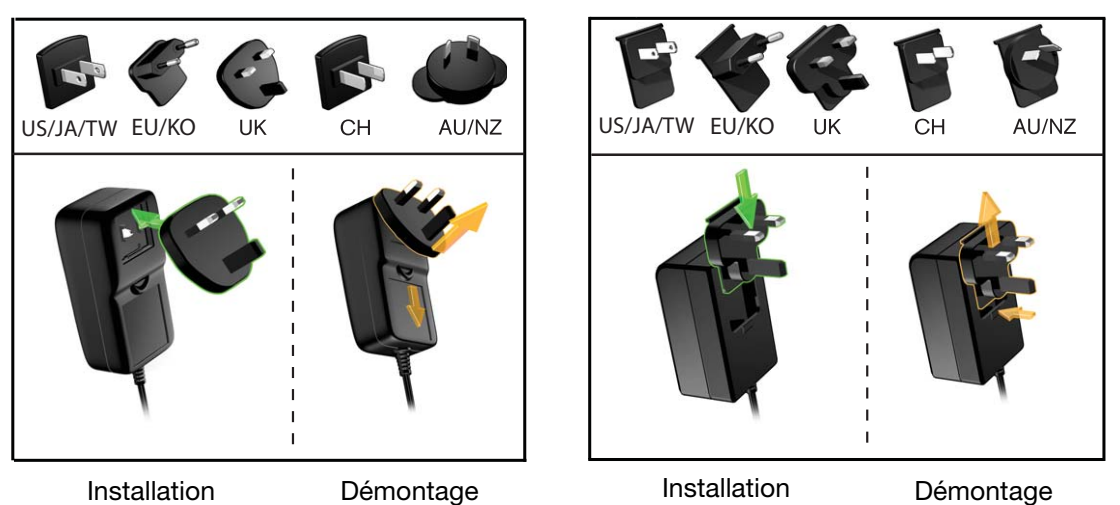

- 2. Allumez votre ordinateur.
- 3. Connectez le lecteur My Book comme indiqué dans la [Figure 4](#page-10-2).

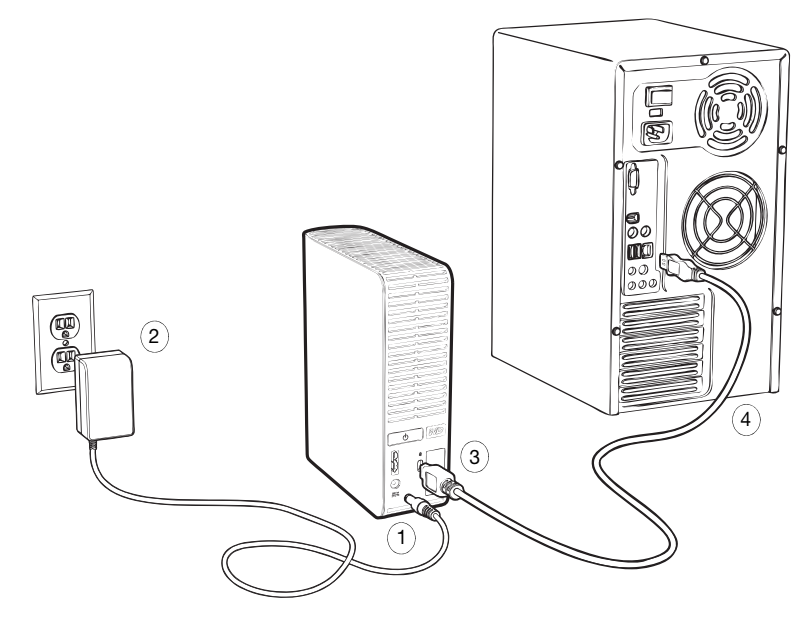

<span id="page-10-2"></span>Figure 4. Connexion du lecteur My Book

1**2**

Remarque : Si vous avez reformaté le lecteur pour une utilisation sous Mac, passez le reste de la procédure et consultez [« Connexion du lecteur](#page-49-5)  [et prise en main » à la page 45.](#page-49-5)

- 4. Vérifiez que la nouvelle icône My Book s'affiche dans le poste de travail de l'Explorateur Windows.
- 5. Si un écran de l'assistant Nouveau matériel détecté apparaît, cliquez sur Annuler pour le fermer.

Le logiciel WD SmartWare qui se trouve sur le disque installe le pilote approprié pour votre lecteur My Book.

6. Plusieurs écrans peuvent apparaître, selon le système d'exploitation de votre ordinateur :

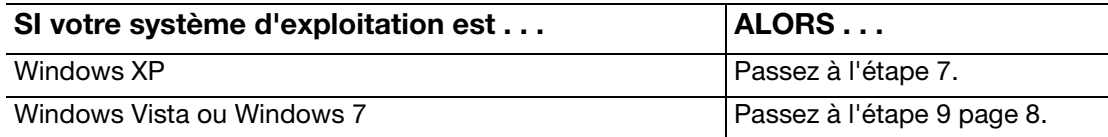

<span id="page-11-2"></span>7. Pour Windows XP, un ou deux écrans peuvent apparaître, selon que la fonction l'exécution automatique (lecture automatique) est activée ou désactivée :

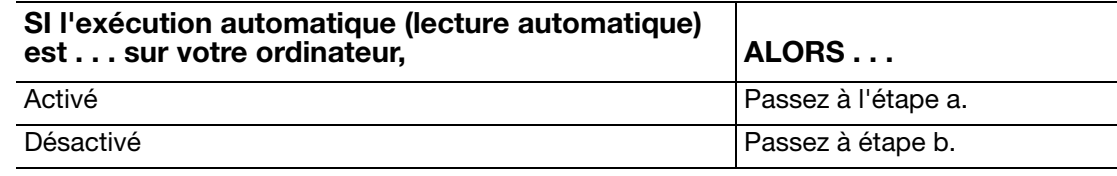

- <span id="page-11-0"></span>a. Sur Windows XP avec l'exécution automatique (lecture automatique) activée – La fenêtre de bienvenue dans WD SmartWare (voir [Figure 5](#page-11-3)).
- <span id="page-11-1"></span>b. Sur Windows XP avec l'exécution automatique (lecture automatique) désactivée, cliquez pour ouvrir la liste du lecteur My Book dans l'Explorateur Windows et double-cliquez sur l'application WD SmartWare pour afficher l'écran Bienvenue dans WD SmartWare (voir [Figure 5](#page-11-3)).

<span id="page-11-3"></span>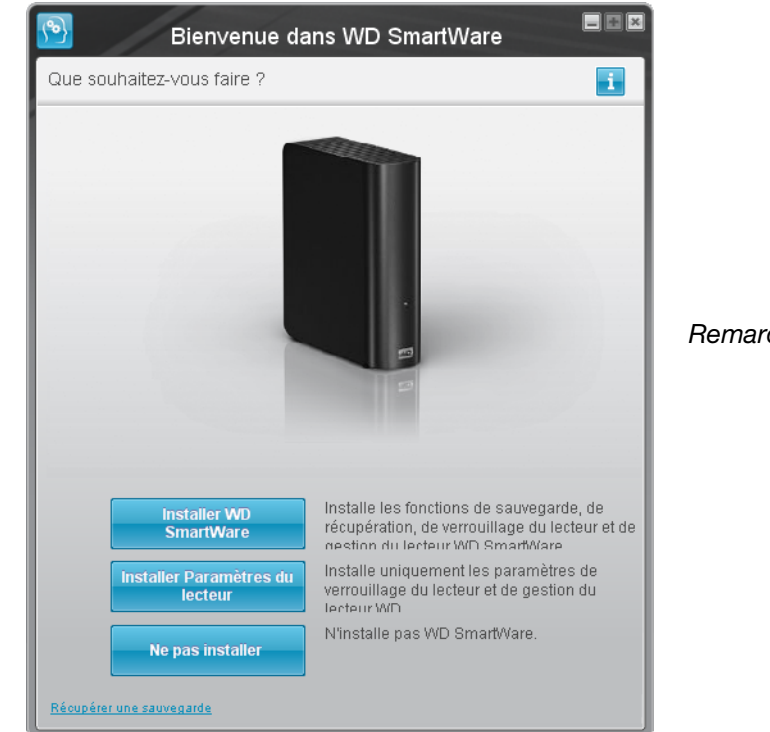

Figure 5. Ecran de bienvenue dans WD SmartWare

Remarque : Si un lecteur Flash est installé sur votre ordinateur, l'écran est animé.

8. Poursuivez à « [Prise en main du logiciel WD SmartWare](#page-12-0) » dans la section suivante.

Si vous ne souhaitez pas installer le logiciel WD SmartWare, voir [« Prise en main sans](#page-19-1)  [le logiciel WD SmartWare » à la page 15](#page-19-1).

<span id="page-12-1"></span>9. Pour Windows Vista ou Windows 7, deux ou trois écrans peuvent apparaître, selon que la fonction l'exécution automatique (lecture automatique) est activée ou désactivée :

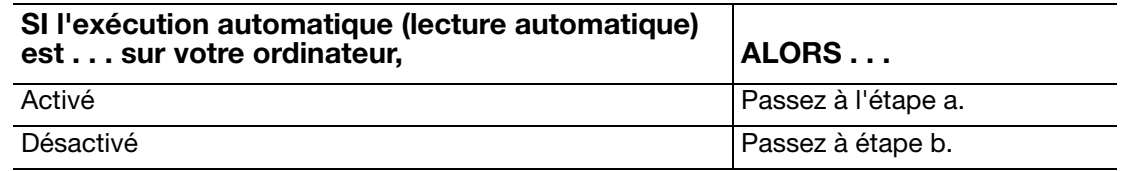

- <span id="page-12-2"></span>a. Sur Windows Vista ou Windows 7 avec l'exécution automatique (lecture automatique) activée, cliquez sur Ouvrir le dossier pour afficher les fichiers sur l'écran de lecture automatique, et double-cliquez sur l'application WD SmartWare pour afficher l'écran Bienvenue sur WD SmartWare (voir [Figure 5 à la page 7\)](#page-11-3).
- <span id="page-12-3"></span>b. Sur Windows Vista ou Windows 7 avec l'exécution automatique (lecture automatique) désactivée, ouvrez Ordinateur, cliquez pour ouvrir la liste du lecteur My Book dans l'Explorateur Windows et double-cliquez sur l'application WD SmartWare pour afficher l'écran Bienvenue dans WD SmartWare (voir [Figure 5 à la page 7](#page-11-3)).
- 10. Poursuivez à « [Prise en main du logiciel WD SmartWare](#page-12-0) » dans la section suivante.

Si vous ne souhaitez pas installer le logiciel WD SmartWare, voir [« Prise en main sans](#page-19-1)  [le logiciel WD SmartWare » à la page 15](#page-19-1).

#### <span id="page-12-0"></span>Prise en main du logiciel WD SmartWare

Prise en main du logiciel WD SmartWare :

<span id="page-12-4"></span>1. L'invite Que voulez-vous faire ? sur l'écran Bienvenue dans WD SmartWare affiche trois options pour prendre en main le logiciel WD SmartWare :

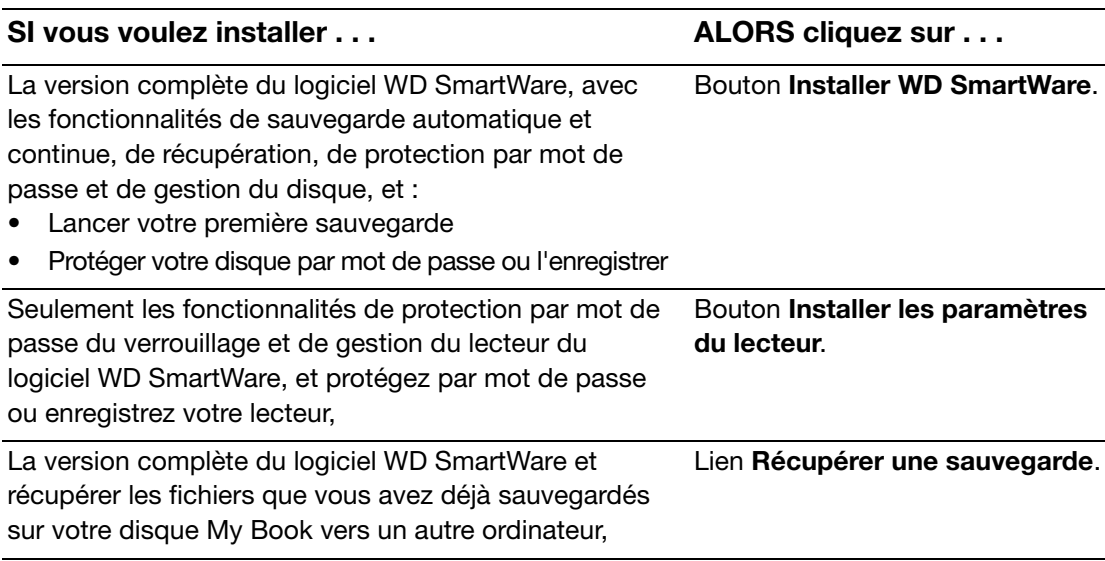

- 2. Lisez les termes du contrat de licence et cliquez sur **Accepter** pour continuer.
- 3. Attendez la fin de l'installation du logiciel. Ceci peut prendre quelques minutes.

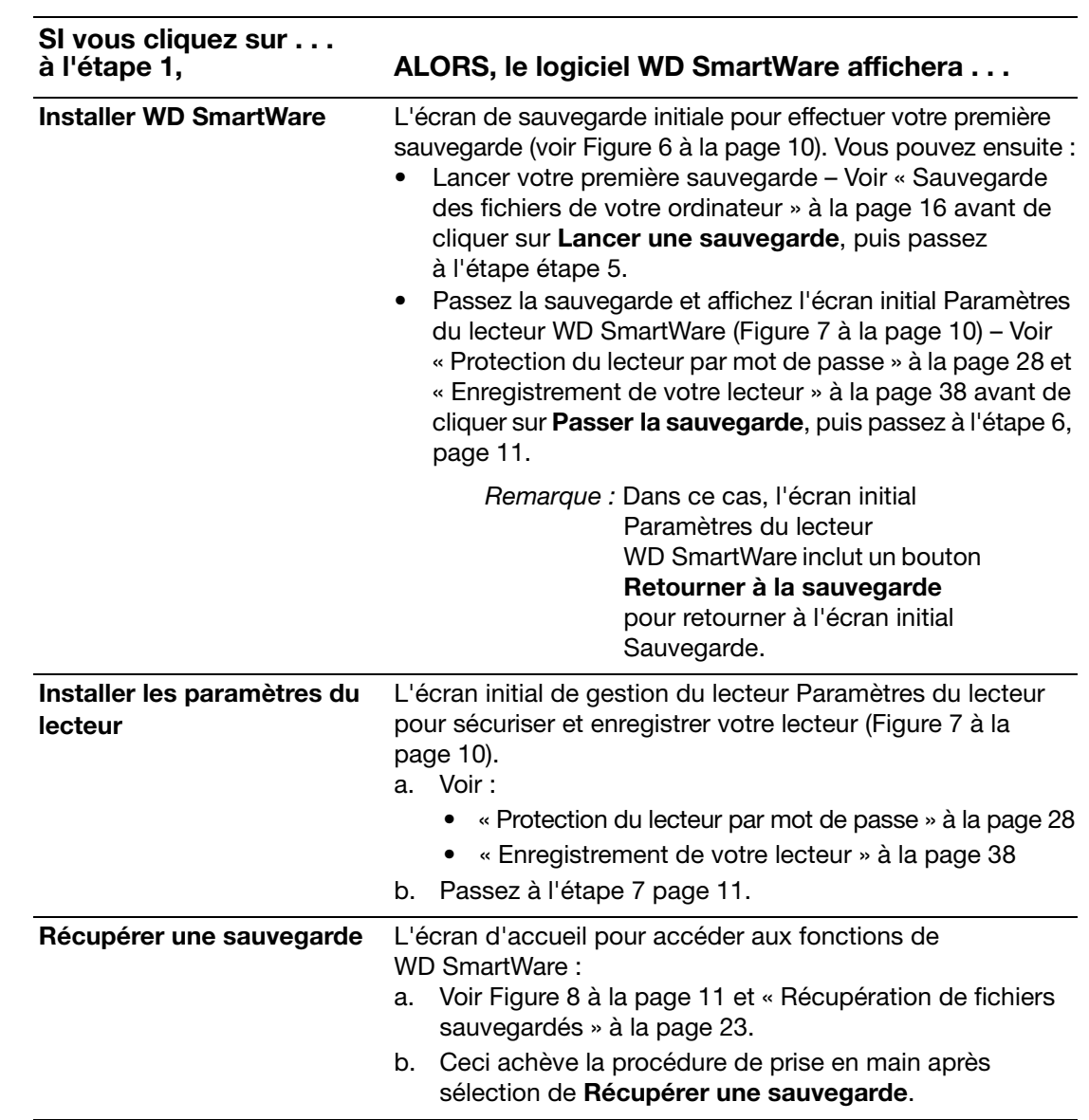

Remarque : Les écrans initiaux Sauvegarde et Paramètres du lecteur n'apparaissent qu'une seule fois – lors de la première installation du logiciel WD SmartWare sur votre ordinateur. Ensuite, le lancement du logiciel affiche l'écran d'accueil pour vous permettre de choisir ce que vous souhaitez faire.

<span id="page-13-0"></span>5. Après avoir lancé votre première sauvegarde :

4. Après l'achèvement de l'installation :

- a. Cliquez sur Continuer vers les paramètres pour afficher l'écran initial Paramètres du lecteur de WD SmartWare [\(Figure 7 à la page 10\)](#page-14-1).
- b. Voir [« Protection du lecteur par mot de passe » à la page 28](#page-32-2) et [« Enregistrement](#page-42-2)  [de votre lecteur » à la page 38](#page-42-2) avant de cliquer sur Continuer pour afficher l'écran d'accueil de WD SmartWare [\(Figure 8 à la page 11\)](#page-15-2).

Ceci achève la procédure de prise en main après sélection de Installer WD SmartWare et lancement de votre première sauvegarde.

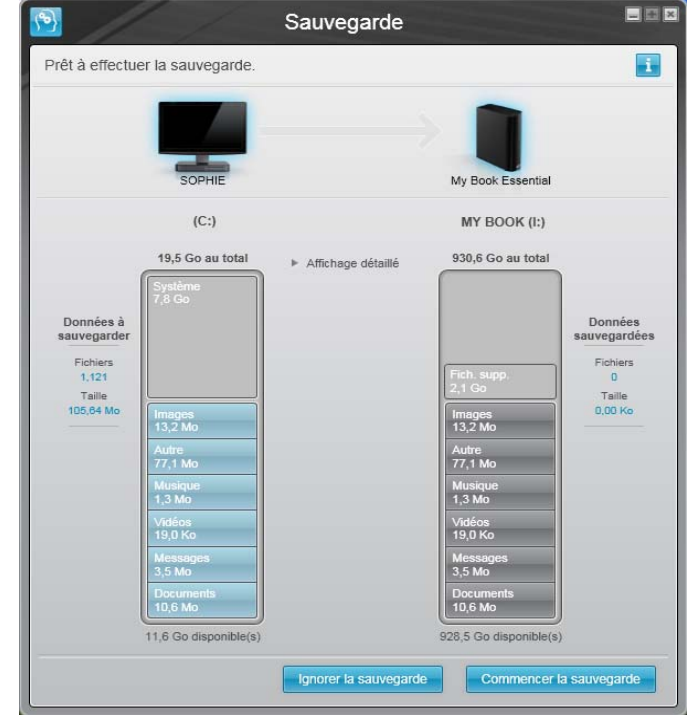

<span id="page-14-0"></span>Figure 6. Écran initial Sauvegarde

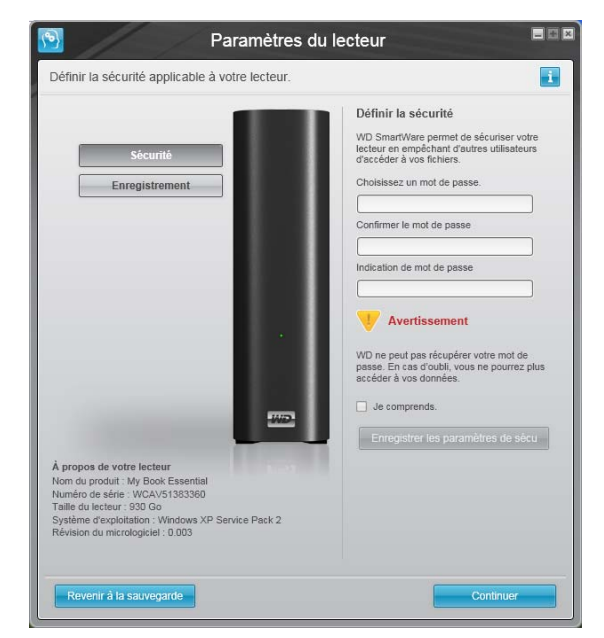

Écran initial Paramètres du lecteur de WD SmartWare

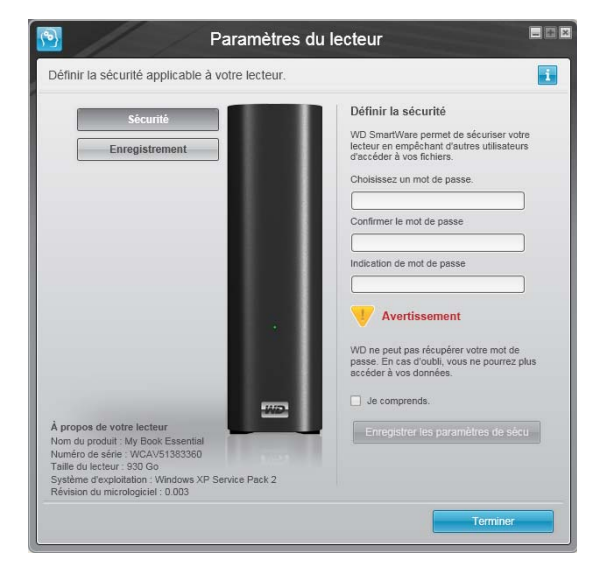

Écran de gestion des paramètres du lecteur Paramètres du lecteur

<span id="page-14-1"></span>Figure 7. Écran initial Paramètres du lecteur

<span id="page-15-0"></span>6. Après avoir indiqué un mot de passe de protection, cliquez sur **Terminer** pour fermer l'écran initial Paramètres du lecteur de WD SmartWare et afficher l'écran d'accueil de WD SmartWare [\(Figure 8\)](#page-15-2).

Ceci achève la procédure de prise en main si vous avez sélectionné Installer WD SmartWare et passé la sauvegarde.

<span id="page-15-1"></span>7. Après avoir indiqué un mot de passe de protection, cliquez sur Terminer pour fermer l'écran initial de gestion du lecteur Paramètres du lecteur.

Ceci achève la procédure de prise en main après sélection de Installer les paramètres du lecteur. Dans ce cas :

- Ouvrir le logiciel WD SmartWare affiche l'écran d'accueil de gestion du lecteur (voir [Figure 9 à la page 12](#page-16-1)) avec seulement l'onglet Paramètres qui vous permet de lancer toutes les tâches de gestion du lecteur (voir [« Personnalisation des](#page-40-2)  [paramètres de votre lecteur » à la page 36\)](#page-40-2).
- Cliquez sur l'onglet Paramètres affiche l'écran de gestion du lecteur Paramètres du lecteur avec un bouton **Préférences** qui vous permet d'activer les fonctions de sauvegarde et de récupération (voir [Figure 17 à la page 28](#page-32-3) et [« Activation des](#page-45-3)  [fonctions de sauvegarde et de récupération » à la page 41\)](#page-45-3).

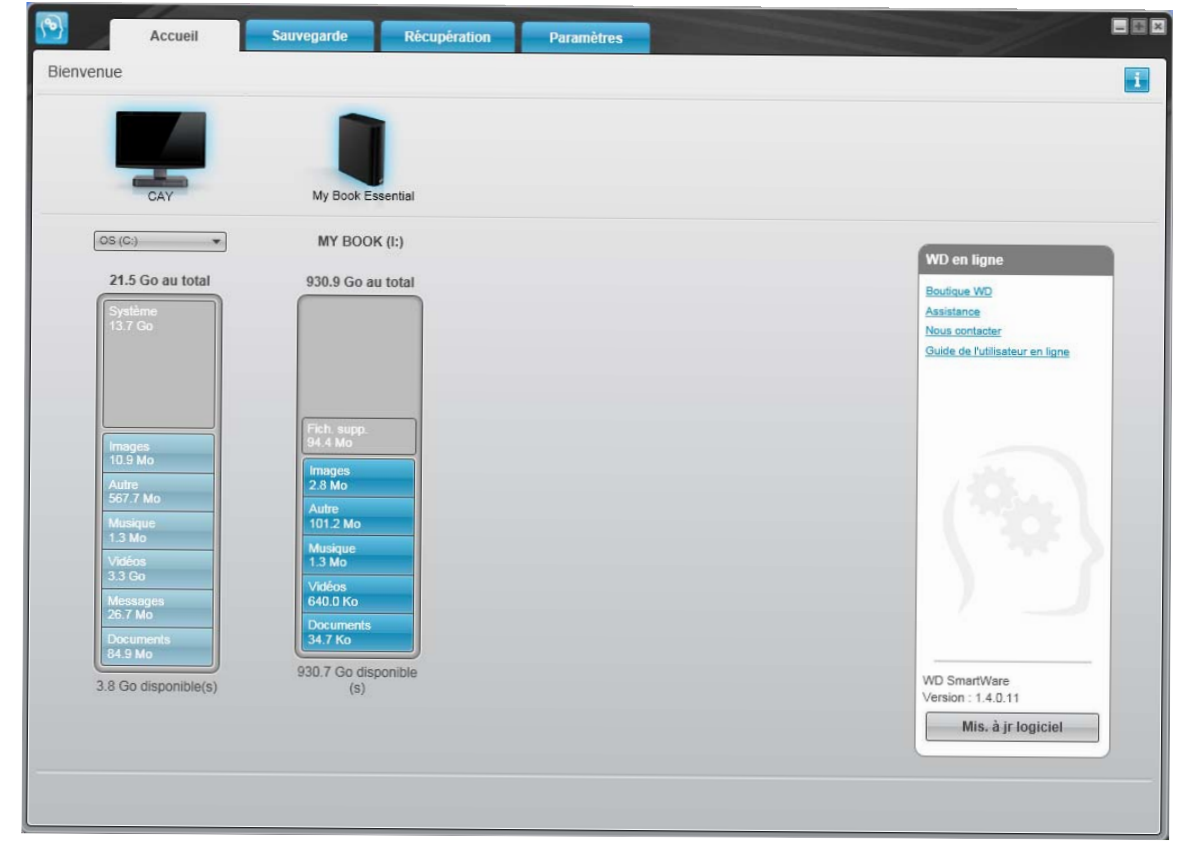

<span id="page-15-2"></span>Figure 8. Écran d'accueil WD SmartWare

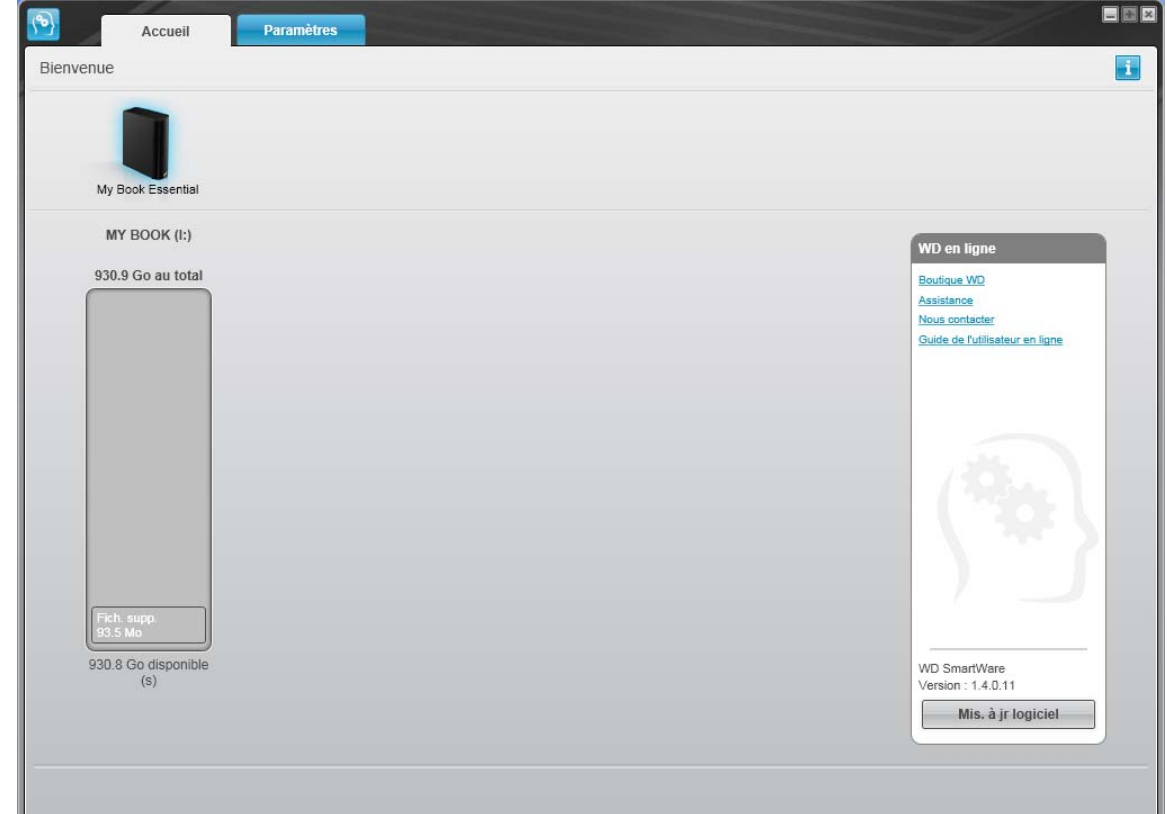

<span id="page-16-1"></span>Figure 9. Ecran Gestion du lecteur

#### <span id="page-16-0"></span>Présentation de WD SmartWare

Le logiciel WD SmartWare est un outil intuitif qui vous donne le pouvoir de :

- Sécuriser votre lecteur Dans les paramètres du lecteur, créez un mot de passe pour protéger votre lecteur contre tout accès non autorisé ou vol de données.
- Protéger automatiquement vos données Sauvegarde automatique et continue effectuant une copie lors de chaque ajout ou modification de fichier.

Remarque : La protection par sauvegarde automatique est continue tant que votre lecteur My Book est connecté à votre ordinateur. Ensuite, chaque fois que vous déconnectez et reconnectez le lecteur sur votre ordinateur, le logiciel WD SmartWare réanalyse votre ordinateur pour y détecter les fichiers nouveaux ou modifiés et reprend la sauvegarde automatique et continue comme auparavant.

- Voir la progression de votre sauvegarde Il faut le voir pour le croire. La sauvegarde visuelle organise et affiche votre contenu en catégories en indiquant la progression de votre sauvegarde.
- Récupérer les fichiers perdus sans effort Retrouvez vos données importantes dans leur emplacement d'origine, que vous ayez perdu l'ensemble de vos données ou si vous avez simplement effacé un fichier important.

#### <span id="page-17-0"></span>Écran d'accueil WD SmartWare

L'écran d'accueil de WD SmartWare propose quatre options d'onglet :

- Accueil Contient une jauge de contenu avec la capacité de chaque disque dur intégré ou connecté à votre ordinateur (voir [Figure 8 à la page 11](#page-15-2))
- Sauvegarde Gère les sauvegardes existantes ou en crée de nouvelles pour vos données importantes, notamment films, musique, documents, e-mail et images (voir [Figure 10 à la page 17](#page-21-0))
- Récupération Récupère des données précieuses perdues ou remplacées (voir [Figure 13 à la page 24](#page-28-0))
- Paramètres Gère la sécurité, les diagnostics, paramètres d'alimentation et de sauvegarde (voir [Figure 11 à la page 20](#page-24-1))

Sur l'écran d'accueil de WD SmartWare, vous pouvez modifier le lecteur principal à organiser en catégories par la boîte déroulante de sélection située sur le nom de votre ordinateur. En sélectionnant un lecteur différent, le logiciel WD SmartWare pourra identifier les catégories de fichiers sur ce lecteur. Cliquez alors sur :

- L'onglet Sauvegarder pour sauvegarder les fichiers depuis le disque sélectionné sur votre lecteur My Book
- L'onglet Récupération pour récupérer les fichiers sauvegardés depuis votre lecteur My Book sur un emplacement de votre ordinateur

Dans la jauge de contenu pour le disque dur de votre ordinateur, tous vos fichiers pouvant être sauvegardés apparaissent sur fond bleu en six catégories où :

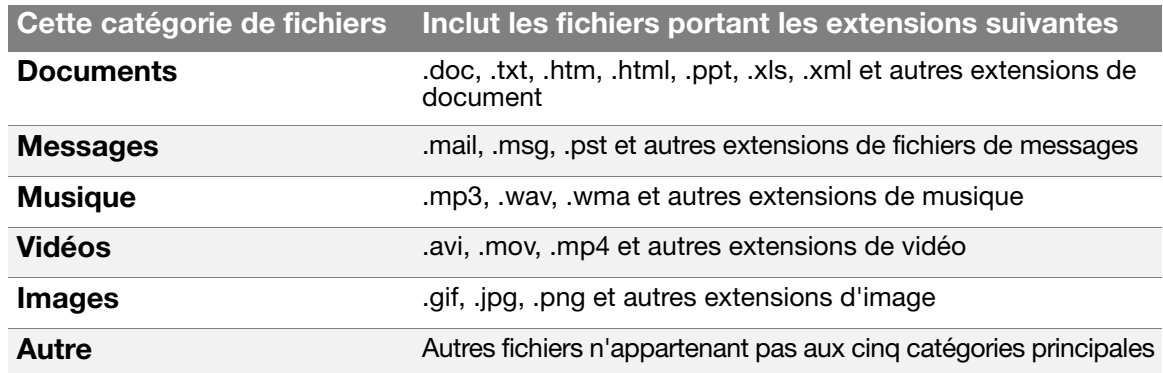

Pour une liste complète de toutes les extensions de fichier incluses, recherchez la réponse ID 3644 dans la base de connaissances WD à l'adresse <http://support.wdc.com>.

Remarque :

- La catégorie Système, affichée sur fond gris foncé inclut tous les fichiers de votre système d'exploitation qui ne peuvent pas être sauvegardés. Les fichiers qui ne sont pas sauvegardés sont notamment les fichiers système, fichiers programme, applications et fichiers de travail tels que les fichiers .tmp et .log.
- La catégorie Récupéré, aussi affichée sur fond gris foncé, inclut les fichiers récupérés depuis une sauvegarde précédente. Ils ne peuvent pas non plus être sauvegardés.
- En faisant passer le curseur sur une catégorie, vous verrez affiché le nombre de fichiers dans la catégorie.

Dans la jauge de contenu de votre lecteur My Book, la catégorie **Fichiers supplémentaires** inclut tous les fichiers indiqués dans la partie d'espace utilisé des propriétés de votre lecteur. Cet espace n'est pas accessible pour sauvegarde.

Remarque : Le petit nombre de fichiers qui sont représentés dans la catégorie Fichiers supplémentaires lors de la première installation du logiciel WD SmartWare – avant d'effectuer votre première sauvegarde – représente les fichiers système et les fichiers cachés qui ont été placés là par le système d'exploitation de votre ordinateur lorsque vous avez installé le lecteur.

#### <span id="page-18-0"></span>Ecran Gestion du lecteur

L'écran d'accueil de gestion du lecteur est disponible après avoir sélectionné **Installer** les paramètres du lecteur, installé le logiciel, choisi les paramètres initiaux du lecteur, et ouvert le logiciel WD SmartWare. Cet écran a deux options d'onglet :

- Accueil Contient une jauge de contenu affichant la capacité et les contenus de votre lecteur My Book (voir [Figure 9 à la page 12](#page-16-1)).
- Paramètres Gère les mêmes paramètres de sécurité, de diagnostic, et d'alimentation que l'écran Paramètres du lecteur WD SmartWare et fournit un bouton Préférences pour activer les fonctions Sauvegarde et Récupération [\(Figure 17 à la page 28](#page-32-3)).

Lorsque vous copiez des fichiers sur votre disque, la jauge de contenu les affiche en six catégories :

- Documents
- Messages
- Musique
- Vidéos
- Images
- Autre

Voir [« Écran d'accueil WD SmartWare » à la page 13](#page-17-0) pour une description de ces catégories de fichier.

Remarque : Le petit nombre de fichiers qui sont représentés dans la catégorie Fichiers supplémentaires lors de la première installation du logiciel WD SmartWare – avant qu'aucun fichier n'ait été copié sur le lecteur – représente les fichiers système et cachés que le système d'exploitation de votre ordinateur y a placé automatiquement lors de l'installation du lecteur.

#### <span id="page-19-0"></span>Consultation des rubriques d'aide en ligne et informations

Chaque écran de WD SmartWare permet d'accéder facilement aux informations d'aide en ligne pour vous guider rapidement dans vos tâches de sauvegarde, de récupération et de modification de paramètres. Quel que soit le doute sur ce que vous devez faire, il suffit de

cliquer sur l'icône d'aide en ligne/informations **de la partie de tout écran :** 

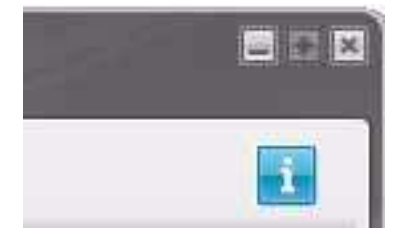

Pour fermer l'écran d'aide/informations après lecture de l'aide en ligne, cliquez sur l'icône X en haut à droite de l'écran.

#### <span id="page-19-1"></span>Prise en main sans le logiciel WD SmartWare

Même si vous n'installez pas le logiciel WD SmartWare, vous pouvez utiliser votre My Book en tant que disque dur externe. Cependant, vous ne pourrez alors pas :

- Protéger vos données avec la sauvegarde automatique et continue (voir [« Sauvegarde des fichiers de votre ordinateur » à la page 16\)](#page-20-2)
- Récupérer les versions antérieures de fichiers perdus ou endommagés (voir [« Récupération de fichiers sauvegardés » à la page 23\)](#page-27-3)
- Sécuriser à l'aide d'un mot de passe votre lecteur et tous les fichiers qui se trouvent dessus (voir [« Verrouillage et déverrouillage du lecteur » à la page 28](#page-32-4))
- Personnaliser les paramètres de votre logiciel et de votre lecteur pour les meilleures performances possibles (voir [« Gestion et personnalisation de votre](#page-37-4)  [lecteur » à la page 33](#page-37-4))
- Vérifier les conditions de fonctionnement de votre disque à l'aide des fonctionnalités intégrées de diagnostic (voir [« Vérification du bon fonctionnement](#page-47-1)  [du lecteur » à la page 43\)](#page-47-1)

Si vous souhaitez tout de même faire sans ces fonctionnalités et prendre en main votre lecteur sans installer le logiciel WD SmartWare :

1. Cliquez sur Ne pas installer sur l'écran Bienvenue dans WD SmartWare pour afficher l'invite Continuer sans installer WD SmartWare ? :

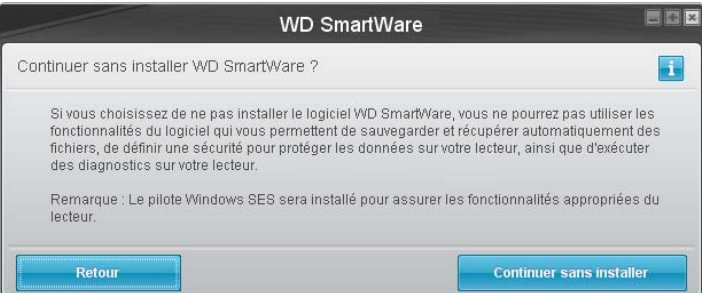

- 2. Cliquez sur :
	- Continuer sans installer si vous êtes sûr de ne pas vouloir installer le logiciel WD SmartWare.
	- Retour si vous avez changé d'avis et souhaitez installer le logiciel WD SmartWare. Dans ce cas, reportez vous à la section [« Prise en main du logiciel WD SmartWare »](#page-12-0)  [à la page 8](#page-12-0).

### <span id="page-20-2"></span><span id="page-20-0"></span>Sauvegarde des fichiers de votre ordinateur

Ce chapitre est composé des rubriques suivantes :

[À propos de la sauvegarde des fichiers de votre ordinateur](#page-20-1) [Sauvegarde complète](#page-22-0) [Fonctions de sauvegarde avancées](#page-23-0)

#### <span id="page-20-1"></span>À propos de la sauvegarde des fichiers de votre ordinateur

Le logiciel WD SmartWare sauvegarde automatiquement et en continu tous les fichiers de votre ordinateur sur votre lecteur My Book – musique, vidéos, photos, documents, e-mails et autres fichiers.

Remarque : Une seule installation du logiciel WD SmartWare permet la prise en charge de jusqu'à trois lecteurs de sauvegarde avec le logiciel WD SmartWare.

Après la définition de catégories par le logiciel WD SmartWare pour vos fichiers spécifiques, il suffit de cliquer sur le bouton **Démarrer la sauvegarde** pour les sauvegarder toutes. Vous pouvez aussi sélectionner des types de fichiers spécifiques à sauvegarder.

Après l'accomplissement d'une sauvegarde, le logiciel WD SmartWare protège vos fichiers en sauvegardant tout :

- Fichier nouveau, créé sur votre ordinateur ou copié sur votre disque dur
- Fichier modifié de quelque façon que ce soit

Cette protection est automatique – le logiciel WD SmartWare l'effectue sans aucune action de votre part – il suffit de laisser votre lecteur My Book connecté à votre ordinateur.

Remarque : La protection par sauvegarde automatique est continue tant que votre lecteur My Book est connecté à votre ordinateur. Ensuite, chaque fois que vous déconnectez et reconnectez le lecteur sur votre ordinateur, le logiciel WD SmartWare réanalyse votre ordinateur pour y détecter les fichiers nouveaux ou modifiés et reprend la sauvegarde automatique et continue comme auparavant.

De plus, l'écran Sauvegarde (voir [Figure 10 à la page 17\)](#page-21-1) propose :

- Des jauges de contenu pour les disques durs de votre ordinateur, pour voir le nombre de fichiers et la taille de stockage pour chaque catégorie de contenu
- Une case de contenu **Affichage détaillé** permettant de sélectionner les catégories de fichiers ou de dossiers à sauvegarder, avec un bouton Appliquer les modifications pour appliquer vos choix
- Des boutons Démarrer la sauvegarde et Arrêter la sauvegarde pour contrôler les sauvegardes

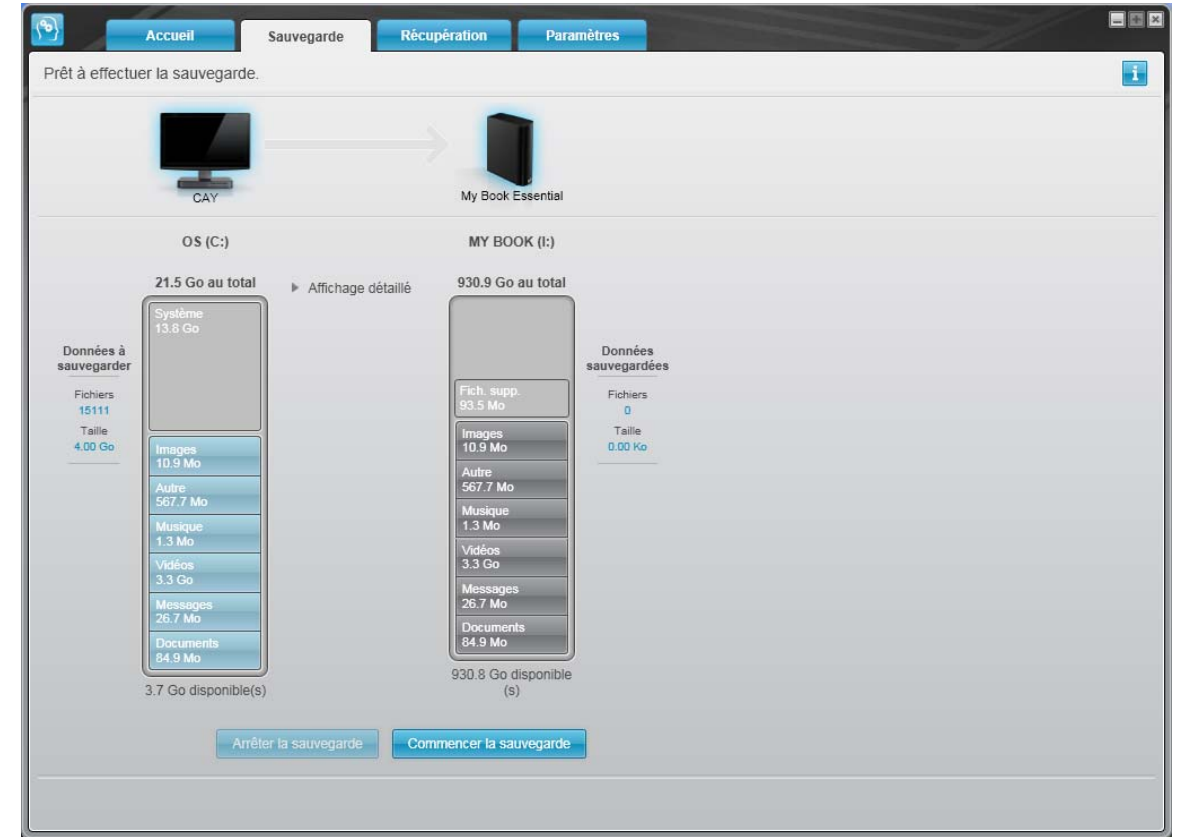

<span id="page-21-1"></span><span id="page-21-0"></span>Figure 10. Écran Sauvegarde

Dans les jauges de contenu des disques durs de votre ordinateur, les catégories de fichiers à inclure dans la sauvegarde si vous cliquez sur Démarrer la sauvegarde sont indiquées comme suit :

- Un fond bleu clair dans la jauge de contenu du disque dur de votre ordinateur représente les fichiers d'origine accessibles pour sauvegarde
- Un fond gris dans la jauge de contenu de votre lecteur My Book représente les copies de sauvegarde potentielle des fichiers d'origine
- Un fond bleu foncé identifie des catégories de fichiers qui ont été sauvegardés

Dans la jauge de contenu de votre lecteur My Book, la catégorie Fichiers supplémentaires inclut tous les fichiers indiqués dans la partie d'espace utilisé des propriétés de votre lecteur. Cet espace n'est pas accessible pour sauvegarde.

Dans les jauges de contenu et la boîte de contenu Affichage détaillé :

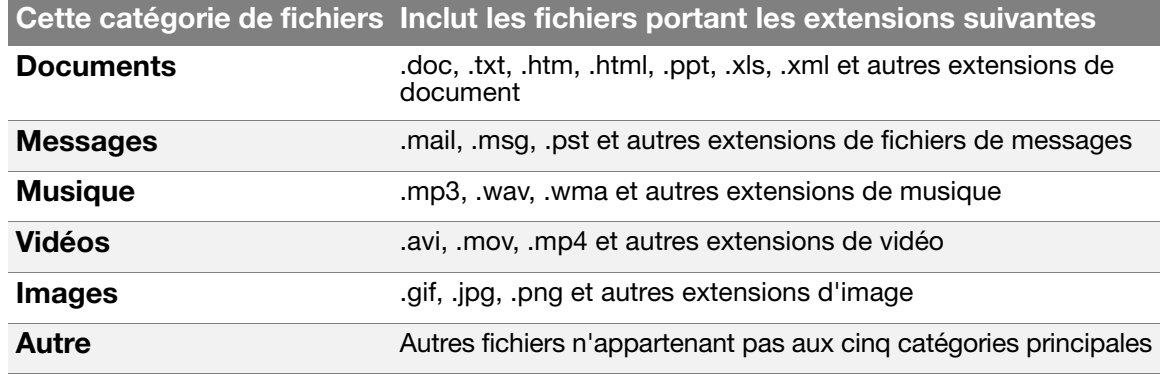

Remarque :

- La catégorie **Système**, affichée sur fond gris foncé inclut tous les fichiers de votre système d'exploitation qui ne peuvent pas être sauvegardés. Les fichiers qui ne sont pas sauvegardés sont notamment les fichiers système, fichiers programme, applications et fichiers de travail tels que les fichiers .tmp et .log.
- La catégorie Récupéré, aussi affichée sur fond gris foncé, inclut les fichiers récupérés depuis une sauvegarde précédente. Ils ne peuvent pas non plus être sauvegardés.
- En faisant passer le curseur sur une catégorie, vous verrez affiché le nombre de fichiers dans la catégorie.
- Pour une liste complète de toutes les extensions de fichier incluses, recherchez la réponse ID 3644 dans la base de connaissances WD à l'adresse <http://support.wdc.com>.

Pour sauvegarder d'autres disques durs internes, cliquez sur l'onglet Accueil et sélectionnez le lecteur.

#### <span id="page-22-0"></span>Sauvegarde complète

Pour sauvegarder tous les fichiers de votre ordinateur :

- 1. Cliquez sur l'onglet **Sauvegarde** pour faire apparaître l'écran Sauvegarde (voir Figure 10 [à la page 17](#page-21-1)).
- 2. Cliquez sur Démarrer la sauvegarde pour sauvegarder tous vos fichiers.
- <span id="page-22-1"></span>3. Pendant la sauvegarde :
	- L'écran Sauvegarde affiche une barre de progression et un message indiquant la quantité de données sauvegardées.
	- Le fond bleu de la jauge de contenu du disque dur votre ordinateur passe en jaune/orange pour tous les fichiers qui n'ont pas encore été sauvegardés.
	- Le fond gris de la jauge de contenu de votre lecteur My Book passe en bleu pour chaque catégorie dès que la sauvegarde est terminée.
	- Vous pouvez continuer la configuration de votre lecteur ou effectuer toutes autres fonctions car le logiciel WD SmartWare sauvegarde tous vos fichiers en arrière-plan.
	- Un bouton Arrêter la sauvegarde permet d'arrêter la sauvegarde.
- 4. L'apparition d'un message de sauvegarde réussi signifie que la sauvegarde s'est achevée normalement.

Si un ou plusieurs fichiers n'ont pas pu être sauvegardés, le logiciel WD SmartWare affiche un :

- Message d'avertissement indiquant le nombre de fichiers concernés
- Lien cliquable Afficher permettant d'afficher une liste de tous les fichiers et des motifs pour lesquels ils n'ont pas été sauvegardés

Certaines applications et processus actifs peuvent empêcher la sauvegarde des fichiers. Si vous ne trouvez pas pourquoi certains des fichiers n'ont pas été sauvegardés, essayez de :

- Enregistrer et fermer tous vos fichiers ouverts
- Fermer toutes les applications ouvertes y compris votre programme de messagerie et navigateur web

Important : L'apparition d'un message d'avertissement signalant que votre lecteur est plein signifie qu'il n'y a plus assez d'espace libre sur le lecteur pour effectuer la sauvegarde. La meilleure solution à long terme serait de réserver ce lecteur au stockage d'archives à long terme et de : a. Cliquer sur l'onglet Accueil pour afficher l'écran d'accueil.

- b. Cliquer sur le lien **WDStore** de la boîte WD Online pour afficher le site web Western Digital Online Store.
- c. Cliquer sur Disques durs externes pour sélectionner le lecteur convenant le mieux à vos besoins à venir.
- 5. Si vous avez cliqué sur **Arrêter la sauvegarde** à l'[étape 3,](#page-22-1) l'invite de confirmation Arrêter la sauvegarde ? vous rappelle que si vous arrêtez la sauvegarde avant son achèvement, le logiciel WD SmartWare supprime tous les fichiers de sauvegarde qui viennent d'être copiés vers votre lecteur My Book.

Pour continuer, vous pouvez cliquer sur une des options suivantes :

- Continuer la sauvegarde pour annuler votre demande d'arrêt et reprendre la sauvegarde
- Arrêter la sauvegarde pour confirmer votre demande, arrêter la sauvegarde et supprimer les fichiers de sauvegarde qui viennent d'être créés

#### <span id="page-23-0"></span>Fonctions de sauvegarde avancées

Les fonctions de sauvegarde évoluées sont notamment :

- Sélection de fichiers spécifiques à sauvegarder
- Modification des paramètres du logiciel de sauvegarde :
	- Choix du nombre de versions de sauvegarde à conserver
	- Suspension de la sauvegarde jusqu'à l'inactivité de votre ordinateur

#### <span id="page-23-1"></span>Sélection de fichiers spécifiques à sauvegarder

Pour sauvegarder certains des fichiers de votre ordinateur :

1. Sur l'écran Sauvegarde (voir [Figure 10 à la page 17](#page-21-1)), sélectionnez Affichage détaillé pour ouvrir la boîte de contenu de fichiers à sauvegarder :

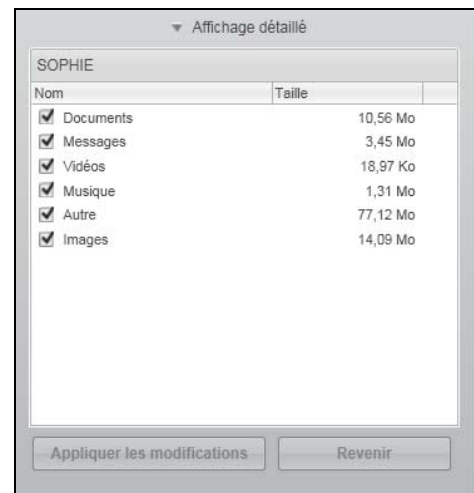

- 2. Dans la boîte de contenu de fichiers à sauvegarder :
	- Cochez les cases correspondant aux catégories de fichiers à inclure dans la sauvegarde
	- Décochez les cases des catégories de fichiers à exclure de la sauvegarde
- 3. Cliquez sur Appliquer les modifications pour actualiser la jauge de contenu de votre lecteur My Book.
- 4. Cliquez sur Démarrer la sauvegarde pour sauvegarder les catégories de fichiers sélectionnées.

#### <span id="page-24-0"></span>Modification des paramètres du logiciel de sauvegarde

Pour optimiser votre sauvegarde, vous pouvez :

- Indiquer le nombre de versions de sauvegarde à conserver pour chaque fichier
- Suspendre les sauvegardes jusqu'à l'inactivité de votre ordinateur

Pour configurer ces options de sauvegarde :

- 1. Cliquez sur l'onglet Paramètres pour afficher l'écran Paramètres (voir [Figure 11](#page-24-2)).
- 2. Cliquez sur Configurer le logiciel pour afficher l'écran Paramètres du logiciel (voir [Figure 12 à la page 21\)](#page-25-0).
- 3. Voir :
	- • [« Réglage du nombre de versions de sauvegarde » à la page 21](#page-25-1)
	- • [« Interruption des sauvegardes tant que votre ordinateur n'est pas inactif » à la](#page-26-0)  [page 22](#page-26-0)

<span id="page-24-2"></span><span id="page-24-1"></span>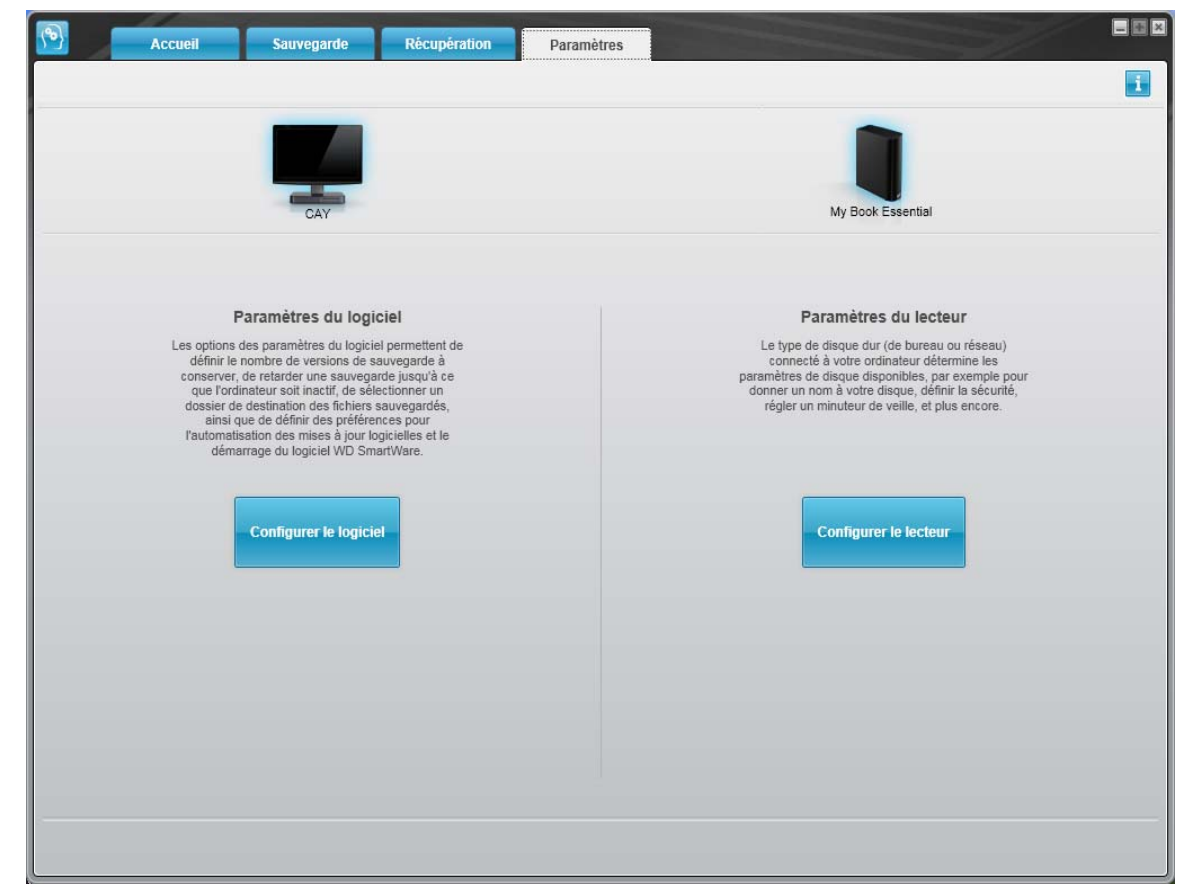

Figure 11. Écran Paramètres de WD SmartWare

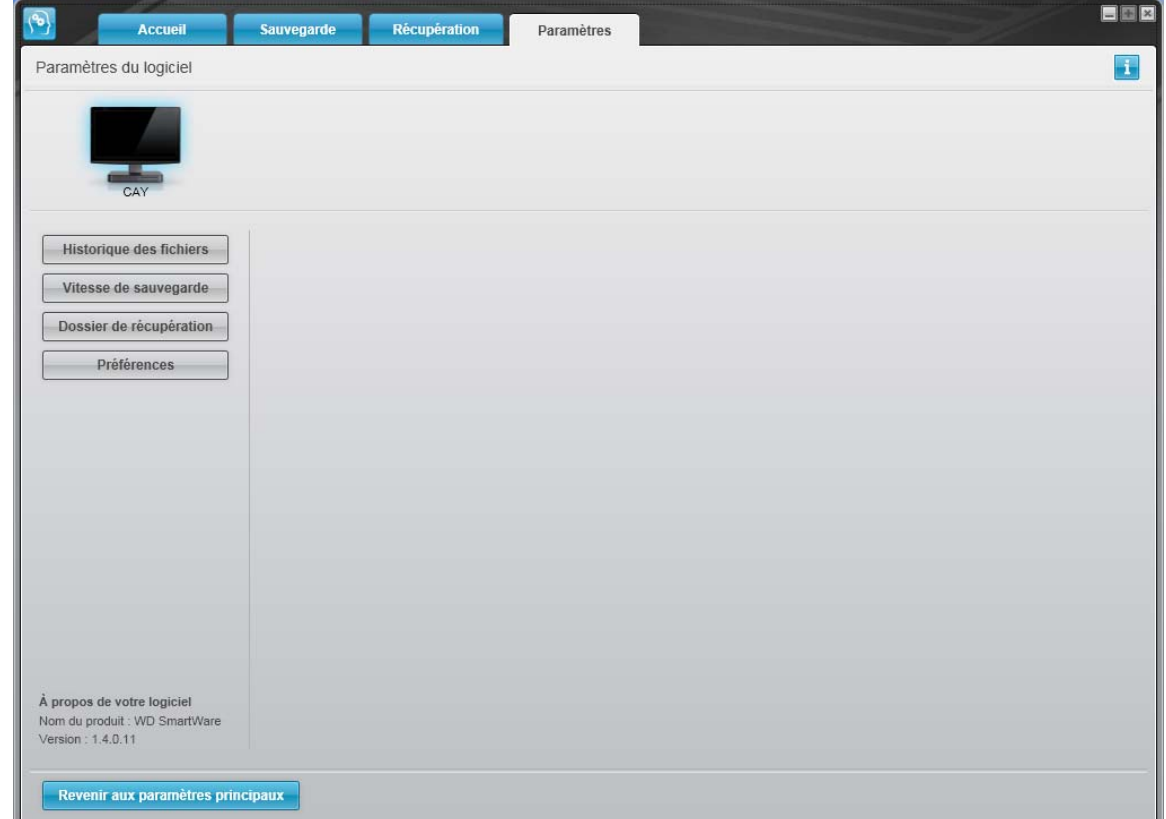

<span id="page-25-0"></span>Figure 12. Écran Paramètres du logiciel

<span id="page-25-1"></span>Réglage du nombre de versions de sauvegarde. Le logiciel WD SmartWare permet de conserver jusqu'à 25 versions précédentes de chaque fichier. Si vous remplacez ou supprimez un fichier par accident, ou si vous souhaitez voir le fichier à quelques versions en arrière, le logiciel WD SmartWare dispose d'une copie pour vous. Vous disposerez toujours du nombre de versions les plus récentes spécifiées de chaque fichier pour récupération, et vous pouvez choisir de conserver entre 1 et 25 versions.

Conservation d'un nombre de versions supérieur :

- Améliore la possibilité de récupérer des fichiers sur une période plus ancienne
- Consomme plus d'espace disque

Pour indiquer le nombre de versions de sauvegarde à conserver pour chaque fichier :

1. Sur l'écran Paramètres du logiciel (voir [Figure 12](#page-25-0)), cliquez sur **Historique des fichiers** pour afficher la boîte de dialogue Définir de l'historique des fichiers :

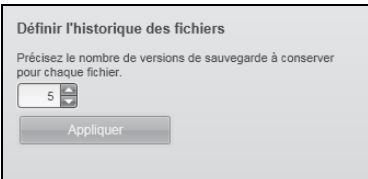

- 2. Indiquez le nombre de versions de fichiers à conserver (de 1 à 25) dans la case Précisez le nombre de versions de sauvegarde à conserver pour chaque fichier.
- **3.** Cliquez sur **Appliquer** pour enregistrer et appliquer le nouveau nombre de versions de sauvegarde.

<span id="page-26-0"></span>Interruption des sauvegardes tant que votre ordinateur n'est pas inactif. Une sauvegarde importante peut prendre beaucoup de temps, et peut consommer beaucoup de ressources de traitement de votre système. Le logiciel WD SmartWare fonctionne en arrière-plan en utilisant un minimum de ressources sur votre ordinateur pendant que vous travaillez dessus. Si vous voulez interrompre toute activité de sauvegarde jusqu'à ce que votre ordinateur soit inactif, activez l'option Vitesse de sauvegarde :

1. Sur l'écran Paramètres du logiciel (voir [Figure 12 à la page 21\)](#page-25-0), cliquez sur Vitesse de sauvegarde pour afficher la boîte de dialogue Réduire la vitesse de sauvegarde :

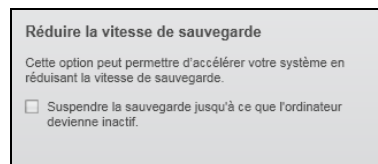

2. Cochez ou décochez la case Suspendre la sauvegarde jusqu'à ce que l'ordinateur devienne inactif pour activer ou désactiver l'option Vitesse de sauvegarde.

### <span id="page-27-3"></span><span id="page-27-0"></span>Récupération de fichiers sauvegardés

Ce chapitre est composé des rubriques suivantes :

[À propos de la récupération de fichiers](#page-27-1) [Récupération d'un fichier](#page-27-2) [Récupération d'un dossier](#page-31-0) [Récupération d'une version précédente d'un fichier ou de fichiers supprimés](#page-31-1) [Récupération de la totalité de vos fichiers](#page-31-2)

### <span id="page-27-1"></span>À propos de la récupération de fichiers

Le logiciel WD SmartWare facilite la récupération et la copie de fichiers sauvegardés sur votre lecteur My Book vers :

- Leurs emplacements d'origine sur votre ordinateur
- Un dossier de récupération spécial

La récupération s'effectue généralement en cinq étapes :

- 1. Choisir le lecteur dont vous souhaitez récupérer les fichiers sur l'écran d'accueil.
- 2. Choisir la sauvegarde dont vous souhaitez récupérer les fichiers.
- 3. Choisir si les fichiers seront copiés vers un dossier de récupération spécial ou à leurs emplacements d'origine.
- 4. Choisir les contenus à récupérer : fichiers, dossiers ou tout.
- 5. Récupérer les fichiers.

#### <span id="page-27-2"></span>Récupération d'un fichier

Après sélection du lecteur sur l'écran d'accueil, pour récupérer un fichier :

- 1. Cliquez sur l'onglet Récupération pour afficher l'écran Récupération (voir Figure 13 [à la page 24](#page-28-1)).
- 2. Dans la case **Volumes sauvegardés**, sélectionnez le volume WD SmartWare dont vous souhaitez récupérer un fichier ou un dossier et cliquez sur Sélectionner la destination pour afficher l'écran Sélectionner une destination pour les fichiers récupérés (voir [Figure 14 à la page 25](#page-29-0)).

3. Sur l'écran Sélectionner un lecteur de destination pour la récupération des fichiers :

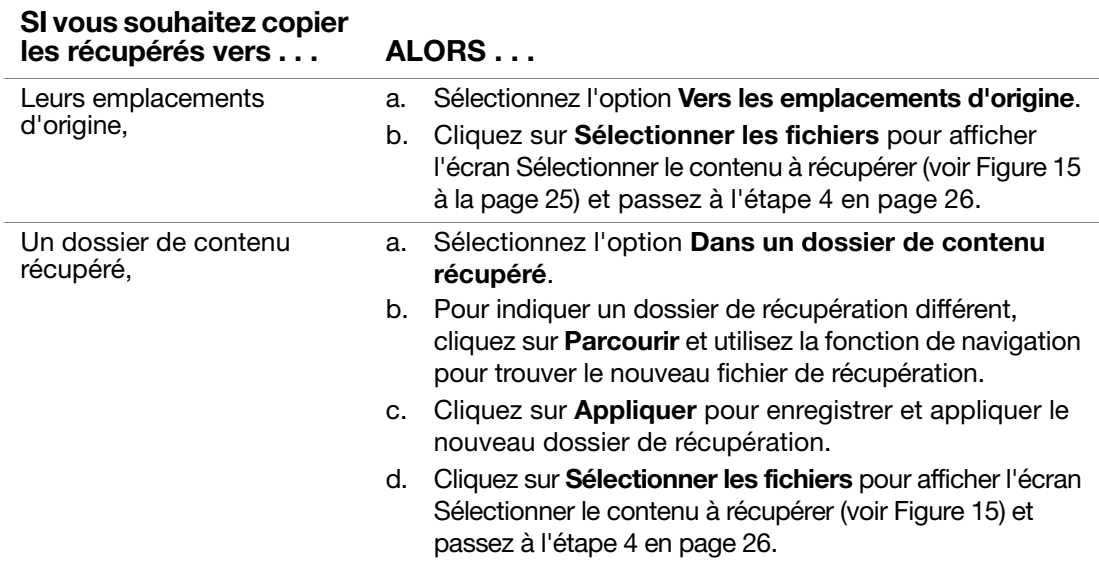

<span id="page-28-1"></span><span id="page-28-0"></span>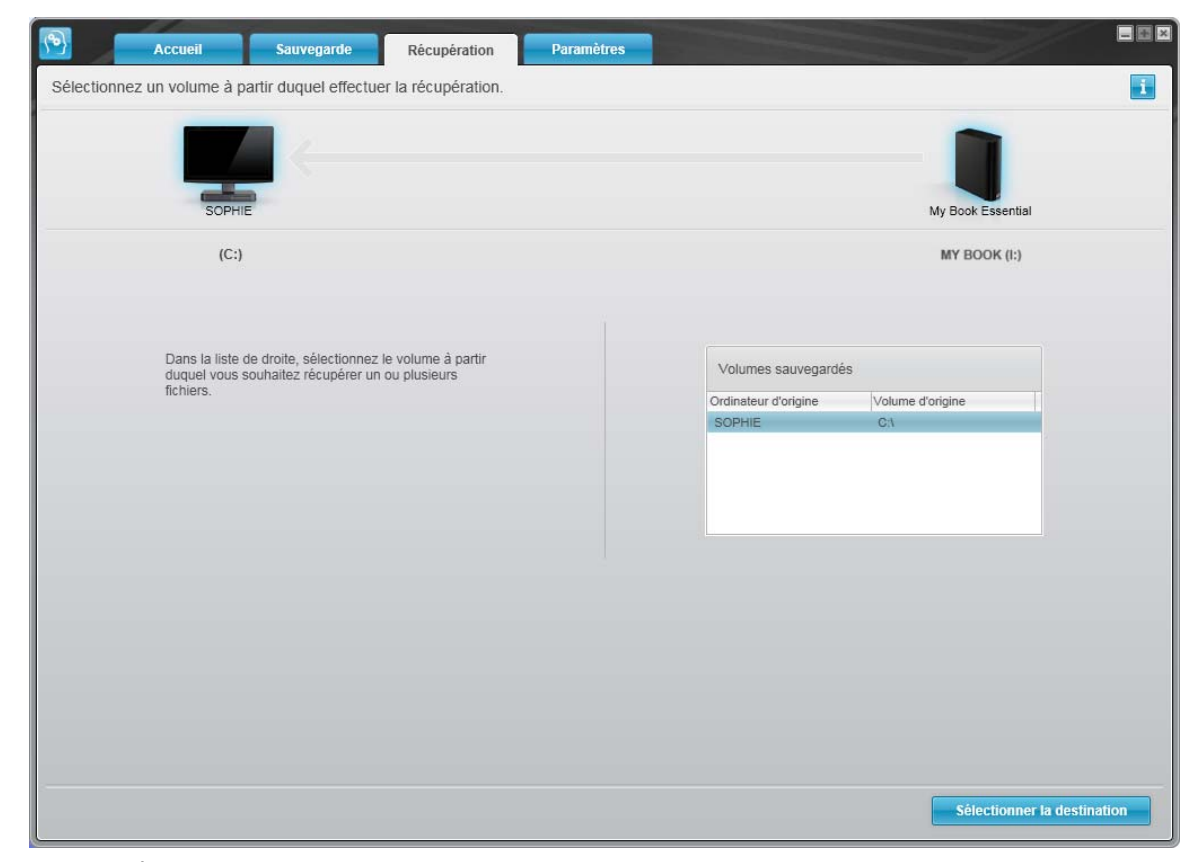

Figure 13. Écran Récupération

#### MY BOOK ESSENTIAL MANUEL D'UTILISATION

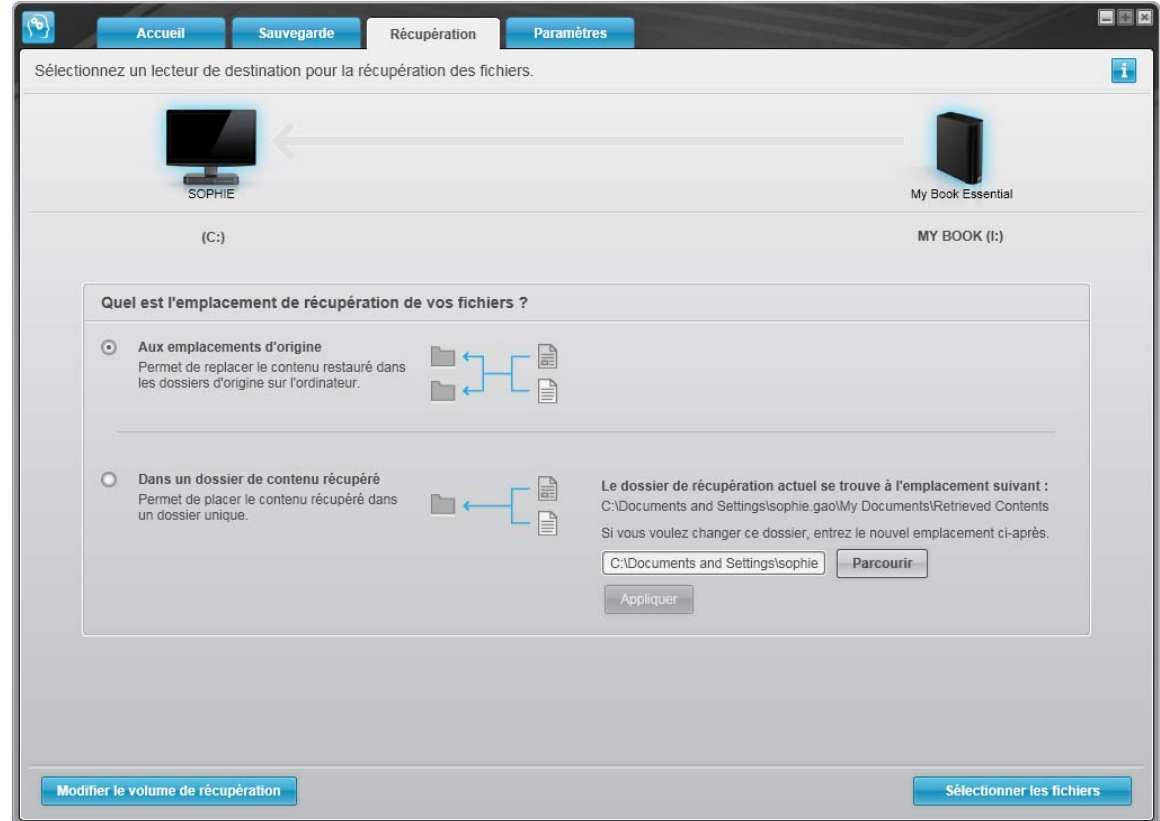

<span id="page-29-0"></span>Figure 14. Écran Sélectionnez un dossier de destination pour la récupération des fichiers

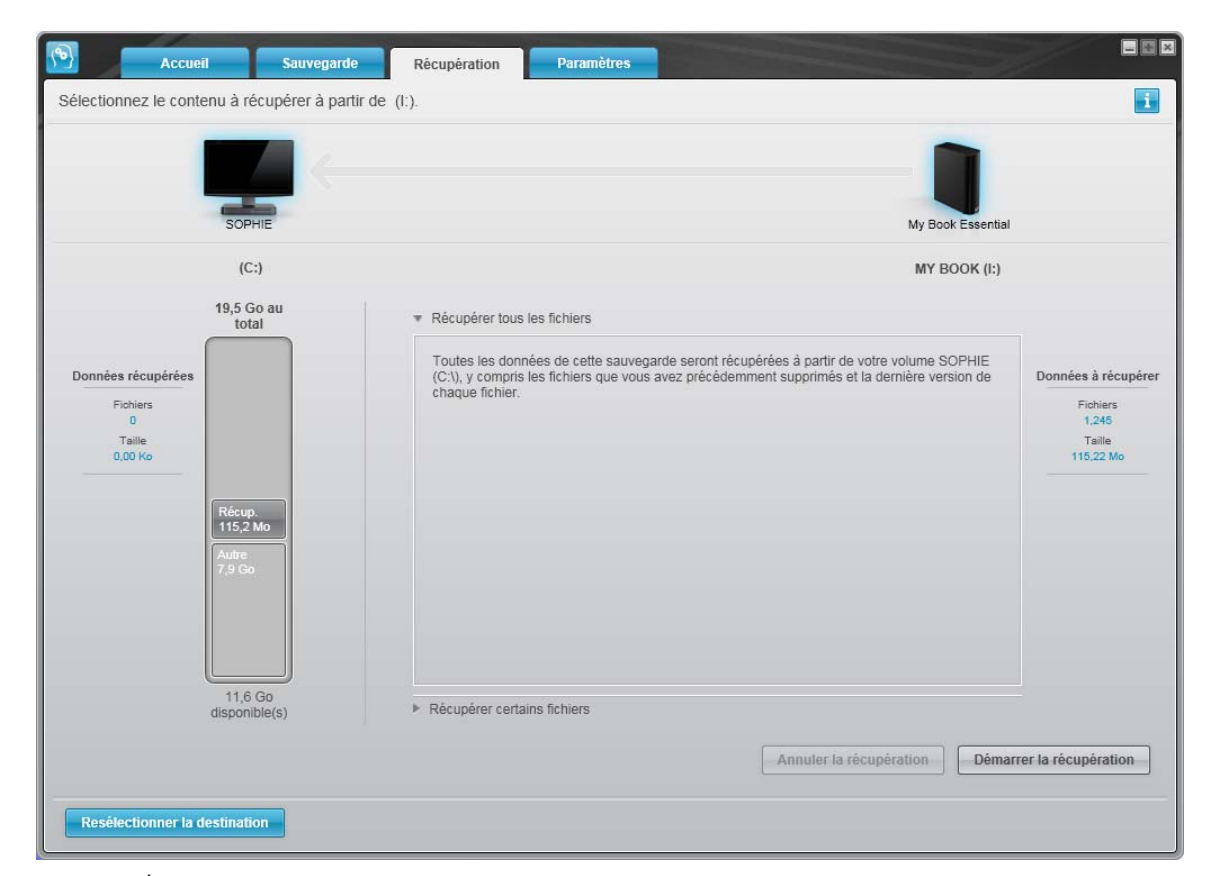

<span id="page-29-1"></span>Figure 15. Écran Sélectionnez le contenu à récupérer

- <span id="page-30-0"></span>4. Sur l'écran Sélectionnez le contenu à récupérer..., sélectionnez Récupérer certains fichiers pour afficher la boîte de sélection de fichiers à récupérer (voir [Figure 16 à la](#page-30-1)  [page 26\)](#page-30-1).
- 5. Parcourez la structure de dossiers pour trouver les fichiers. Vous pouvez aussi utiliser la case de recherche en tapant le nom (ou une partie de celui-ci) du dossier ou fichier :
	- Cliquez sur le bouton de catégorie de fichiers appropriée pour afficher la liste des fichiers par catégorie :
		- Images
		- Musique
		- Vidéos
		- Documents
		- Autre
		- Messages
	- Sélectionnez l'icône Afficher pour afficher la liste des fichiers individuels.
	- Tapez tout ou une partie du nom de fichier dans la case de recherche en utilisant un point d'interrogation (?), pour localiser un fichier et appuyez sur la touche Entrée pour démarrer la recherche. Pour éliminer le filtre de recherche, supprimez tout le texte de la case de recherche et appuyez sur la touche Entrée.
	- Cochez la case correspondant aux fichiers à récupérer.
- 6. Cliquez sur Démarrer la récupération.

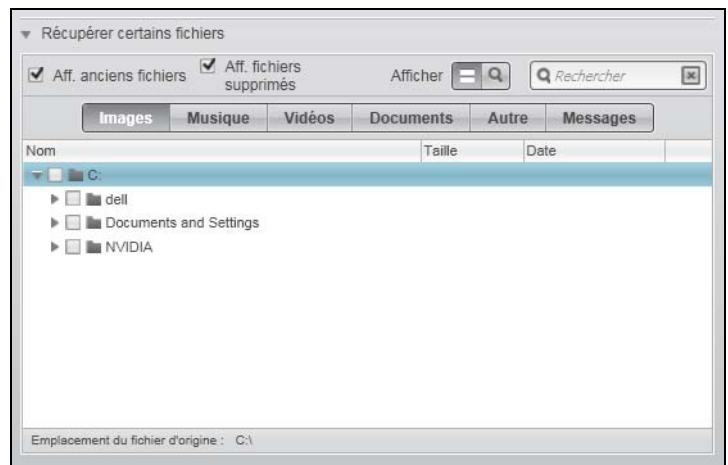

<span id="page-30-1"></span>Figure 16. Boîte de sélection de fichiers à récupérer

- 7. Pendant la récupération :
	- L'écran Récupération affiche une barre de progression et un message indiquant la quantité de données copiées vers l'emplacement de récupération spécifié.
	- Un bouton **Annuler la récupération** est disponible pour vous permettre d'arrêter la récupération.

8. Le message Récupération terminée signifie que la récupération est terminée.

Un message Récupération partiellement terminée signifie que le fichier sélectionné pour récupération n'a pas été copié vers l'emplacement de récupération spécifié. Dans ce cas, il est possible que :

- Un message **Fichiers non récupérés** indique le nombre de fichiers qui n'ont pas été récupérés avec un lien vers un écran d'informations sur l'échec de récupération. Cliquez sur le lien Afficher les fichiers pour voir la liste des fichiers avec les motifs pour lesquels ils n'ont pas été restaurés.
- Un message La destination est saturée indique que votre ordinateur n'a plus suffisamment d'espace disque pour achever la récupération.

#### <span id="page-31-0"></span>Récupération d'un dossier

Pour récupérer un dossier depuis votre lecteur, ainsi que tous les fichiers d'un dossier, qui peut englober plusieurs catégories, dans la case de sélection de fichiers à récupérer (voir [Figure 16\)](#page-30-1), cliquez à droite sur le dossier voulu et choisissez Sélectionner le dossier dans toutes les catégories de contenu.

#### <span id="page-31-1"></span>Récupération d'une version précédente d'un fichier ou de fichiers supprimés

Dans la case de sélection de fichiers à récupérer (voir [Figure 16](#page-30-1)), cochez la case **Afficher** les fichiers supprimés et/ou la case Afficher les anciennes versions de fichiers. Maintenant, lors de la sélection des fichiers à récupérer, vous pouvez sélectionner les fichiers individuels remplacés ou supprimés. De même, la récupération de fichiers entiers dans ce mode permet de récupérer aussi d'anciennes versions ou des fichiers supprimés.

#### <span id="page-31-2"></span>Récupération de la totalité de vos fichiers

Sur l'écran Sélectionnez le contenu à récupérer... (voir [Figure 15 à la page 25](#page-29-1)), choisissez l'option Récupérer tous les fichiers, qui récupère le contenu de toutes les catégories pour les copier à leur emplacement d'origine ou vers le dossier de récupération de contenu.

### <span id="page-32-4"></span><span id="page-32-0"></span>Verrouillage et déverrouillage du lecteur

Ce chapitre est composé des rubriques suivantes :

[Protection du lecteur par mot de passe](#page-32-1) [Déverrouillage du lecteur](#page-33-0) [Changement de mot de passe](#page-35-1) [Désactivation de la fonction de verrouillage de lecteur](#page-36-0)

#### <span id="page-32-2"></span><span id="page-32-1"></span>Protection du lecteur par mot de passe

Vous devriez protéger votre lecteur par mot de passe en cas de doute sur la possibilité que quelqu'un d'autre puisse accéder à votre lecteur sans que vous souhaitiez qu'il puisse accéder au contenu de ce lecteur.

ATTENTION ! Le logiciel WD SmartWare utilise votre mot de passe pour verrouiller et déverrouiller de façon électronique votre lecteur. Si vous oubliez votre mot de passe, vous ne pourrez plus accéder aux données sur le lecteur ni y écrire de nouvelles données. Vous devrez effacer le lecteur avant de pouvoir le réutiliser.

Vous pouvez accéder à la boîte de dialogue Définir la sécurité pour la gestion du mot de passe depuis l'onglet Paramètres de WD SmartWare, depuis l'écran Paramètres du lecteur. Vous pouvez ensuite :

- Créer un mot de passe
- Modifier un mot de passe
- Supprimer le besoin de mot de passe

Pour créer un mot de passe afin d'empêcher que d'autres personnes accèdent aux fichiers de votre lecteur :

- 1. Cliquez sur l'onglet Paramètres pour afficher soit l'écran paramètres de WD SmartWare [\(Figure 11 à la page 20](#page-24-1)) ou bien l'écran Paramètres du lecteur gestion du lecteur ([Figure 17\)](#page-32-5).
- 2. Si vous avec ouvert l'écran Paramètres de WD SmartWare, cliquez sur Configurer le lecteur pour afficher l'écran Paramètres du lecteur WD SmartWare ([Figure 17\)](#page-32-5).

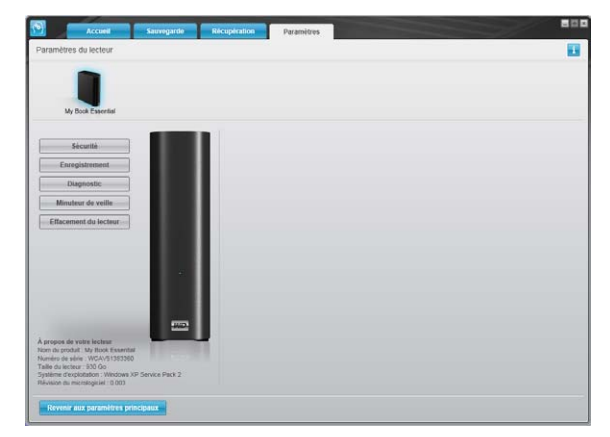

Écran Paramètres du lecteur WD SmartWare

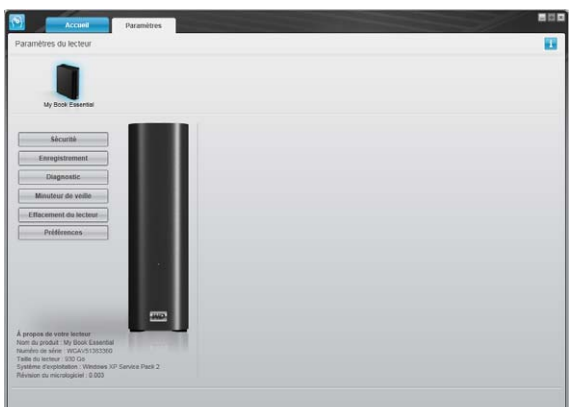

<span id="page-32-5"></span><span id="page-32-3"></span>Figure 17. Écran Paramètres du lecteur

Écran Gestion des paramètres du lecteur

3. Sur l'écran Paramètres du lecteur, cliquez sur Sécurité pour afficher la boîte de dialogue Définir la sécurité :

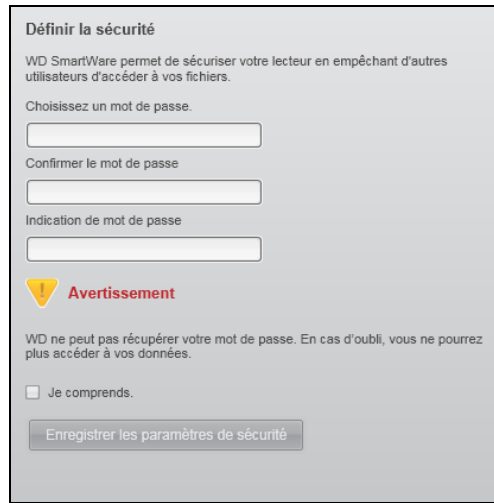

- 4. Tapez votre mot de passe dans la case Choisissez un mot de passe.
- 5. Retapez votre mot de passe dans la case Confirmer le mot de passe.
- 6. Tapez une indication pour vous aider à vous rappeler votre mot de passe dans la case Indication de mot de passe.
- 7. Lisez l'avertissement sur la possibilité de perte de données en cas d'oubli de votre mot de passe.
- 8. Cliquez sur la case à cocher **Je comprends** pour indiquer que vous acceptez le risque.
- 9. Cliquez sur Enregistrer les paramètres de sécurité pour enregistrer votre mot de passe et activer la protection de votre lecteur par mot de passe.

ATTENTION ! Après création d'un mot de passe, le lecteur reste déverrouillé tant que vous poursuivez votre session de travail en cours. Ensuite le logiciel WD SmartWare :

- Verrouille le lecteur lors de l'arrêt de votre ordinateur, de la déconnexion du lecteur ou du passage de l'ordinateur en mode veille
- Impose de taper le mot de passe pour déverrouiller le lecteur au redémarrage de votre ordinateur ou à la reconnexion du lecteur

#### <span id="page-33-0"></span>Déverrouillage du lecteur

Après création d'un mot de passe pour empêcher les autres d'accéder aux fichiers de votre lecteur, vous devrez taper votre mot de passe pour déverrouiller le lecteur chaque fois que :

- Arrêtez et redémarrez votre ordinateur
- Vous déconnectez et reconnectez le lecteur à votre ordinateur
- Votre ordinateur sort du mode veille

Vous devrez le faire même si vous n'avez pas installé le logiciel WD SmartWare sur votre ordinateur.

#### <span id="page-34-0"></span>Déverrouillage du lecteur avec le logiciel WD SmartWare

Chaque fois que vous arrêtez et redémarrez votre ordinateur, ou déconnectez et reconnectez le lecteur sur votre ordinateur, le logiciel WD SmartWare affiche un message indiquant que Le lecteur est verrouillé à la place de la jauge de contenu de votre lecteur My Book :

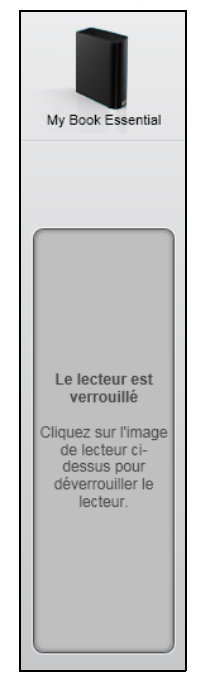

Pour déverrouiller votre disque à l'aide du logiciel WD SmartWare :

1. A l'invite, cliquez sur l'image My Book au dessus du message Le lecteur est verrouillé afin d'ouvrir l'écran de déverrouillage du lecteur WD SmartWare :

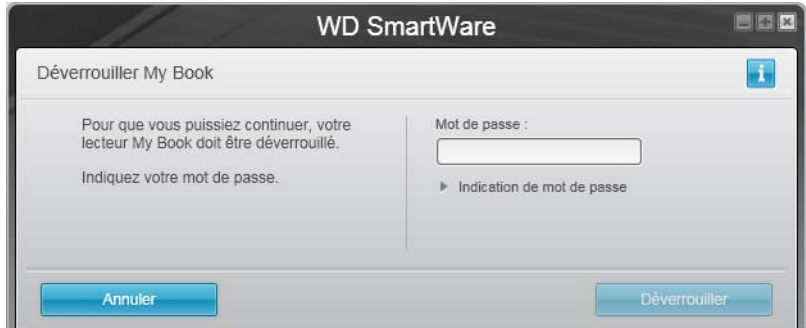

- 2. Tapez votre mot de passe dans la case Mot de passe.
- 3. Cliquez sur Déverrouiller pour déverrouiller votre lecteur et activer le logiciel WD SmartWare.

#### <span id="page-35-0"></span>Déverrouillage du lecteur sans le logiciel WD SmartWare

Chaque fois que vous connectez votre lecteur protégé par mot de passe à un ordinateur qui n'a pas de logiciel WD SmartWare installé, vous pouvez utiliser le programme de déverrouillage du lecteur WD SmartWare pour déverrouiller le disque. Le logiciel WD SmartWare fourni le programme de déverrouillage du lecteur sur un CD « virtuel » qui apparaît sous Poste de travail dans votre Explorateur Windows quand le lecteur est déverrouillé.

Pour déverrouiller le lecteur sans que le logiciel WD SmartWare soit installé :

- 1. Démarrez le programme Déverrouillage du lecteur WD SmartWare par une des méthodes suivantes :
	- Utilisez le programme de gestion de fichier de votre ordinateur pour ouvrir le CD virtuel de déverrouillage WD et faites un double-clic sur le fichier Unlock.exe
	- Cliquez sur **Démarrer > Poste de travail** et faites un double-clic sur l'icône du CD virtuel de déverrouillage WD sous Lecteurs amovibles

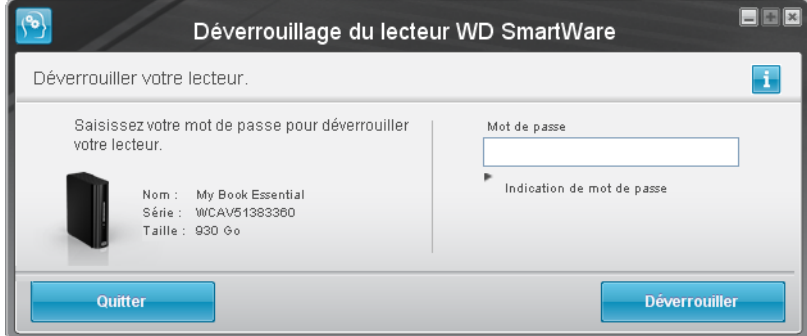

- 2. Tapez votre mot de passe dans la case Mot de passe.
- 3. Cliquez sur Déverrouiller pour déverrouiller le lecteur.
- 4. À l'invite Votre lecteur est maintenant déverrouillé, cliquez sur Quitter pour fermer l'écran du programme WD SmartWareDéverrouillage du lecteur.

#### <span id="page-35-1"></span>Changement de mot de passe

Pour changer votre mot de passe :

1. Cliquez sur Sécurité sur l'écran Paramètres du lecteur WD SmartWare sur l'écran de gestion du lecteur Paramètres du lecteur [\(Figure 17 à la page 28](#page-32-5)) pour afficher la boîte de dialogue Votre lecteur est sécurisé :

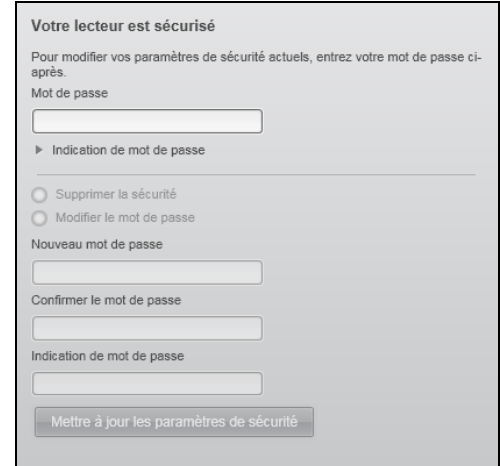
- 2. Tapez votre mot de passe dans la case Mot de passe.
- 3. Sélectionnez l'option Modifier le mot de passe et.
- 4. Tapez votre nouveau mot de passe dans la case Nouveau mot de passe.
- 5. Retapez votre nouveau mot de passe dans la case Confirmer le mot de passe.
- 6. Tapez une indication pour vous aider à vous rappeler votre nouveau mot de passe dans la case Indication de nouveau mot de passe.
- 7. Cliquez sur Mettre à jour les paramètres de sécurité pour modifier votre mot de passe.

#### <span id="page-36-0"></span>Désactivation de la fonction de verrouillage de lecteur

Pour supprimer la protection par mot de passe de votre lecteur :

1. Cliquez sur Sécurité sur l'écran Paramètres du lecteur WD SmartWare sur l'écran de gestion du lecteur Paramètres du lecteur [\(Figure 17 à la page 28](#page-32-0)) pour afficher la boîte de dialogue Votre lecteur est sécurisé :

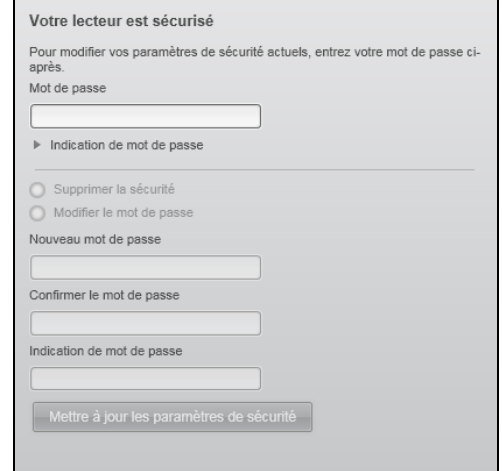

- 2. Tapez votre mot de passe dans la case Mot de passe.
- 3. Sélectionnez l'option Supprimer la sécurité.
- 4. Cliquez sur Mettre à jour les paramètres de sécurité pour supprimer la protection par mot de passe de votre lecteur et réafficher la boîte de dialogue Définir la sécurité.

# Gestion et personnalisation de votre lecteur

Ce chapitre est composé des rubriques suivantes :

[En utilisant l'icône WD SmartWare](#page-37-0) [Ouverture du logiciel WD SmartWare](#page-37-1) [Vérification de l'état du lecteur](#page-37-2) [Alertes de l'icône de surveillance](#page-38-0) [Déconnexion du lecteur en toute sécurité](#page-38-1) [Personnalisation de vos paramètres logiciels](#page-39-0) [Personnalisation des paramètres de votre lecteur](#page-40-0) [Désinstallation du logiciel WD SmartWare](#page-45-0) [Restaurer le logiciel WD SmartWare et l'image du disque](#page-46-0)

#### <span id="page-37-0"></span>En utilisant l'icône WD SmartWare

Après installation du logiciel WD SmartWare, l'icône WD SmartWare apparaît dans la barre des tâches Windows :

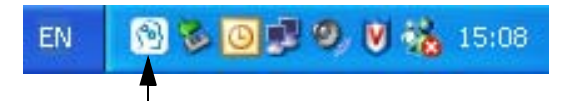

Dans les boîtes de dialogue sur la Sécurité, vous pouvez :

- Ouvrir le logiciel WD SmartWare
- Vérifier l'état du disque
- Surveiller les alertes d'icône
- Déconnecter le lecteur en toute sécurité

Les sections suivantes décrivent comment utiliser l'icône et les méthodes alternatives pour effectuer ces actions.

# <span id="page-37-1"></span>Ouverture du logiciel WD SmartWare

Si le logiciel WD SmartWare ne démarre pas automatiquement, vous pouvez le démarrer par une des méthodes suivantes :

- Cliquez sur Démarrer > (Tous les) Programmes > WD SmartWare > WDSmartWare
- Faire un double-clic sur l'icône WD SmartWare **(@)** dans la barre des tâches.

Remarque : Vous pouvez aussi cliquer à droite ou à gauche sur l'icône WD SmartWare de la barre des tâches et sélectionner WD SmartWare.

# <span id="page-37-2"></span>Vérification de l'état du lecteur

Faites passer la souris sur l'icône WD SmartWare dans la barre des tâches pour voir la capacité utilisée et la température du lecteur, et savoir si le lecteur est verrouillé :

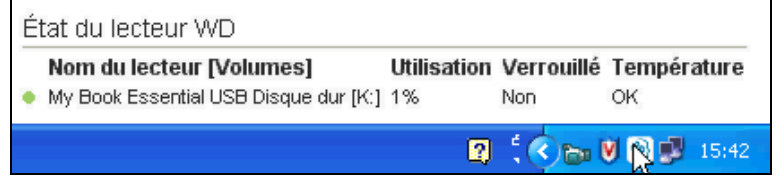

#### <span id="page-38-0"></span>Alertes de l'icône de surveillance

L'icône WD SmartWare de la barre des tâches clignote pour indiquer que l'état du lecteur :

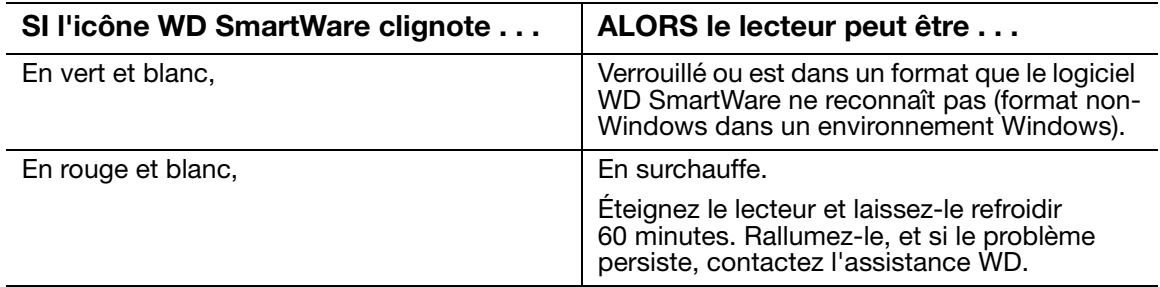

#### <span id="page-38-1"></span>Déconnexion du lecteur en toute sécurité

ATTENTION ! Pour éviter une perte de données, fermez toutes les fenêtres et applications actives avant d'arrêter ou de débrancher le lecteur.

Vous pouvez déconnecter le lecteur en toute sécurité depuis votre ordinateur à l'aide soit de :

- De l'icône WD SmartWare dans la barre des tâches
- Du bouton d'alimentation

# Par l'icône WD SmartWare

Pour déconnecter le lecteur en toute sécurité à l'aide de l'icône WD SmartWare :

1. Cliquez à droite sur l'icône WD SmartWare dans la barre des tâches, puis cliquez sur Retirer en toute sécurité My Book Essential USB Disque dur :

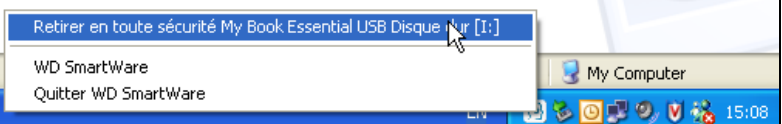

Vous entendrez peut-être le lecteur s'éteindre.

2. Attendez que le témoin d'alimentation/activité s'éteigne avant de déconnecter le lecteur de l'ordinateur.

# Utilisation du bouton d'alimentation

Pour déconnecter le lecteur en toute sécurité à l'aide du bouton d'alimentation du lecteur :

1. Appuyez sur le bouton d'alimentation à l'arrière du lecteur My Book My Book.

Vous entendrez peut-être le lecteur s'éteindre.

2. Attendez que le témoin d'alimentation/activité s'éteigne avant de déconnecter le lecteur de l'ordinateur.

#### <span id="page-39-0"></span>Personnalisation de vos paramètres logiciels

Le logiciel WD SmartWare facilite la personnalisation rapide des paramètres de votre propre logiciel pour les meilleures performances possibles de votre lecteur en :

- Indiquant le nombre de versions de sauvegarde à conserver pour chaque fichier
- Interrompre les sauvegardes jusqu'à l'inactivité de votre ordinateur
- Indiquant un dossier unique pour stocker les fichiers depuis depuis votre lecteur
- Vérifiant automatiquement les mises à jour du logiciel WD SmartWare

Pour personnaliser vos paramètres logiciels WD SmartWare pour les meilleures performances possible de votre lecteur, sur l'écran Paramètres du logiciel (voir [Figure 12](#page-25-1)  [à la page 21](#page-25-1)) :

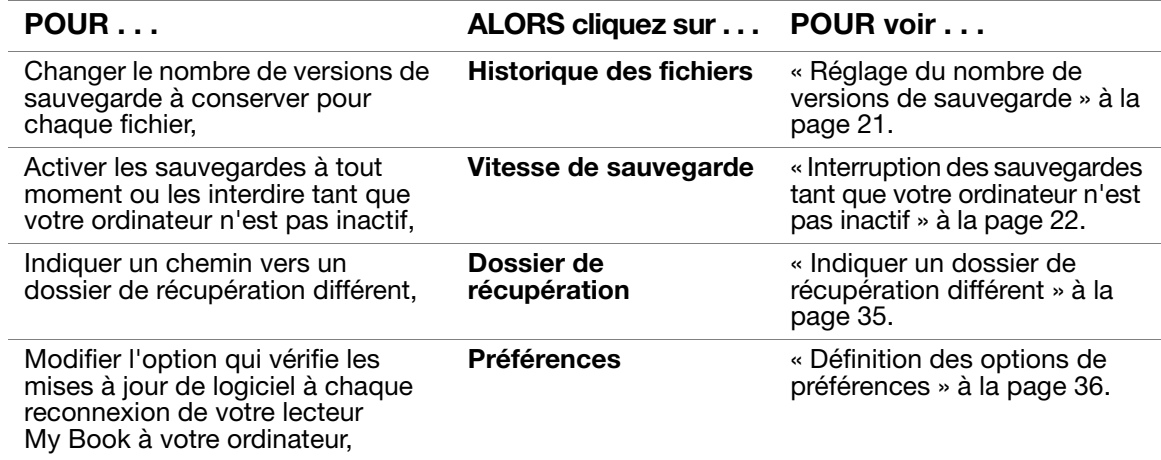

#### <span id="page-39-1"></span>Indiquer un dossier de récupération différent

Lors du démarrage d'une récupération, vous pouvez choisir d'enregistrer les fichiers récupérés soit à :

- Leurs emplacements d'origine sur votre ordinateur
- Un dossier Contenu récupéré

Par défaut, le logiciel WD SmartWare crée et utilise un sous-dossier Contenu récupéré dans votre dossier Mes documents. Pour indiquer un dossier différent :

- 1. Vous pouvez soit créer un dossier, soit indiquer le dossier existant à utiliser.
- 2. Sur l'écran Paramètres du logiciel (voir [Figure 12 à la page 21](#page-25-1)), cliquez sur Dossier de récupération pour afficher la boîte de dialogue Définition du dossier de récupération :

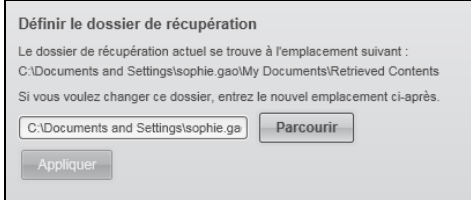

- 3. Cliquez sur **Parcourir** et utilisez la fonction d'exploration pour indiquer le nouveau dossier de récupération.
- 4. Cliquez sur **Appliquer** pour enregistrer et appliquer le nouveau dossier de récupération.

#### <span id="page-40-1"></span>Définition des options de préférences

Quand l'option est activée, chaque fois que vous reconnectez votre lecteur My Book à votre ordinateur, l'option Préférence recherche des mises à jour de logiciel. Ceci vous garantit d'utiliser toujours la version la plus récente du logiciel.

Pour activer ou désactiver l'option Préférences :

1. Sur l'écran Paramètres du lecteur (voir [Figure 12 à la page 21\)](#page-25-1) ou sur l'écran gestion du lecteur Paramètres du lecteur [\(Figure 17 à la page 28](#page-32-1)), cliquez sur Préférences pour afficher la boîte de dialogue Définir les préférences :

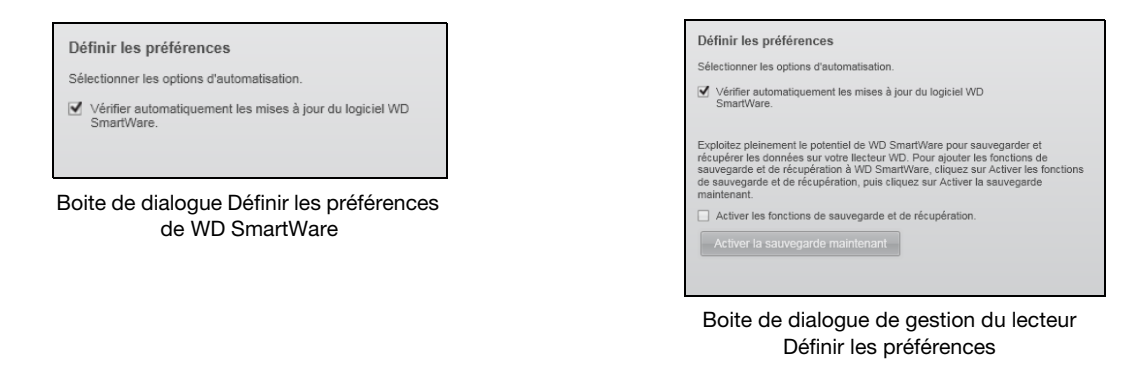

2. Cochez ou décochez la case Vérifier automatiquement les mises à jour du logiciel WD SmartWare pour activer ou désactiver l'option Préférences.

Remarque : Voir [« Activation des fonctions de sauvegarde et de récupération »](#page-45-1)  [à la page 41](#page-45-1) pour plus d'informations sur la case à cocher Activer la sauvegarde et la récupération de la boite de dialogue de gestion du lecteur Définir les préférences.

#### <span id="page-40-0"></span>Personnalisation des paramètres de votre lecteur

Le logiciel WD SmartWare facilite la personnalisation rapide des paramètres de votre lecteur pour les meilleures performances possibles :

- Sécurité Créez, modifiez et désactivez les mots de passe pour empêcher l'accès d'autres personnes aux fichiers de votre lecteur.
- Enregistrement du lecteur Enregistrez votre lecteur pour accéder à un support technique gratuit pendant la période de garantie et être mis au courant des mises à jour de logiciel, améliorations de produit et offres de remise.
- Diagnostics Lancez des diagnostics et de vérifications d'état pour vous assurer du bon fonctionnement de votre lecteur.
- Minuteur de veille Eteignez votre lecteur pendant les périodes prolongées d'inactivité pour économiser l'énergie et prolonger la durée de vie du lecteur.
- Effacement du lecteur Effacez tous les contenus sur le lecteur, y compris tout mot de passe qui a été défini.
- Préférences Vérifie les mises à jour du logiciel ou active les fonctions de sauvegarde et de récupération si vous avez sélectionné Installer les paramètres du lecteur à l'invite Que voulez-vous faire ? sur l'écran Bienvenue dans WD SmartWare.

Pour personnaliser des paramètres de votre lecteur pour les meilleures performances possibles soit avec l'écran Paramètres du lecteur de WD SmartWare ou avec l'écran des paramètres du lecteur gestion du lecteur ([Figure 17 à la page 28\)](#page-32-1) :

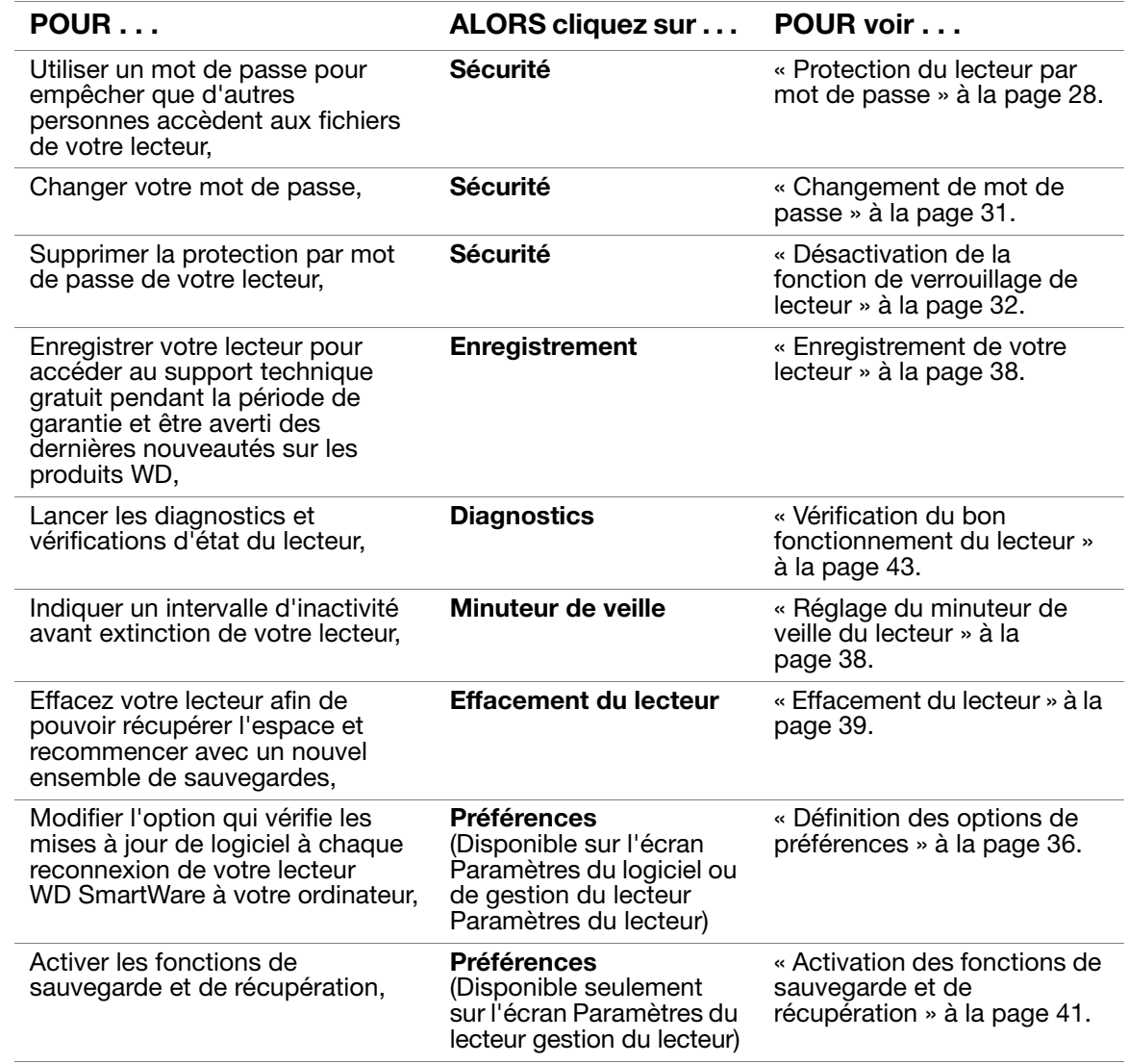

#### <span id="page-42-0"></span>Enregistrement de votre lecteur

Le logiciel WD SmartWare utilise la connexion Internet de votre ordinateur pour enregistrer votre lecteur. Pour enregistrer votre lecteur pour accéder au support technique gratuit pendant la période de garantie et être averti des dernières nouveautés sur les produits WD :

- 1. Assurez-vous que votre ordinateur est connecté à l'Internet.
- 2. Sur l'écran Paramètres du lecteur (voir [Figure 17 à la page 28](#page-32-1)), cliquez sur Enregistrement pour afficher la boîte de dialogue Enregistrer le lecteur :

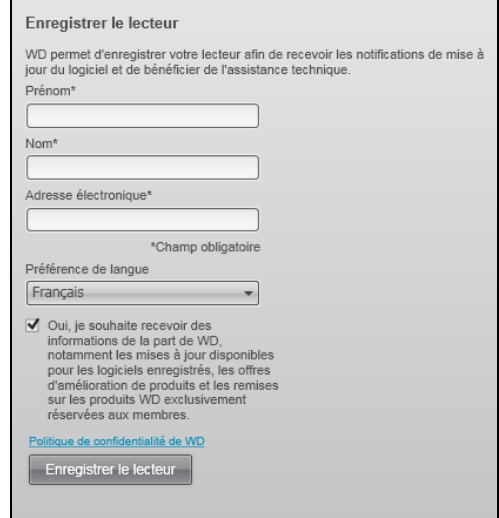

- 3. Tapez votre prénom dans la case Prénom.
- 4. Tapez votre nom dans la case Nom.
- 5. Tapez votre adresse e-mail dans la case Adresse électronique.
- 6. Sélectionnez votre langue dans la case Préférence de langue.
- 7. Cochez ou décochez la case Oui, je souhaite recevoir des informations... pour indiquer si vous souhaitez ou non recevoir des avertissements par e-mail sur les mises à jour de logiciel, améliorations de produit et offres de remise.
- 8. Cliquez sur Enregistrer le lecteur pour enregistrer votre lecteur.

#### <span id="page-42-1"></span>Réglage du minuteur de veille du lecteur

Le minuteur de veille du lecteur éteint votre lecteur après une certaine durée d'inactivité pour économiser l'énergie et optimiser l'usure à long terme du lecteur.

Pour indiquer une durée d'inactivité pour le minuteur de veille :

1. Sur l'écran Paramètres du lecteur (voir [Figure 17 à la page 28\)](#page-32-1), cliquez sur Minuteur de veille pour afficher la boîte de dialogue Réglage du minuteur de veille :

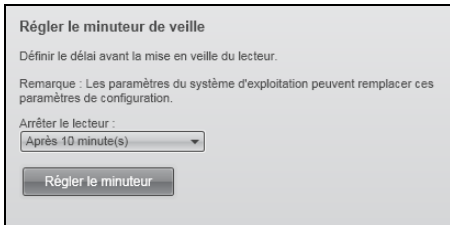

- 2. Dans la case Éteindre le lecteur, sélectionnez l'intervalle d'inactivité après lequel vous souhaitez éteindre le lecteur.
- 3. Cliquez sur Régler le minuteur pour enregistrer et appliquer votre sélection.

#### <span id="page-43-0"></span>Effacement du lecteur

ATTENTION ! L'effacement de votre lecteur supprime définitivement toutes les données de ce lecteur. Assurez-vous toujours que vous n'avez plus besoin des données sur ce lecteur avant de l'effacer.

Remarque : Effacer votre lecteur supprime également le logiciel WD SmartWare et tous les fichiers d'assistance, les utilitaires, l'aide en ligne, et les fichiers du manuel utilisateur. Vous pouvez télécharger ceci pour récupérer votre My Book à sa configuration initiale après avoir effacé le lecteur.

Le logiciel WD SmartWare propose deux moyens d'effacer votre lecteur, selon que votre lecteur My Book est verrouillé ou non :

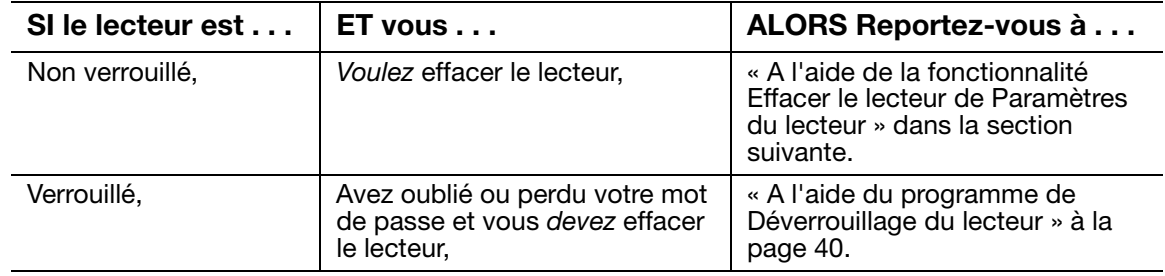

<span id="page-43-1"></span>A l'aide de la fonctionnalité Effacer le lecteur de Paramètres du lecteur. Pour effacer votre My Book quand le lecteur n'est pas verrouillé :

1. Sur Paramètres du lecteur (voir [Figure 17 à la page 28](#page-32-1)), cliquez sur Effacement du lecteur pour afficher la boîte de dialoque Effacer le contenu du lecteur :

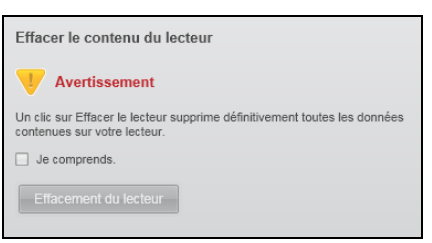

- 2. Lisez l'avertissement sur la perte de données en cas d'effacement du lecteur.
- 3. Cliquez sur la case à cocher Je comprends pour indiquer que vous acceptez le risque.
- 4. Cliquez sur Effacement du lecteur pour effacer votre lecteur.

Une fois l'opération d'effacement du lecteur achevée, allez sur *[support.wdc.com](http://support.wdc.com)* et consultez la réponse n° 5419 de la base de connaissances pour plus d'informations sur le téléchargement et la restauration du logiciel WD SmartWare et de l'image du disque sur votre lecteur My Book.

Remarque : L'effacement du lecteur supprime également le mot de passe. Si vous souhaitez utiliser un mot de passe pour protéger votre lecteur, vous devrez en re-créer un après restauration du logiciel WD SmartWare et de l'image du disque. (Voir [« Protection du lecteur](#page-32-2)  [par mot de passe » à la page 28.](#page-32-2))

<span id="page-44-0"></span>A l'aide du programme de Déverrouillage du lecteur. Pour effacer votre My Book quand le lecteur est pas verrouillé et que vous avez oublié ou perdu votre mot de passe :

- 1. Vous pouvez soit :
	- Cliquer sur l'image My Book au dessus du message Le lecteur est verrouillé sur l'écran d'accueil afin d'afficher l'écran de déverrouillage du lecteur WD SmartWare :

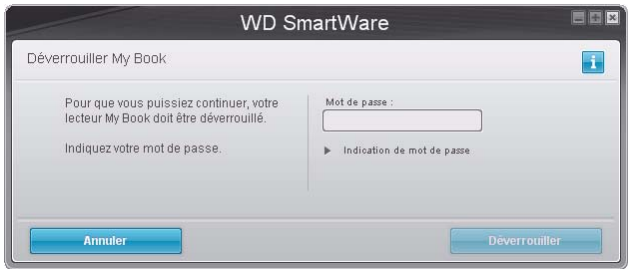

- Démarrez le programme Déverrouillage du lecteur WD SmartWare par une des méthodes suivantes :
	- Utilisez le programme de gestion de fichier de votre ordinateur pour ouvrir le CD virtuel de déverrouillage WD et faites un double-clic sur le fichier Unlock.exe
	- Cliquez sur Démarrer > Poste de travail pour ouvrir la liste du CD virtuel WD Unlock sous Lecteurs amovibles et double-cliquez sur le fichier Unlock.exe

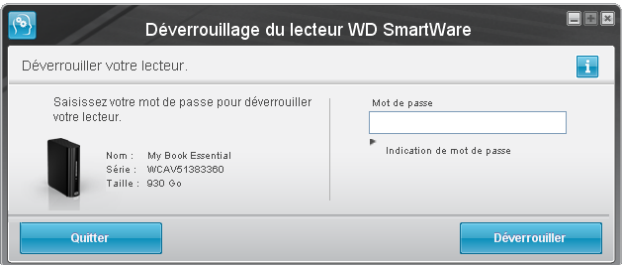

- 2. Faites cinq tentatives de déverrouillage du lecteur en :
	- a. Tapant votre mot de passe dans la case Mot de passe.
	- b. Puis en cliquant sur Déverrouiller.
- 3. La cinquième tentative non valide fait apparaître le message : Trop de tentatives de saisie du mot de passe.

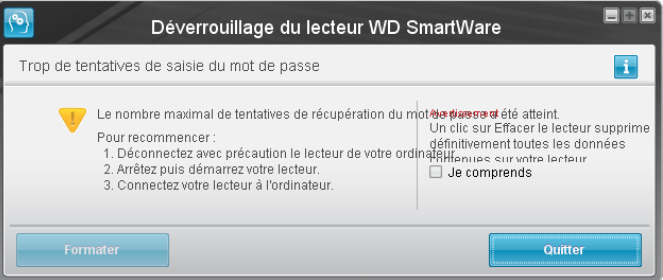

- 4. Lisez l'avertissement sur la perte de données en cas d'effacement du lecteur.
- 5. Cliquez sur la case à cocher Je comprends pour indiquer que vous acceptez le risque.
- 6. Cliquez sur Formater pour effacer votre lecteur.

Une fois l'opération d'effacement du lecteur achevée, allez sur *[support.wdc.com](http://support.wdc.com)* et consultez la réponse n° 5419 de la base de connaissances pour plus d'informations sur le téléchargement et la restauration du logiciel WD SmartWare et de l'image du disque sur votre lecteur My Book.

Remarque : L'effacement du lecteur supprime également le mot de passe. Si vous souhaitez utiliser un mot de passe pour protéger votre lecteur, vous devrez en re-créer un après restauration du logiciel WD SmartWare et de l'image du disque. (Voir [« Protection du lecteur](#page-32-2)  [par mot de passe » à la page 28](#page-32-2).)

#### <span id="page-45-1"></span>Activation des fonctions de sauvegarde et de récupération

Si vous avez sélectionné Installer les paramètres du lecteur à l'invite Que voulez-vous faire ? sur l'écran Bienvenue dans WD SmartWare et souhaitez maintenant activer les fonctions de sauvegarde et de récupération :

1. Sur l'écran Paramètres du lecteur gestion du lecteur (voir [Figure 17 à la page 28](#page-32-1)), cliquez sur Préférences pour afficher la boîte de dialogue Définir les préférences :

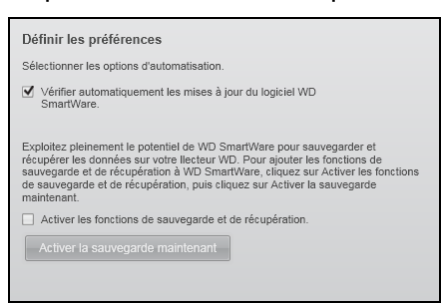

- 2. Cochez la case Activer les fonctions de sauvegarde et de récupération.
- 3. Cliquez sur Activer la sauvegarde maintenant pour :
	- ajouter les onglets de Sauvegarde et Récupération à l'écran d'accueil
	- ajouter les options Installer le logiciel et Installer le lecteur à l'écran Paramètres
	- supprimer l'option Préférences de l'écran Paramètres du lecteur

#### <span id="page-45-0"></span>Désinstallation du logiciel WD SmartWare

Important : Vous pouvez facilement désinstaller le logiciel. Mais vous devrez redémarrer la sauvegarde manuellement après réinstallation du logiciel car la désinstallation supprime toutes les configurations de tâches de sauvegarde existantes. (Voir [« Sauvegarde des](#page-20-0)  [fichiers de votre ordinateur » à la page 16.](#page-20-0))

Utilisez la fonction Ajout/Suppression de programmes de votre système d'exploitation pour désinstaller le logiciel WD SmartWare de votre ordinateur.

#### Désinstallation sous Windows XP

- 1. Cliquez sur Démarrer > Panneau de configuration.
- 2. Faites un double-clic sur Ajout/Suppression de programmes.
- 3. Sélectionnez WD SmartWare et cliquez sur Supprimer.
- 4. Cliquez sur Oui à l'invite Voulez-vous vraiment....

#### Désinstallation sous Windows Vista ou Windows 7

- 1. Cliquez sur Démarrer > Panneau de configuration.
- 2. Faites un double-clic sur Programmes et fonctionnalités.
- 3. Cliquez sur WD SmartWare ou l'icône WD SmartWare et cliquez sur Désinstaller/ Modifier en haut de l'écran.
- 4. Cliquez sur Oui à l'invite Voulez-vous continuer....

#### <span id="page-46-0"></span>Restaurer le logiciel WD SmartWare et l'image du disque

En plus d'avoir effacer toutes les données présentes sur votre lecteur My Book, effacer ou reformater le lecteur supprime également le logiciel WD SmartWare et tous les fichiers d'assistance, les utilitaires, l'aide en ligne, et les fichiers du manuel utilisateur.

Si vous avez besoin de supprimer ou de réinstaller le logiciel WD SmartWare sur votre ordinateur, ou si vous devez déplacer le lecteur vers un autre ordinateur et y installer le logiciel, vous devrez restaurer le logiciel WD SmartWare et l'image du disque sur votre lecteur My Book. Pour cela, après avoir effacé ou reformaté le lecteur, visitez [support.wdc.com](http://support.wdc.com) et consultez la réponse n°5419 dans la base de connaissances.

# 1**7**

# <span id="page-47-0"></span>Vérification du bon fonctionnement du lecteur

Les fichiers sur votre lecteur My Book sont importants pour vous. Le logiciel WD SmartWare dispose de plusieurs outils de diagnostic intégrés pour vous aider à vous assurer que le lecteur fonctionne correctement. Lancez les tests suivants en cas de doute sur le bon fonctionnement de votre lecteur :

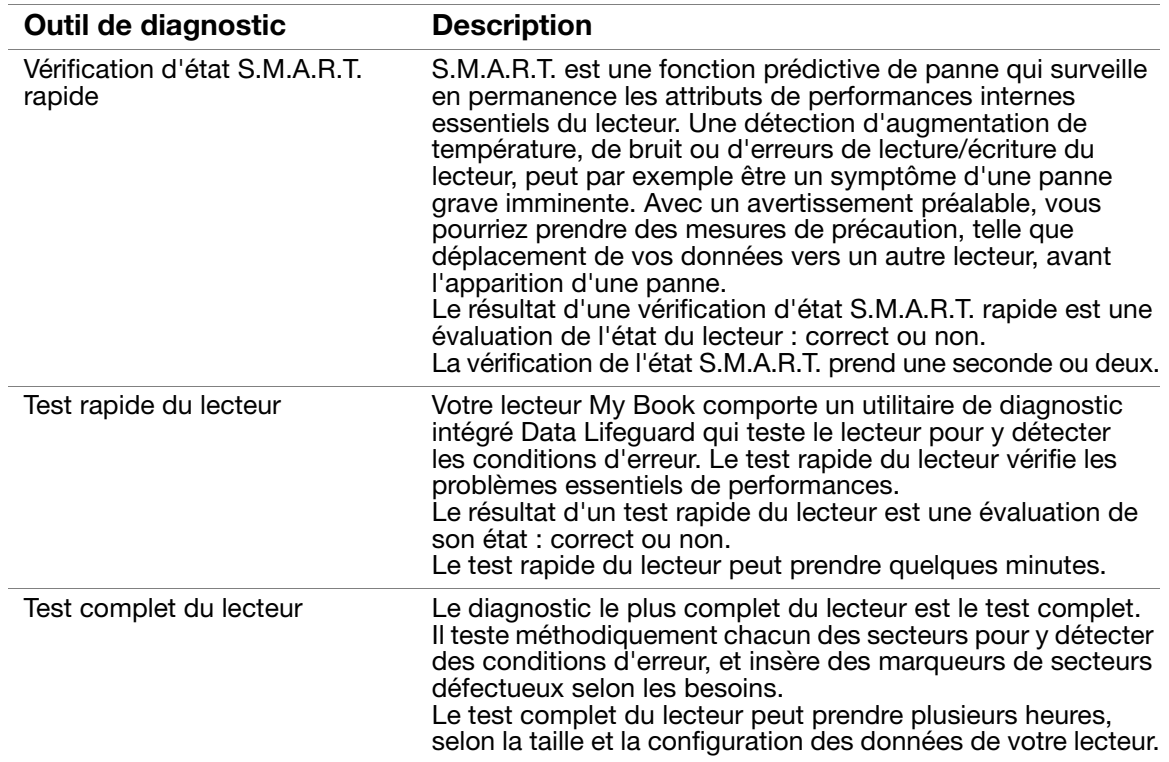

Le meilleur moment pour lancer les diagnostics de lecteur et vérifications d'état est de le faire régulièrement, avant de rencontrer des problèmes sur votre lecteur. Le peu de temps qu'elles prennent fait que le lancement des vérifications d'état S.M.A.R.T. rapides et du lecteur offre une forte assurance avec le minimum de dérangement. Ensuite, lancez les trois à chaque erreur disque lors de la sauvegarde ou de la récupération de fichiers.

Pour lancer les diagnostics et vérifications d'état du lecteur :

1. Sur l'écran Paramètres du lecteur (voir [Figure 17 à la page 28\)](#page-32-1), cliquez sur Diagnostic pour afficher la boîte de dialogue Exécuter le diagnostic :

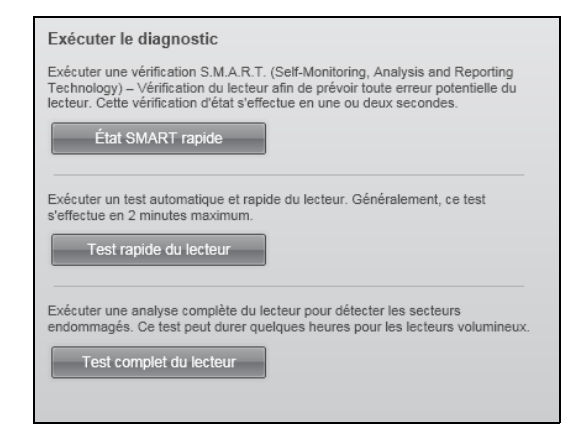

- 2. Cliquez sur le bouton correspondant au test à lancer :
	- État SMART rapide
	- Test rapide du lecteur
	- Test complet du lecteur

# Utilisation du lecteur avec un Mac

Le disque My Book est préformaté en tant qu'une seule partition NTFS pour une compatibilité avec les derniers systèmes d'exploitation Windows. Pour utiliser le lecteur sur les systèmes d'exploitation Mac OS X Leopard ou Snow Leopard, et pour utiliser Time Machine, si vous le souhaitez, vous devez d'abord :

- Reformater le lecteur en une partition unique HFS+J
- Restaurer le logiciel WD SmartWare et l'image du disque

Ce chapitre est composé des rubriques suivantes :

[Reformatage du lecteur](#page-49-0) [Restaurer le logiciel WD SmartWare et l'image du disque](#page-49-1) [Connexion du lecteur et prise en main](#page-49-2) [Amélioration des performances avec WD +TURBO](#page-50-0) [Installation du logiciel WD SmartWare](#page-52-0) [Écran d'accueil de WD SmartWare](#page-54-0) [Par l'icône WD SmartWare](#page-55-0) [Ouverture du logiciel WD SmartWare](#page-55-1) [Vérification de l'état du lecteur](#page-56-0) [Démontage du lecteur en toute sécurité](#page-57-0) [Déverrouillage du lecteur](#page-58-0) [Désinstallation du logiciel WD SmartWare](#page-61-0)

# <span id="page-49-0"></span>Reformatage du lecteur

ATTENTION ! Le reformatage du lecteur efface l'ensemble de son contenu. Si vous avez déjà enregistré des fichiers sur votre lecteur, sauvegardez-les avant le reformatage.

Visitez [support.wdc.com](http://support.wdc.com) et consultez les réponses de la Base de connaissance sur le reformatage d'un lecteur vers Windows en choisissant celle qui vous correspond :

- 287 ou 3323 pour Mac OS X
- 1364 pour FAT32

Voir [« Dépannage » à la page 58](#page-62-0) pour plus d'informations sur le reformatage d'un lecteur.

# <span id="page-49-1"></span>Restaurer le logiciel WD SmartWare et l'image du disque

Une fois le reformatage de votre lecteur My Book pour une utilisation sous Mac achevé, allez sur [support.wdc.com](http://support.wdc.com) et consultez la réponse n° 5419 de la base de connaissances pour plus d'informations sur le téléchargement et la restauration de la version Mac du logiciel WD SmartWare et de l'image du disque sur le lecteur.

# <span id="page-49-2"></span>Connexion du lecteur et prise en main

Après avoir reformaté votre lecteur My Book pour une utilisation sous Windows et téléchargé et restauré la version Windows du logiciel WD SmartWare et de l'image du disque :

- 1. Allumez votre ordinateur Mac.
- 2. Connectez votre lecteur My Book comme indiqué sur la [Figure 4 à la page 6.](#page-10-0)

3. L'icône My Book apparaît aussi sur votre bureau, « MY BOOK » étant le nom que vous avez donné au disque quand vous avez reformaté le lecteur pour une utilisation avec un ordinateur Mac :

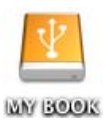

4. Le première fois que vous connectez votre lecteur My Book à votre ordinateur, un message vous demande si vous souhaitez utiliser le lecteur pour effectuer les sauvegardes avec Time Machine :

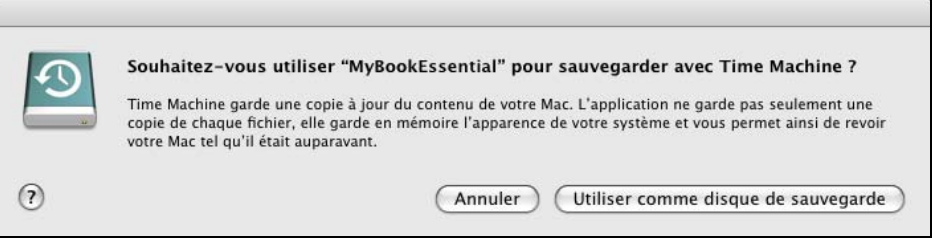

Le logiciel WD SmartWare est totalement compatible avec le logiciel Time Machine d'Apple. Si vous utilisez Time Machine, vous pouvez toujours utiliser le logiciel WD SmartWare pour protéger le lecteur avec un mot de passe, enregistrer le lecteur et lancer des diagnostics.

- a. Si vous ne souhaitez pas utiliser le logiciel de sauvegarde Time Machine, cliquez sur Annuler.
- b. Si vous voulez utiliser le logiciel de sauvegarde Time Machine, cliquez sur Utiliser comme lecteur de sauvegarde. L'icône My Book apparaît maintenant sous la forme :

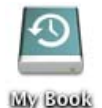

Votre lecteur My Book est maintenant prêt à l'utilisation comme appareil de stockage externe. Vous pouvez renforcer ses performances en installant le logiciel suivant sur le lecteur :

- Utilitaire WD +TURBO (voir « [Amélioration des performances avec WD +TURBO](#page-50-0) » dans la section suivante)
- Logiciel WD SmartWare (voir [« Installation du logiciel WD SmartWare » à la page 48](#page-52-0))

# <span id="page-50-0"></span>Amélioration des performances avec WD +TURBO

WD +TURBO est un programme utilitaire du disque My Book, vous pouvez l'installer pour améliorer les performances du lecteur sur un ordinateur Mac.

Si vous voulez installer le logiciel WD SmartWare, vous ne devez pas installer l'utilitaire WD +TURBO vous-même – le logiciel WD SmartWare le fera pour vous. Si vous ne voulez pas installer le logiciel WD SmartWare, installez WD +TURBO pour améliorer la performance de votre lecteur My Book.

Pour installer WD +TURBO :

1. Double-cliquez sur l'icône My Book, puis double-cliquez sur le dossier Extras sur l'écran qui s'affiche :

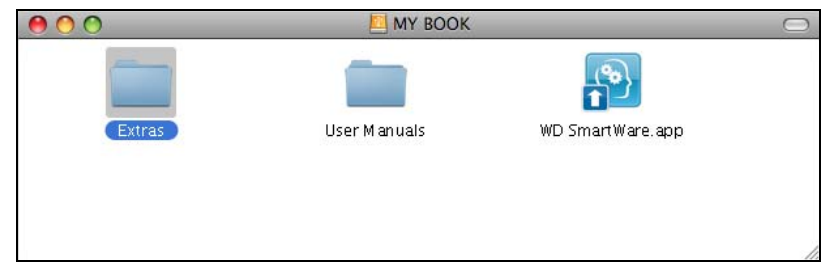

2. Double-cliquez sur l'icône du programme d'installation WD +TURBO :

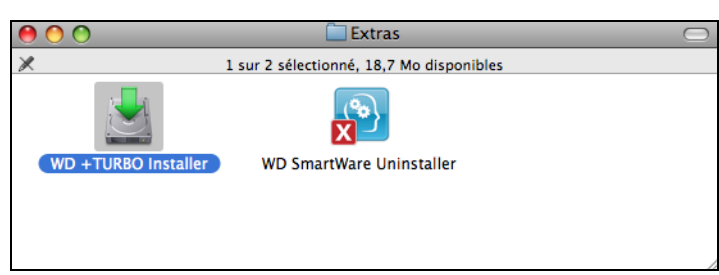

3. Cliquez sur Installer sur l'écran du programme d'installation du pilote WD +TURBO :

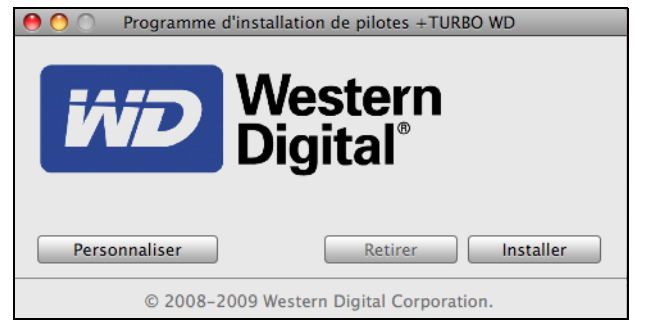

- 4. Lisez les termes du contrat de licence et cliquez sur **Accepter** pour continuer.
- 5. Un message vous signale qu'après l'installation des pilotes vous devez redémarrer votre ordinateur pour les activer :

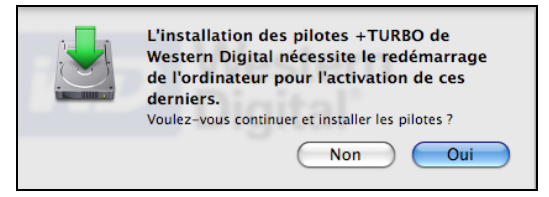

Cliquez sur Oui pour continuer.

6. Dans la case Mot de passe, entrez le mot de passe utilisé normalement pour accéder à votre ordinateur, et cliquez sur OK :

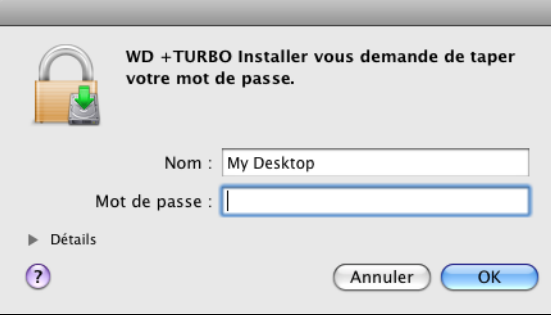

7. Quand l'installation est terminée, cliquez sur Oui pour redémarrer l'ordinateur :

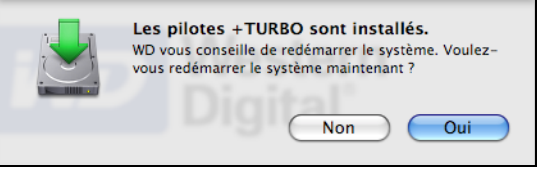

8. Quand l'ordinateur redémarre, l'icône My Book ressemble à cela, « MY BOOK » étant le nom que vous avez donné au disque quand vous avez reformaté le lecteur pour une utilisation avec un ordinateur Mac :

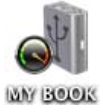

Vous pouvez maintenant utiliser votre lecteur My Book comme appareil de stockage externe aux performances renforcées.

#### <span id="page-52-0"></span>Installation du logiciel WD SmartWare

Pour installer le logiciel WD SmartWare :

1. Double-cliquez sur l'icône My Book, puis double-cliquez sur l'icône WD SmartWare sur l'écran qui s'affiche :

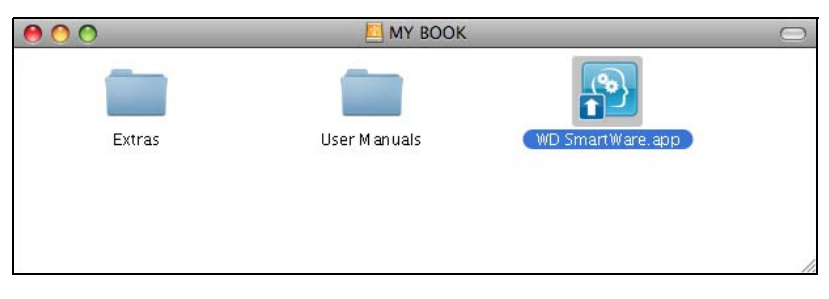

2. L'écran du programme d'installation du logiciel WD SmartWare apparaît :

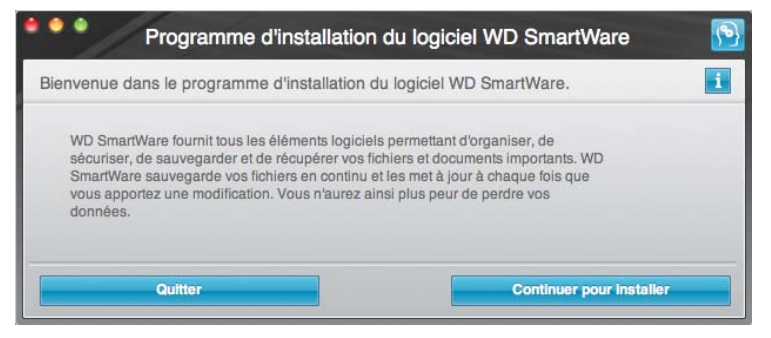

3. Cliquez sur Continuer pour installer afin que l'utilitaire du programme d'installation détecte que le logiciel WD SmartWare n'est pas installé :

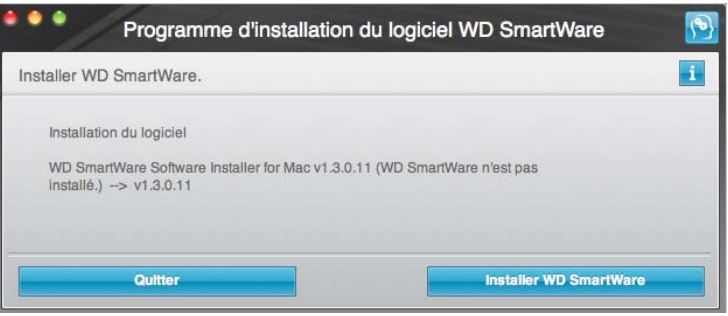

- 4. Cliquez sur Installer WD SmartWare pour lancer l'installation.
- 5. Lisez les termes du contrat de licence et cliquez sur Accepter pour continuer.
- 6. Dans la case Mot de passe, entrez le mot de passe utilisé normalement pour accéder à votre ordinateur, et cliquez sur OK :

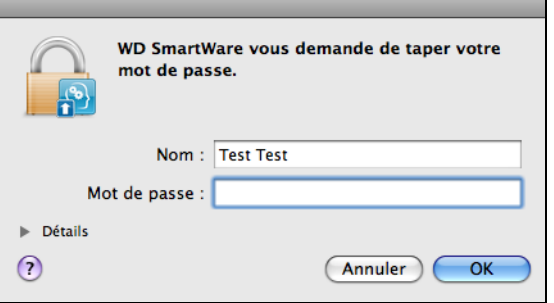

7. Attendez la fin de l'installation. Ceci peut prendre quelques minutes :

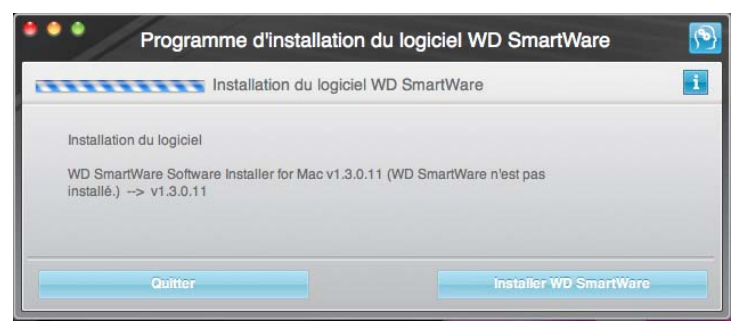

Quand l'installation est terminée, l'écran d'accueil de WD SmartWare apparaît (voir [Figure 18 à la page 50\)](#page-54-1).

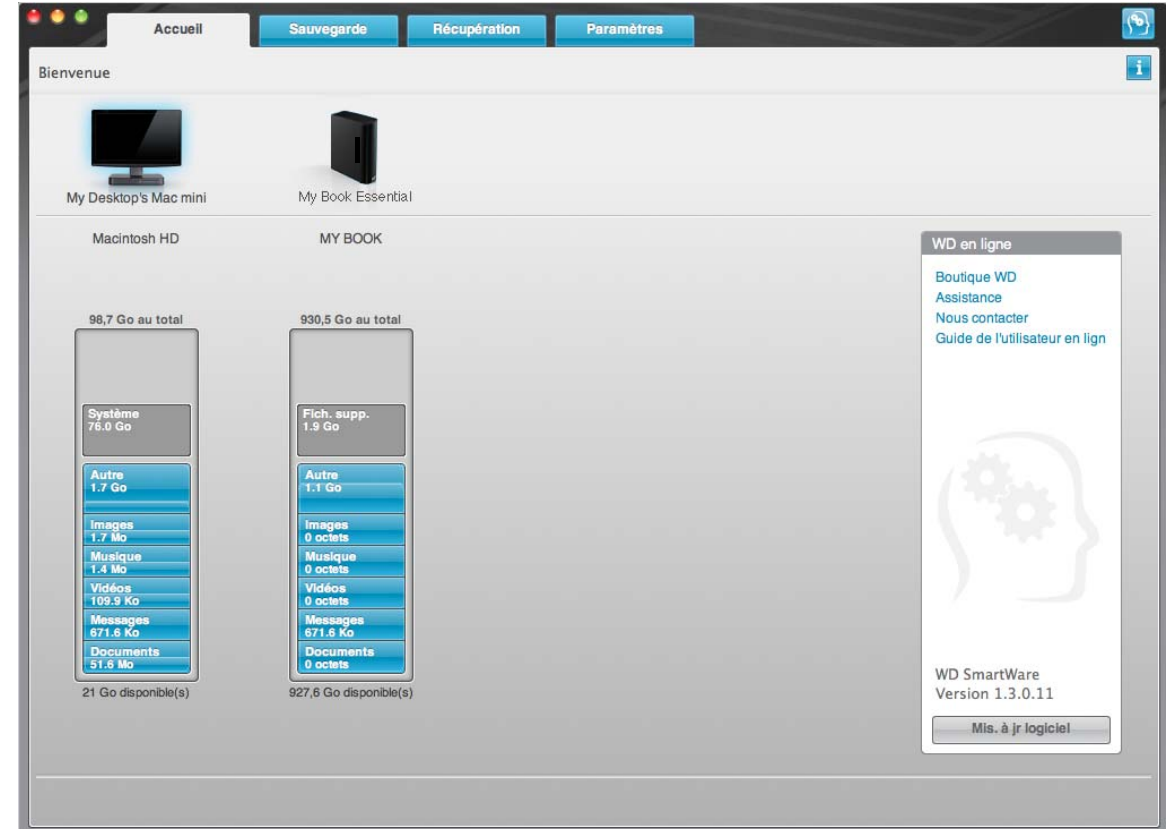

<span id="page-54-1"></span>Figure 18. WD SmartWare Écran d'accueil

# <span id="page-54-0"></span>Écran d'accueil de WD SmartWare

Sur l'écran d'accueil, vous pouvez modifier le lecteur principal à organiser en catégories par la boîte déroulante de sélection située sur le nom de votre ordinateur. Si vous sélectionnez un lecteur différent, le système pourra identifier les catégories de fichiers sur ce lecteur. Cliquez ensuite sur l'onglet Sauvegarde ou Récupération pour sauvegarder ou récupérer des fichiers à un emplacement autre que le disque dur principal de votre ordinateur.

Dans la jauge de contenu pour le disque dur de votre ordinateur, tous vos fichiers pouvant être sauvegardés apparaissent sur fond bleu en catégories qui sont basés sur les dossiers suivants de votre ordinateur :

- Musique
- Vidéos
- Images
- Messages
- Documents
- Autre

Chaque catégorie inclut tous les fichiers du dossier représenté, sauf la catégorie Autre, qui inclut tous les fichiers de tous les autres dossiers de votre ordinateur.

Remarque :

- La catégorie **Système**, affichée sur fond gris foncé inclut tous les fichiers de votre système d'exploitation qui ne peuvent pas être sauvegardés. Les fichiers qui ne sont pas sauvegardés sont notamment les fichiers système, fichiers programme, applications et fichiers de travail.
- La catégorie Récupéré aussi affichée sur fond gris foncé, affiche les fichiers récupérés depuis une sauvegarde précédente. Ils ne peuvent pas non plus être sauvegardés.
- En faisant passer le curseur sur une catégorie, vous verrez affiché le nombre de fichiers dans la catégorie.

Dans la jauge de contenu de votre lecteur My Book, la catégorie Fichiers supplémentaires inclut tous les fichiers indiqués dans la partie d'espace utilisé des propriétés de votre lecteur. Cet espace n'est pas accessible pour sauvegarde.

Remarque : Le petit nombre de fichiers qui sont représentés dans la catégorie Fichiers supplémentaires lors de la première installation du logiciel WD SmartWare – avant d'effectuer votre première sauvegarde – représente les fichiers système et les fichiers cachés qui ont été placés là par le système d'exploitation de votre ordinateur lorsque vous avez installé le lecteur.

# <span id="page-55-0"></span>Par l'icône WD SmartWare

Après installation du logiciel WD SmartWare, l'icône WD SmartWare apparaît dans la barre en haut à droite de l'écran :

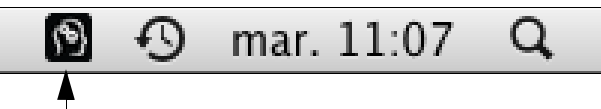

Dans les boîtes de dialogue sur la Sécurité, vous pouvez :

- Ouvrir le logiciel WD SmartWare
- Vérifier l'état du disque
- Démonter le lecteur en toute sécurité

Les sections suivantes décrivent comment utiliser l'icône et les méthodes alternatives pour effectuer ces actions.

#### <span id="page-55-1"></span>Ouverture du logiciel WD SmartWare

Si le logiciel WD SmartWare ne démarre pas automatiquement, vous pouvez le redémarrer par une des méthodes suivantes :

• Cliquez sur l'icône WD SmartWare et sélectionnez Ouvrir WD SmartWare.

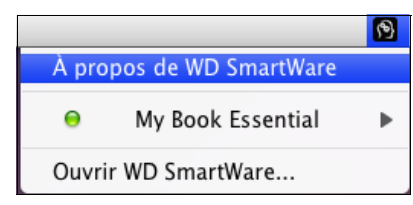

• Double-cliquez sur WD SmartWare dans la liste Applications :

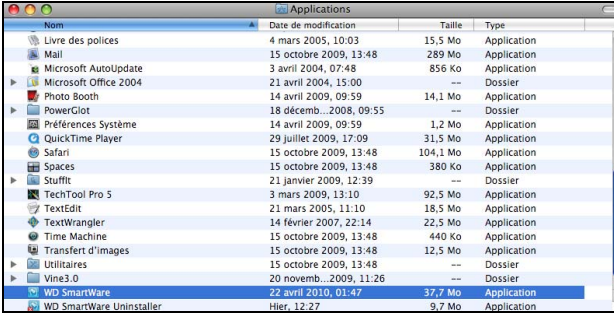

#### <span id="page-56-0"></span>Vérification de l'état du lecteur

Utilisez l'icône WD SmartWare pour savoir si le lecteur est verrouillé (chiffré), à quel point il est rempli, connaître le numéro de série du lecteur et la température de ce lecteur :

<span id="page-56-1"></span>1. Cliquez sur l'icône WD SmartWare pour afficher une liste de lecteurs et sélectionner le lecteur My Book :

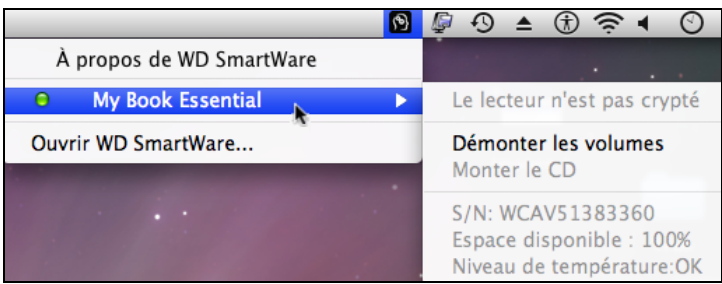

2. Si le lecteur est déverrouillé (non chiffré), le sous-menu affiche le numéro de série du lecteur, l'espace disponible et la température.

Si le lecteur est verrouillé :

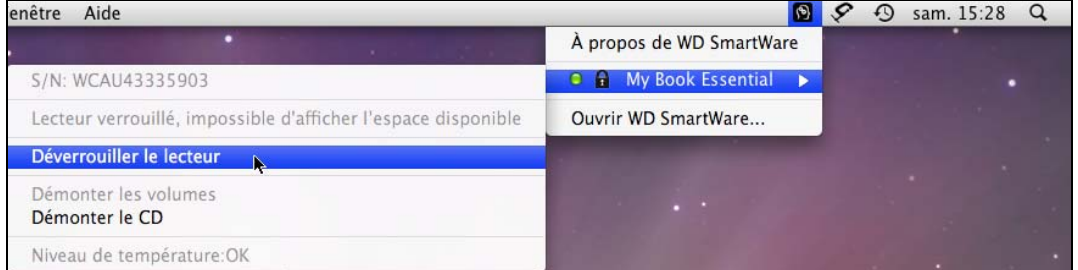

a. Cliquez sur Déverrouiller dans le sous-menu pour ouvrir l'écran Déverrouillage du lecteur WD SmartWare :

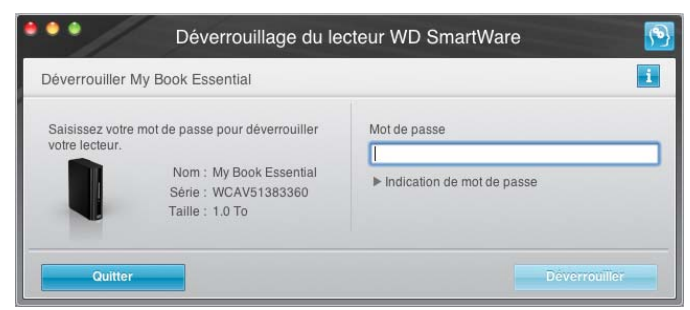

b. Tapez votre mot de passe dans la case Mot de passe.

- c. À l'invite Votre lecteur est maintenant déverrouillé, cliquez sur Quitter pour fermer l'écran du programme Déverrouillage du lecteur WD SmartWare.
- d. Répétez l'[étape 1](#page-56-1) pour voir l'état du lecteur.

#### <span id="page-57-0"></span>Démontage du lecteur en toute sécurité

Vous pouvez démonter le lecteur en toute sécurité à l'aide soit de :

- L'icône WD SmartWare
- L'icône My Book
- Du bouton d'alimentation du lecteur

ATTENTION ! Pour éviter une perte de données, fermez toutes les fenêtres et applications actives avant d'arrêter ou de débrancher le lecteur.

#### Utilisation de l'icône WD SmartWare

Pour démonter le lecteur en toute sécurité à l'aide de l'icône WD SmartWare :

- 1. Cliquez sur l'icône WD SmartWare pour afficher une liste de lecteurs.
- 2. Sélectionnez le lecteur My Book, puis sur le sous-menu, sélectionnez Démonter les volumes :

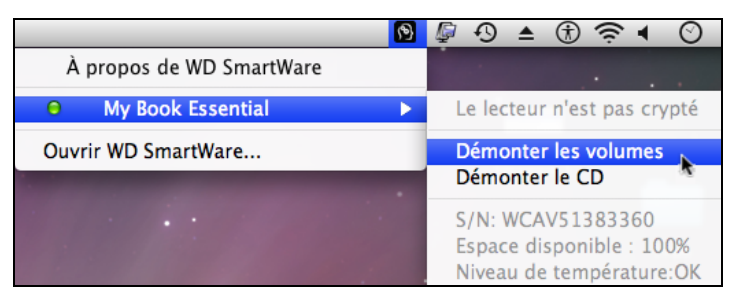

Si le lecteur contient plus d'un volume, un message peut vous inviter à sélectionner le volume.

Vous entendrez peut-être le lecteur s'éteindre.

3. Attendez que l'icône du lecteur soit supprimée du bureau avant de déconnecter le lecteur de l'ordinateur.

#### Utilisation de l'icône My Book

Pour démonter le lecteur en toute sécurité à l'aide de l'icône My Book :

1. Cliquez avec le bouton droit sur l'icône My Book sur le bureau et cliquez sur *Éjecter* « MY BOOK » (« MY BOOK » étant le nom que vous avez affecté au volume quand vous avez reformaté le lecteur pour une utilisation avec un ordinateur Mac) :

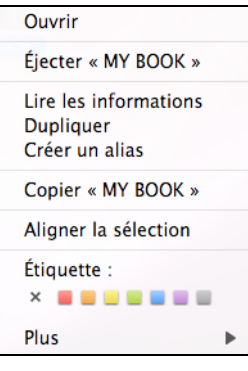

Vous entendrez peut-être le lecteur s'éteindre.

2. Attendez que l'icône du lecteur soit supprimée du bureau avant de déconnecter le lecteur de l'ordinateur.

#### Utilisation du bouton d'alimentation

Pour déverrouiller en utilisant le bouton d'alimentation du lecteur :

1. Appuyez sur le bouton d'alimentation à l'arrière du lecteur My Book.

Vous entendrez peut-être le lecteur s'éteindre.

2. Attendez que l'icône du lecteur soit supprimée du bureau avant de déconnecter le lecteur de l'ordinateur.

# <span id="page-58-0"></span>Déverrouillage du lecteur

Après création d'un mot de passe pour empêcher les autres d'accéder aux fichiers de votre lecteur, vous devrez taper votre mot de passe pour déverrouiller le lecteur chaque fois que :

- Arrêtez et redémarrez votre ordinateur
- Vous déconnectez et reconnectez le lecteur à votre ordinateur
- Votre ordinateur sort du mode veille

Vous devrez le faire même si vous n'avez pas installé le logiciel WD SmartWare sur votre ordinateur.

#### Déverrouillage du lecteur avec le logiciel WD SmartWare

La procédure de déverrouillage de votre lecteur avec le logiciel WD SmartWare peut être automatique ou manuel, selon que l'invite Merci de saisir votre mot de passe s'affiche ou pas.

Automatiquement. Chaque fois que vous arrêtez et redémarrez votre ordinateur, ou déconnectez et reconnectez le lecteur sur votre ordinateur, le logiciel WD SmartWare affiche l'écran de déverrouillage du lecteur WD SmartWare :

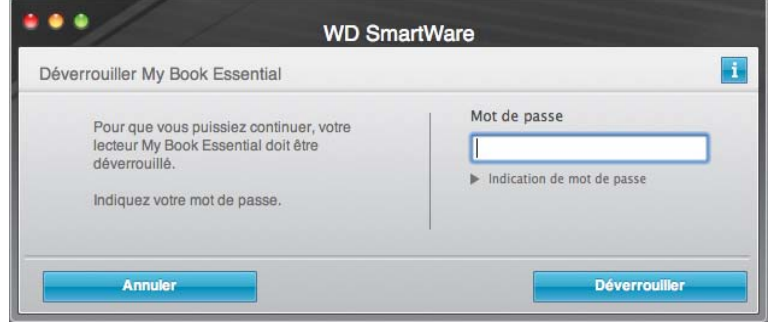

Pour déverrouiller votre lecteur :

- 1. Tapez votre mot de passe dans la case Mot de passe.
- 2. Cliquez sur Déverrouiller pour déverrouiller votre lecteur et activer le logiciel WD SmartWare.

Manuellement. Si votre ordinateur entre en mode veille, un écran de déverrouillage peut ne pas s'afficher quand vous le réactivez. Pour déverrouiller le lecteur, vous pouvez soit :

- Utiliser le VCD tel que décrit dans la section [« Déverrouillage du lecteur sans le](#page-60-0)  [logiciel WD SmartWare » à la page 56](#page-60-0)
- L'icône My Book

Pour déverrouiller manuellement en utilisant l'icône WD SmartWare :

- 1. Cliquez sur l'icône WD SmartWare dans la barre dans le coin en haut à droite de l'écran.
- 2. Sélectionnez le lecteur My Book puis cliquez sur Déverrouiller le lecteur :

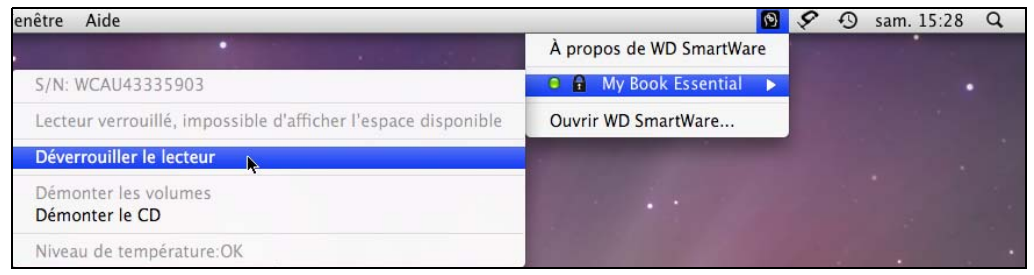

3. Tapez votre mot de passe dans la case Mot de passe et cliquez sur Déverrouiller dans l'écran de l'utilitaire de Déverrouillage du lecteur WD SmartWare :

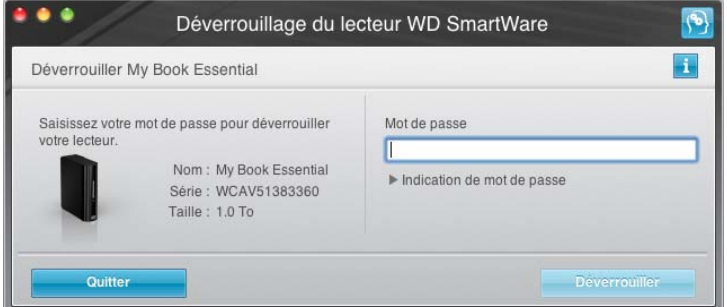

4. À l'invite Votre lecteur est maintenant déverrouillé, cliquez sur Quitter pour fermer l'écran du programme WD SmartWareDéverrouillage de lecteur.

#### <span id="page-60-0"></span>Déverrouillage du lecteur sans le logiciel WD SmartWare

Chaque fois que vous connectez votre lecteur protégé par mot de passe à un ordinateur qui n'a pas de logiciel WD SmartWare installé, vous pouvez utiliser le programme de déverrouillage du lecteur WD SmartWare pour déverrouiller le disque. Le logiciel WD SmartWare fourni le programme de déverrouillage du lecteur sur un CD « virtuel » (VCD) qui apparaît sur votre bureau quand le lecteur est verrouillé :

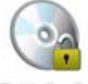

WD Unitedker

Pour déverrouiller le lecteur sans que le logiciel WD SmartWare soit installé :

1. Double-cliquez sur l'icône du VCD de déverrouillage WD, puis double-cliquez sur l'icône Drive Unlock sur l'écran qui s'affiche :

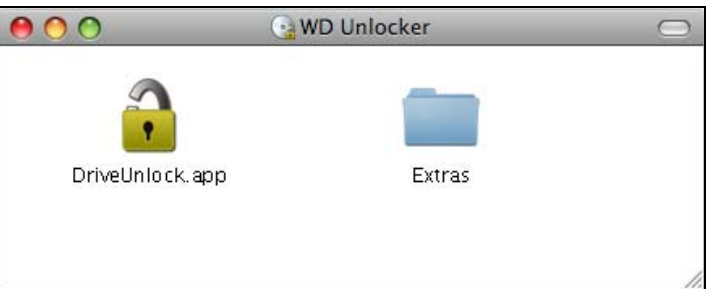

2. Tapez votre mot de passe dans la case Mot de passe et cliquez sur Déverrouiller dans l'écran Déverrouillage du lecteur WD SmartWare:

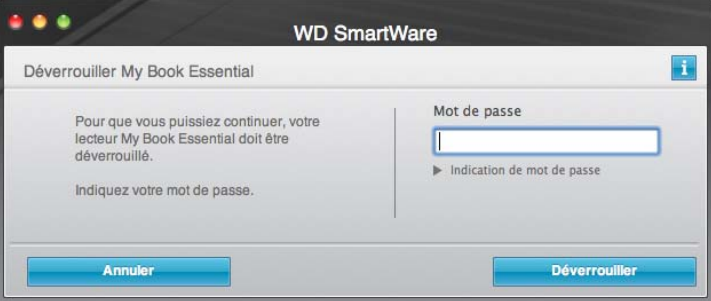

#### <span id="page-61-0"></span>Désinstallation du logiciel WD SmartWare

Important : Vous pouvez facilement désinstaller le logiciel WD SmartWare. Mais vous devrez redémarrer la sauvegarde manuellement après réinstallation du logiciel car la désinstallation supprime toutes les configurations de tâches de sauvegarde existantes. (Voir [« Sauvegarde des fichiers de votre ordinateur » à la page 16.](#page-20-0))

Pour désinstaller le logiciel WD SmartWare :

1. Faites un double-clic sur l'icône My Book sur le bureau ou WD SmartWare dans la liste Applications et double-cliquez sur le dossier Extras sur l'écran qui affiche :

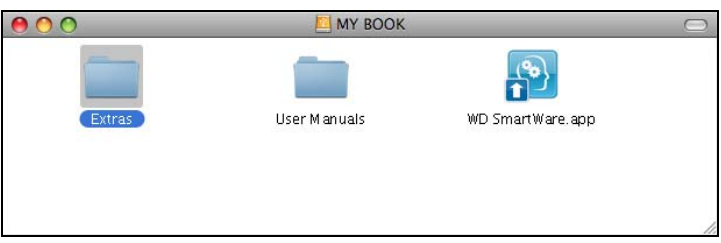

2. Faites un double-clic sur l'icône WD SmartWare Uninstaller :

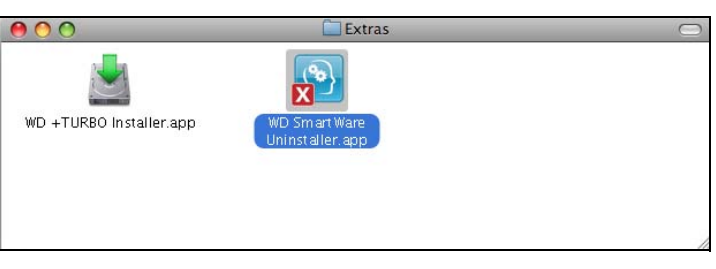

3. Cliquez sur Désinstaller sur l'écran Désinstaller WD SmartWare :

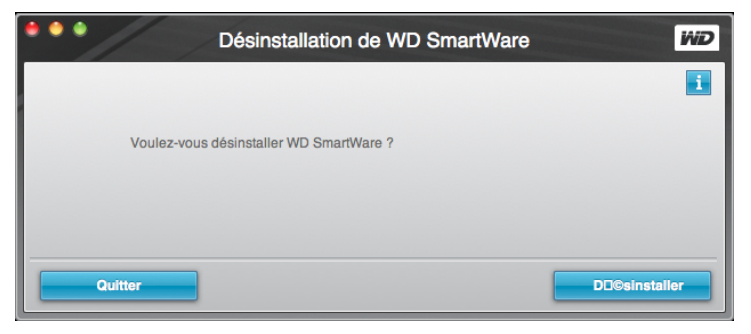

# <span id="page-62-0"></span>Dépannage

Ce chapitre est composé des rubriques suivantes :

[Installation, partitionnement et formatage du lecteur](#page-62-1) [Foire aux questions](#page-62-2)

En cas de problème d'installation ou d'utilisation de ce produit, consultez cette section de dépannage ou visitez notre site Web d'assistance à l'adresse *[support.wdc.com](http://support.wdc.com)* et recherchez de l'aide dans notre base de connaissances.

#### <span id="page-62-1"></span>Installation, partitionnement et formatage du lecteur

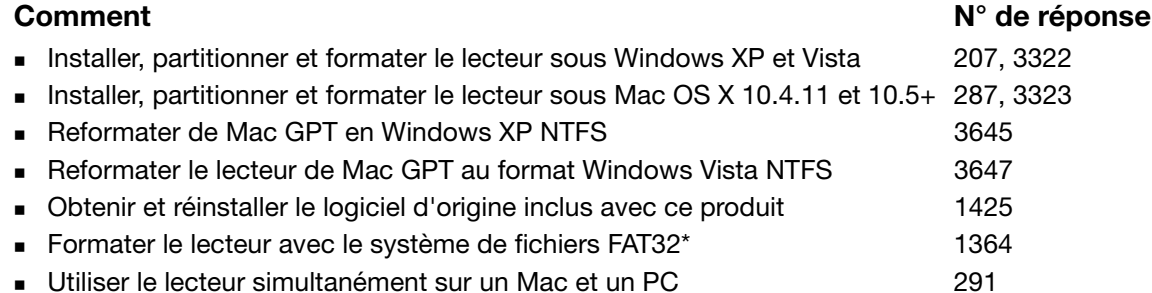

\*Le système de fichiers FAT32 autorise une taille de fichier maximale de 4 Go et ne peut pas créer des partitions de plus de 32 Go sous Windows ; toutefois, les utilisateurs de Windows peuvent contourner cette limite en reformatant le lecteur au format NTFS à l'aide de l'outil de Gestion des disques. Voir la réponse n° 1287 sur [support.wdc.com](http://support.wdc.com) et les articles n° 314463 et 184006 sur <support.microsoft.com> pour plus de détails. Pour créer des partitions de plus de 32 Go en FAT32 lors du reformatage du lecteur, téléchargez l'utilitaire de formatage FAT32 USB/FireWire externe sur [support.wdc.com/download.](support.wdc.com/download)

# <span id="page-62-2"></span>Foire aux questions

*Q:* Comment savoir si mon système prend en charge l'USB 2.0 ou l'USB 3.0 ?

*A:* Consultez la documentation de votre carte USB ou contactez son fabricant.

Remarque : Si votre contrôleur USB 3.0 ou USB 2.0 est intégré à la carte mère de votre ordinateur, assurez-vous d'installer les pilotes adaptés pour sa prise en charge. Consultez la documentation de votre carte mère ou de votre système pour plus de détails.

- *Q:* Que se passe-t-il lorsqu'un périphérique USB 2.0 ou USB 3.0 est connecté à un port ou un concentrateur USB 1.1 ?
- *A:* USB 3.0 et USB 2.0 assure la compatibilité ascendante avec USB 1.1. Lorsqu'un périphérique USB 3.0 ou USB 2.0 est connecté à un port ou concentrateur USB 1.1, il fonctionne à la vitesse maximale de l'USB 1.1, soit 12 Mbps.

Si votre système comporte un logement PCI Express, vous pouvez obtenir des débits de données USB SuperSpeed en installant une carte adaptateur PCI Express. Prenez contact avec le fabricant de la carte pour les procédures d'installation ou pour plus de détails.

- *Q:* Pourquoi le débit de données est-il lent ?
- *A:* Votre système fonctionne peut-être à la vitesse USB 1.1 suite à une installation incorrecte de la carte USB 3.0 ou USB 2.0 ou parce que votre système n'assure pas la prise en charge USB 3.0 ou USB 2.0.

Remarque : Si un lecteur externe supplémentaire est relié au produit WD, la bande passante du bus USB est partagée et peut réduire les performances.

- *Q:* Pourquoi le disque ne s'allume-t-il pas ?
- *A:* Vérifiez que le lecteur est branché sur une source d'alimentation. Un câble spécial peut être nécessaire pour les ordinateurs dont la puissance d'alimentation sur le bus est limitée. Pour plus d'informations, aux Etats-Unis, visitez notre site web à l'adresse <store.westerndigital.com>. En dehors des États-Unis, contactez l'assistance technique WD de votre pays.
- *Q:* Pourquoi le lecteur n'est-il par reconnu dans le Poste de travail ou sur le bureau de l'ordinateur ?
- *A:* Si votre système utilise une carte adaptateur USB 3.0 ou USB 2.0 PCI, vérifiez que ses pilotes sont installés avant de brancher votre produit de stockage externe WD USB 3.0. Le lecteur n'est pas reconnu correctement si les pilotes de contrôleur USB 3.0 ou USB 2.0 racine et de contrôleur ne sont pas installés. Prenez contact avec le fabricant de la carte pour les procédures d'installation.
- *Q:* Pourquoi mon ordinateur ne démarre-t-il pas quand je connecte mon lecteur USB à l'ordinateur avant de démarrer ?
- *A:* Selon la configuration de votre système, votre ordinateur peut tenter de démarrer sur votre lecteur USB portable WD. Consultez la documentation des paramètres du BIOS de la carte mère de votre système pour désactiver cette fonction ou consultez le site *<support.wdc.com>* et consultez la réponse dans la base de connaissances n° 1201. Pour plus d'informations sur le démarrage à partir de lecteur externe, consultez la documentation de votre système ou contactez le constructeur du système.

# A **A**

# Installation d'un pilote SES

Si vous décidez de ne pas installer le logiciel WD SmartWare, vous devez installer un pilote SES sur les ordinateurs qui fonctionnent sous Windows pour éviter que l'assistant automatique ne s'affiche à chaque fois que vous connectez votre lecteur My Book à votre ordinateur.

Remarque : Le pilote SES est installé automatiquement si vous installez le logiciel WD SmartWare ou si vous avez cliqué sur Ne pas installer sur l'écran d'accueil de WD SmartWare (voir [« Prise en main sans le](#page-19-0)  [logiciel WD SmartWare » à la page 15\)](#page-19-0).

Cette annexe est composée des rubriques suivantes :

[Installation sous Windows XP](#page-64-0) [Installation sous Windows Vista](#page-67-0) [Installation sous Windows 7](#page-71-0)

# <span id="page-64-0"></span>Installation sous Windows XP

Après connexion physique du lecteur comme indiqué sur la [Figure 4 à la page 6](#page-10-0), l'écran de l'assistant Nouveau matériel détecté apparaît.

Remarque : Si l'exécution automatique est activée, deux écrans supplémentaires peuvent apparaître en même temps que l'écran de l'assistant Nouveau matériel détecté. Si ils apparaissent, fermez-les.

Vous pouvez utilisez l'assistant Nouveau matériel détecté pour installer le pilote SES :

- soit automatiquement, si votre ordinateur est connecté à Internet
- ou manuellement, que votre ordinateur soit connecté à Internet ou pas

#### Installation du pilote automatiquement

Pour installer le pilote SES automatiquement, votre ordinateur doit être connecté à Internet :

- 1. Assurez-vous que votre ordinateur est connecté à l'Internet.
- 2. Sur l'écran de l'assistant Nouveau matériel détecté, sélectionnez Oui, cette fois seulement pour autoriser Windows XP à se connecter sur Windows Update :

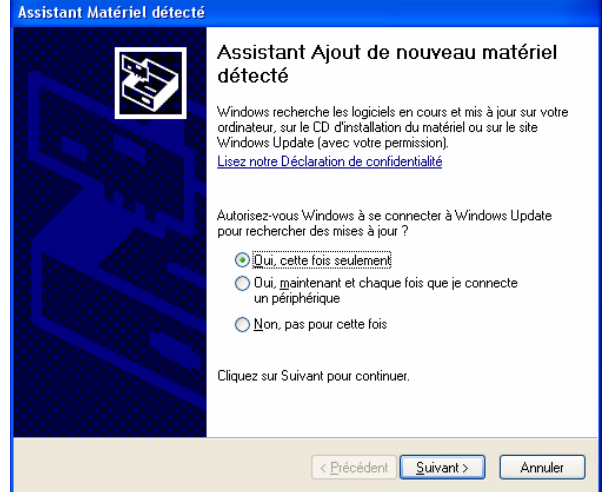

- 3. Cliquez sur Suivant pour continuer.
- 4. Sélectionnez Installer le logiciel automatiquement et cliquez sur Suivant :

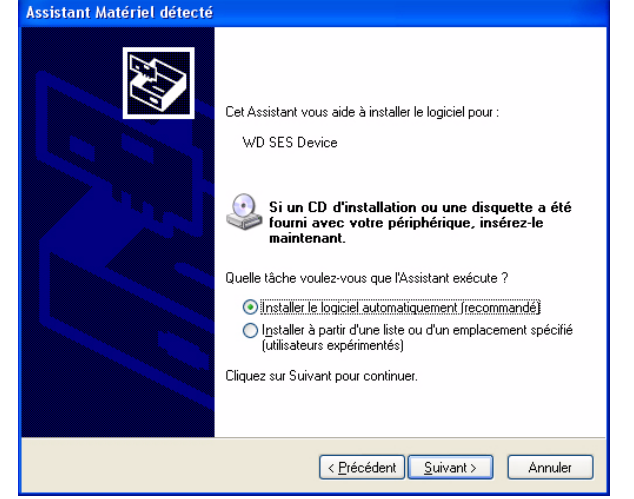

5. Quand l'installation est terminée, cliquez sur Terminer :

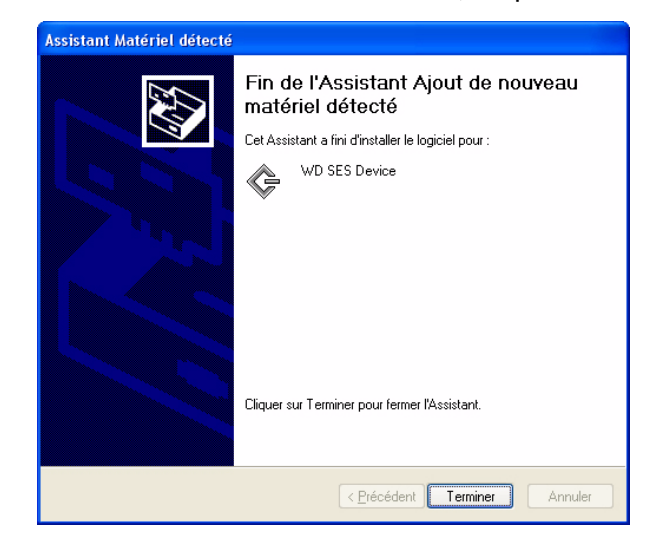

#### Installation du lecteur manuellement

Si votre ordinateur n'est pas connecté à Internet, vous pouvez installer le pilote manuellement :

1. Sur l'écran de l'assistant Nouveau matériel détecté, sélectionnez Pas, pas cette fois pour empêcher Windows à se connecter sur Windows Update :

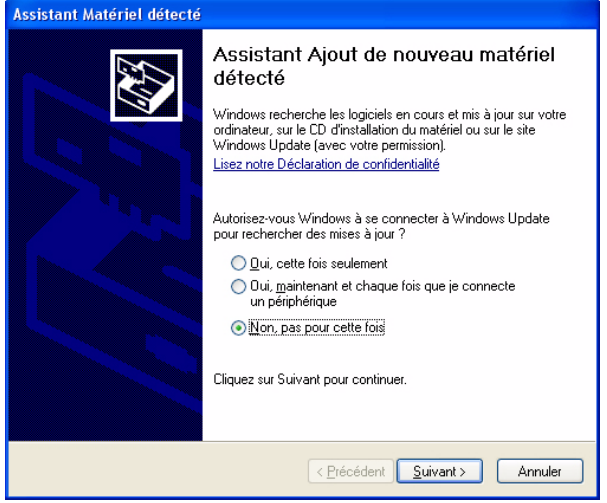

- 2. Cliquez sur Suivant pour continuer.
- 3. Sur l'écran suivant, sélectionnez Installer à partir d'une liste ou un emplacement spécifié et cliquez sur Suivant.

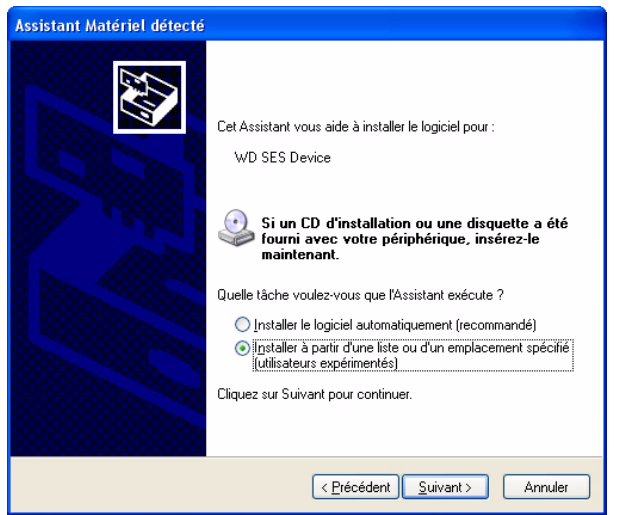

- 4. Parcourir le Poste de travail et :
	- a. Faites un double-clic sur le lecteur My Book.
	- b. Faîtes un double-clic sur le dossier Extras.
	- c. Sélectionnez Pilote de périphérique WD SES.

d. Cliquez sur Suivant :

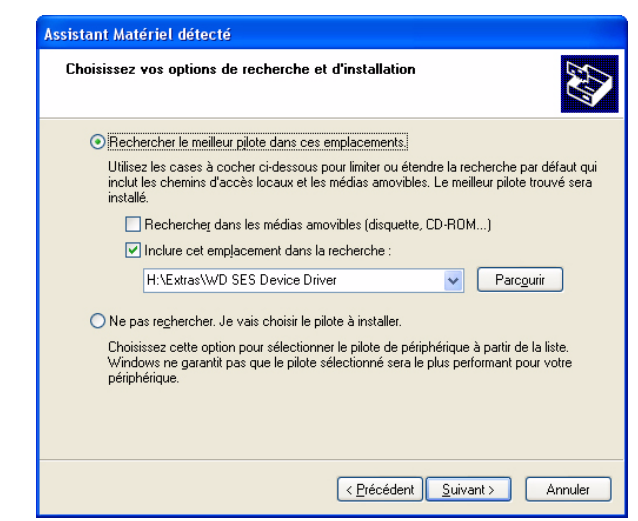

5. Quand l'installation est terminée, cliquez sur Terminer :

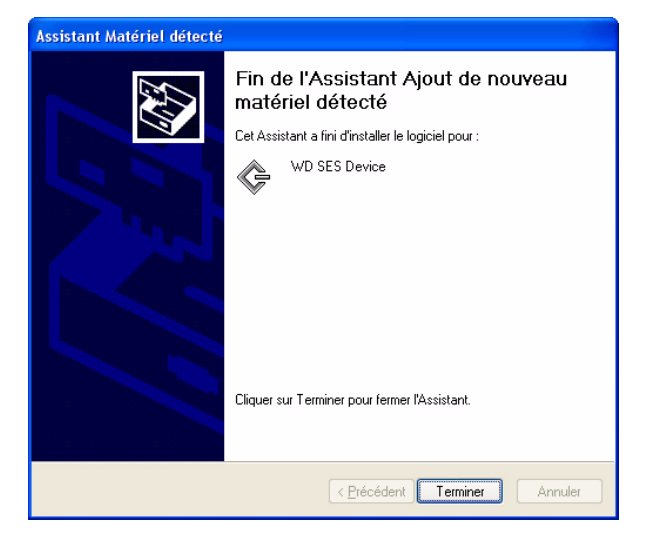

# <span id="page-67-0"></span>Installation sous Windows Vista

Après connexion physique du lecteur comme indiqué sur la [Figure 4 à la page 6](#page-10-0), l'écran de l'assistant Nouveau matériel détecté apparaît.

Remarque : Si l'exécution automatique est activée, deux écrans supplémentaires peuvent apparaître en même temps que l'écran de l'assistant Nouveau matériel détecté. Si ils apparaissent, fermez-les.

Vous pouvez utilisez l'assistant Nouveau matériel détecté pour installer le pilote SES :

- soit automatiquement, si votre ordinateur est connecté à Internet
- ou manuellement, que votre ordinateur soit connecté à Internet ou pas

#### Installation du pilote automatiquement

Pour installer le pilote SES automatiquement, votre ordinateur doit être connecté à Internet :

- 1. Assurez-vous que votre ordinateur est connecté à l'Internet.
- 2. Sur l'écran de l'assistant Nouveau matériel détecté du périphérique WD SES, cliquez sur Rechercher et installer le pilote logiciel :

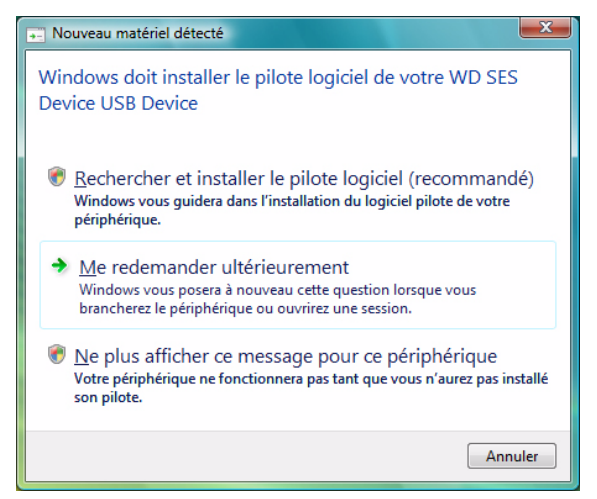

3. Sur l'écran de l'assistant Nouveau matériel détecté, cliquez sur Oui, rechercher en ligne cette fois uniquement pour autoriser Windows Vista à se connecter sur Windows Update :

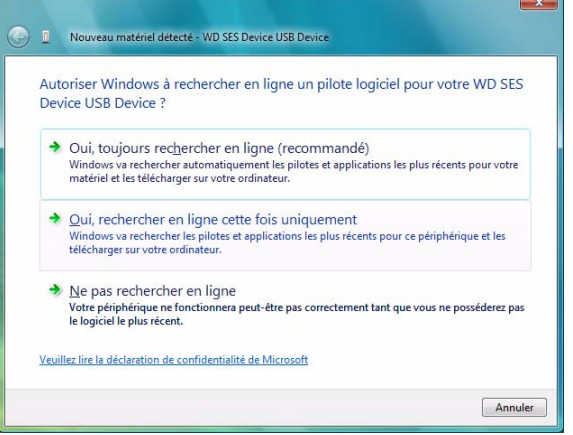

Windows Vista :

- Se connecte automatiquement à Windows Update
- Recherche, télécharge et installe le pilote SES

#### Installation du lecteur manuellement

Si votre ordinateur n'est pas connecté à Internet, vous pouvez installer le pilote manuellement :

1. Sur l'écran de l'assistant Nouveau matériel détecté – du périphérique WD SES, cliquez sur Rechercher et installer le pilote logiciel :

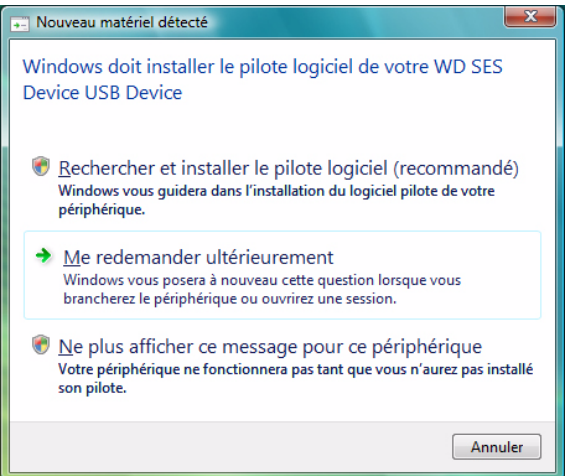

2. Sur l'écran suivant de l'assistant Nouveau matériel détecté – du périphérique WD SES, cliquez sur Ne pas rechercher en ligne :

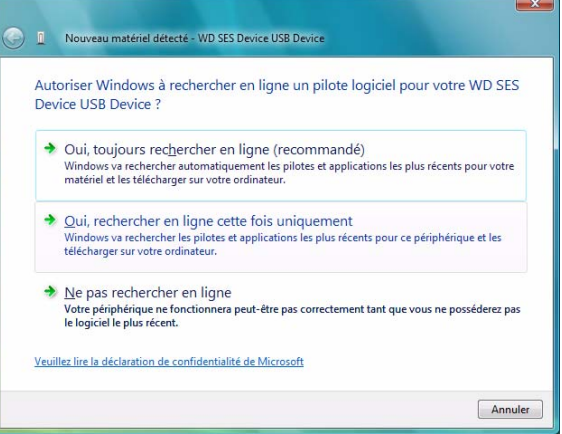

3. Sur l'écran Insérer le disque fourni avec le périphérique WD SES, cliquez sur Je ne possède pas le disque. Indiquez-moi d'autres options.

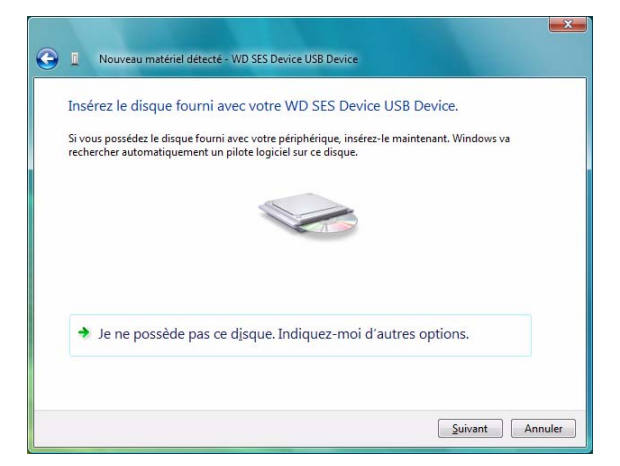

- 4. Parcourir le Poste de travail et :
	- a. Faites un double-clic sur le lecteur My Book.
	- b. Faîtes un double-clic sur le dossier Extras.
	- c. Sélectionnez Pilote de périphérique WD SES.
	- d. Cliquez sur Suivant :

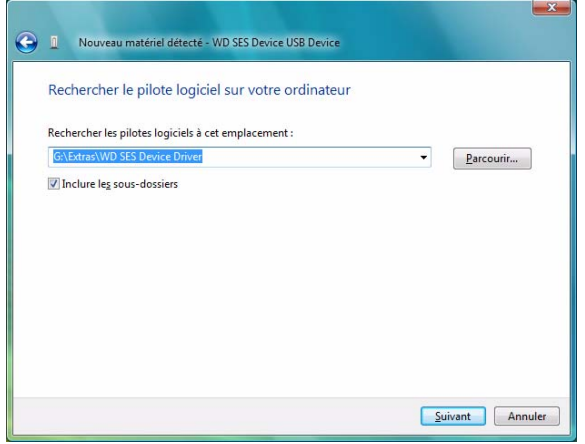

5. Quand l'installation est terminée, cliquez sur Terminer :

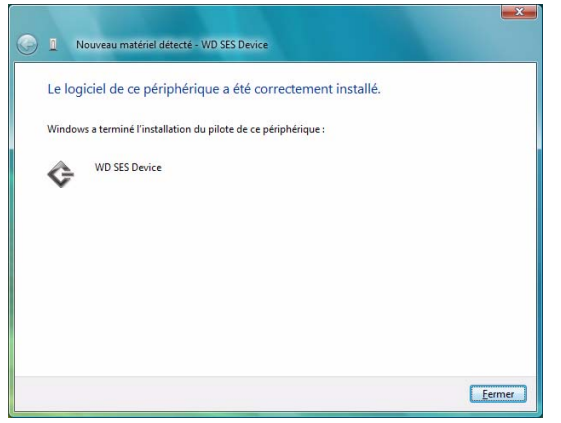

# <span id="page-71-0"></span>Installation sous Windows 7

Après connexion physique du lecteur comme indiqué sur la [Figure 4 à la page 6,](#page-10-0) utilisez l'utilitaire de gestion d'ordinateur de Windows 7 vous pouvez installer le pilote SES.

1. Ouvrir Tous les programmes et cliquez sur Poste de travail > Gérer :

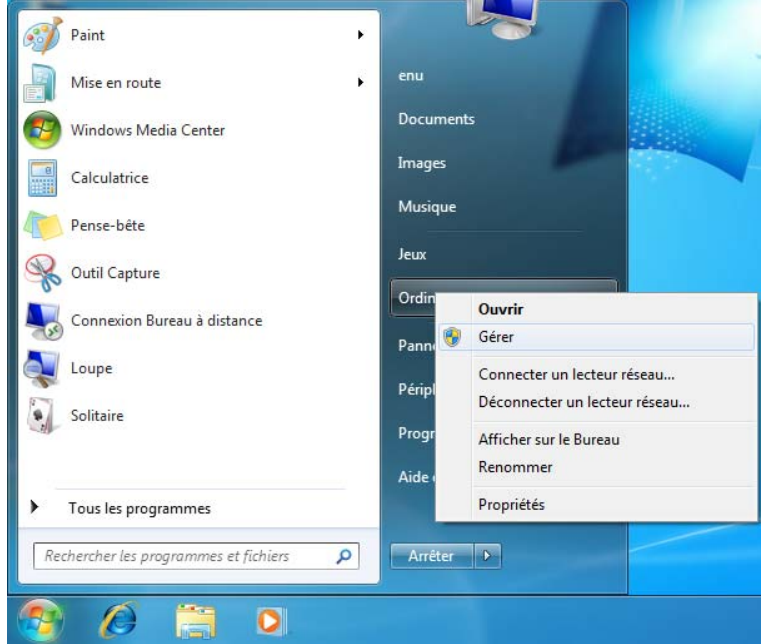

2. Sous Gestion de l'ordinateur (Local), cliquez sur Gestionnaire de périphérique > Périphérique inconnu et cliquez avec le bouton droit sur Logiciel de mise à jour du pilote.

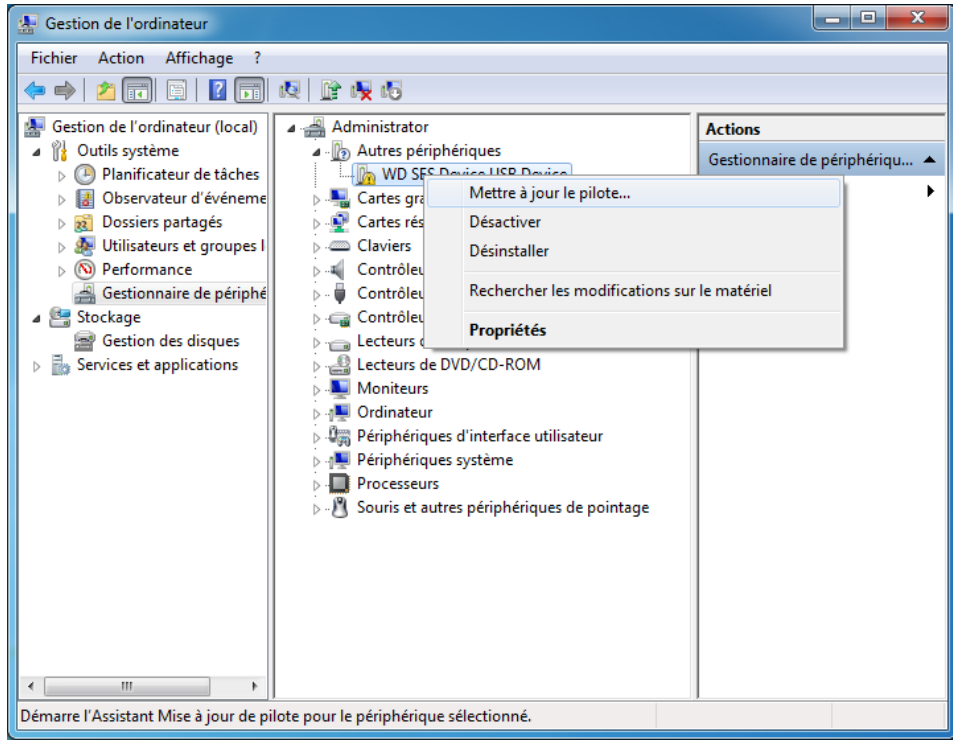
3. Cliquez sur Rechercher des logiciels de pilote sur mon ordinateur.

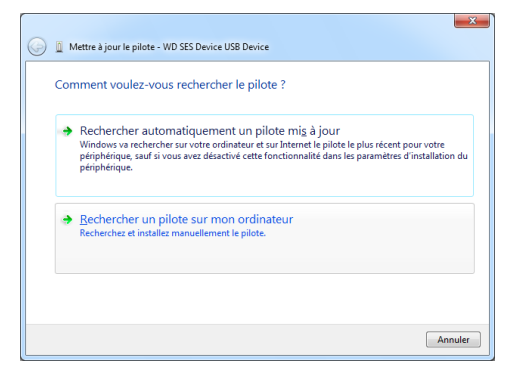

4. Allez à Poste de travail, faîtes un double-clic sur le lecteur VCD My Book, faîtes un double-clic sur les dossiers Extras, et sélectionnez Pilote de périphérique WD SES :

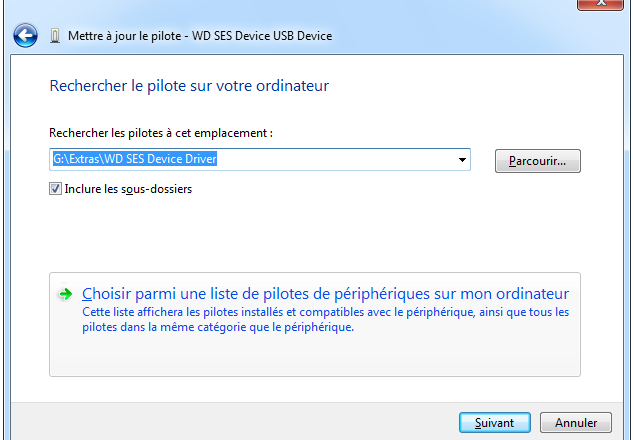

- 5. Cliquez sur Suivant.
- 6. Quand l'installation est terminée, cliquez sur Terminer :

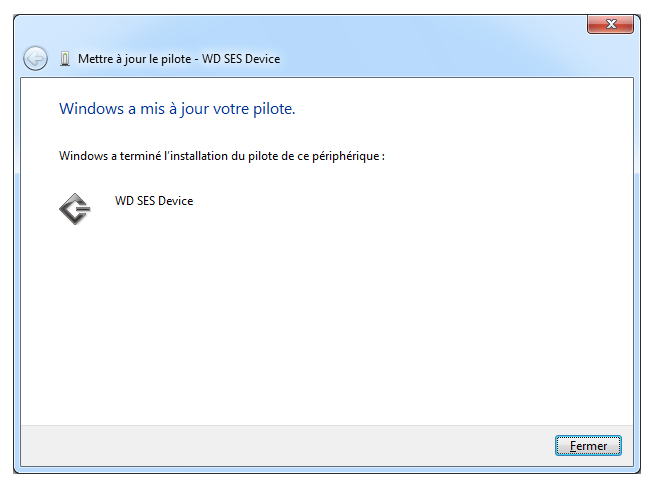

# Informations sur la conformité et la garantie

Cette annexe est composée des rubriques suivantes :

<span id="page-73-4"></span><span id="page-73-1"></span>[Conformité réglementaire](#page-73-0) [Conformité environnementale \(Chine\)](#page-74-0) [Informations de garantie](#page-74-1)

## <span id="page-73-0"></span>Conformité réglementaire

#### Appareil de classe B selon la FCC

Cet appareil a été testé et déclaré conforme aux limites d'un appareil numérique de Classe B, conformément aux réglementations du chapitre 15 de la FCC. Ces limites sont conçues pour assurer une protection raisonnable contre les interférences nuisibles dans une installation résidentielle. Cet appareil génère, utilise et peut émettre des fréquences radio qui s'il n'est pas installé et utilisé conformément aux instructions, peuvent causer des interférences nuisibles à la réception de la radio ou de la télévision. Il n'existe toutefois aucune garantie que ces interférences n'apparaîtront pas dans une installation particulière. Toute modification ou altération non expressément approuvée par WD peut faire perdre à l'utilisateur le droit d'utiliser cet appareil.

#### <span id="page-73-3"></span>Conformité ICES/NMB-003

Cet appareil de la classe B est conforme à la norme NMB-003 du Canada.

<span id="page-73-2"></span>This device complies with Canadian ICES-003 Class B.

## <span id="page-73-5"></span>Conformité de sécurité

Approved for US and Canada. CAN/CSA-C22.2 No. 60950-1, UL 60950-1: Safety of Information Technology Equipment.

Approuvé pour les États-Unis et le Canada. CAN/CSA-C22.2 No. 60950-1 : Sûreté d'équipement de technologie de l'information.

Ce produit est conçu pour être alimenté par une source d'alimentation homologuée, à double isolation, ou sur un bloc d'alimentation enfichable portant la mention « Classe 2 ».

#### Conformité CE pour l'Europe

Marking by the CE symbol indicates compliance of this system to the applicable Council Directives of the European Union, including the EMC Directive (2004/108/EC) and the Low Voltage Directive (2006/95/EC). Une « déclaration de conformité » conforme aux directives applicables a été effectuée et est consultable chez Western Digital Europe.

#### GS Mark (Allemagne seulement)

Niveau d'émission sonore – réglementation 3. GPSGV : Sauf déclaration contraire, le niveau de pression acoustique maximale de ce produit est de 70 db(A) ou moins, conformément à EN ISO 7779.

Maschinenlärminformations-Verordnung 3. GPSGV: Der höchste Schalldruckpegel beträgt 70 db(A) oder weniger gemäß EN ISO 7779, falls nicht anders gekennzeichnet oder spezifiziert.

1 **B**

#### Notice KCC (République de Corée seulement)

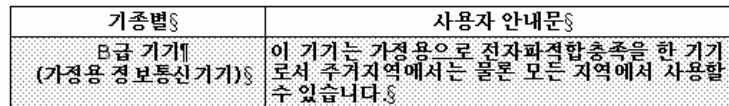

Appareil de Classe B 1 Veuillez noter que cet appareil à été homologué pour une utilisation dans un cadre non professionnel et peut être utilisé dans tout environnement, y compris en zone résidentielle.

#### <span id="page-74-2"></span><span id="page-74-0"></span>Conformité environnementale (Chine)

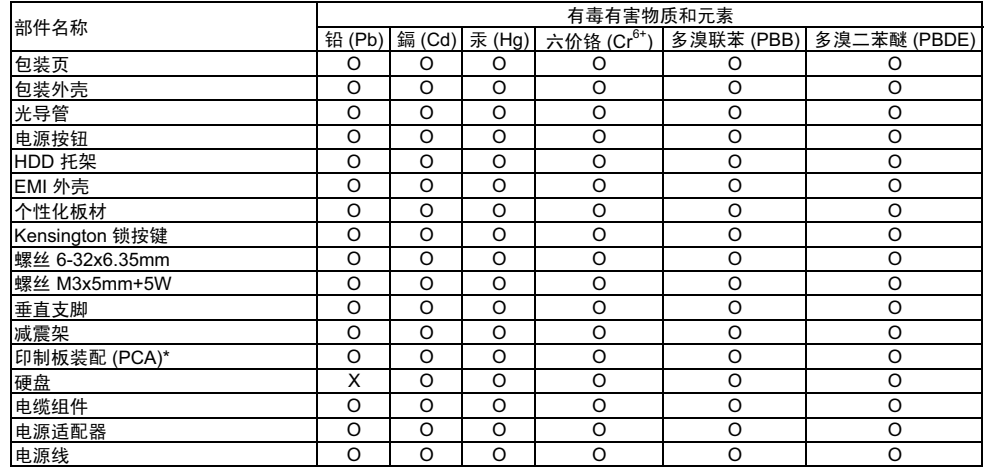

\* 印制板装配包括所有印刷电路板 (PCB) 及其相应的各个组件、IC 及连接器。

<u>∵<sub>ω┉◇</sub><br>\*印制板装配包括所有印刷电路板 (PCB) 及其相应的各个组件、IC 及连接器。<br>O:表示此部件所用的均质材料中至少有一种材料包含的此有毒或有害物高于 MCV 标准中的</u> Ⅹ: 表示此部件所用的均质材料中至少有一种材料包含的此有毒或有害物高于 MCV 标准中的限制要求。

<span id="page-74-3"></span>在出现一个 "X" 的所有情况下, WD 采用容许的排除。

## <span id="page-74-1"></span>Informations de garantie

#### <span id="page-74-4"></span>Service après-vente

WD apprécie votre fidélité et tente toujours de vous offrir le meilleur service. Si ce produit nécessite une réparation, vous pouvez prendre contact avec le détaillant auprès duquel vous l'avez acheté ou visiter notre site Web d'assistance sur les produits à l'adresse support.wdc.com pour plus d'informations sur l'accès aux réparations ou obtenir un numéro de retour RMA (Return Material Authorization). Si la conclusion est que le produit est peut-être défectueux, vous recevrez un numéro RMA ainsi que des instructions de retour du produit. Un retour non autorisé (c'est-à-dire sans émission préalable d'un numéro RMA) vous sera renvoyé à vos frais. Les retours autorisés doivent être effectués dans un emballage d'expédition homologué, prépayé et assuré, à l'adresse fournie par les documents de retour. Votre carton et emballage d'origine doivent être conservés pour rangement ou expédition de votre produit WD. Pour définir de façon certaine la durée de garantie, vérifiez la date d'expiration de la garantie (numéro de série obligatoire) à l'adresse [support.wdc.com](http://support.wdc.com). WD ne saurait être tenu responsable de la perte de données quelle qu'en soit sa cause, de la récupération de données perdues ni des données contenues dans tout produit qui viendrait en sa possession.

#### <span id="page-75-0"></span>Garantie limitée

WD garantit que le produit dans le cadre d'un usage normal, est exempt de défaut de matériau et de main-d'œuvre pour la durée définie ci-dessous et qu'il fonctionnera conformément aux spécifications de WD. La durée de votre garantie limitée varie en fonction du pays d'achat du Produit. La durée de votre garantie limitée est de 2 ans dans la région Amérique du Nord, Centrale et du Sud, de 2 ans dans la région Europe, Proche Orient et Afrique et de 3 ans dans la région Asie Pacifique, sauf obligation légale contraire. Cette période de garantie limitée débute à la date d'achat mentionnée sur la facture. WD ne saurait être responsable d'un produit retourné s'il peut conclure que le produit a été volé chez WD ou que le défaut prétendu est a) non apparent, b) ne peut pas être corrigé raisonnablement suite à des dégâts survenus avant la réception du produit par WD, ou c) est attribuable à une utilisation ou installation incorrecte, à une altération (y compris enlèvement ou altération d'étiquette et ouverture ou dépose de boîtier extérieur, sauf si le produit se trouve sur une liste de produits à intervention limitée de l'utilisateur autorisée et que l'altération spécifique entre dans le cadre des instructions applicables, indiquées sur support.wdc.com), un accident ou une manipulation incorrecte par qui que ce soit d'autre que WD. Sous réserve des limitations ci-dessus, votre recours unique et exclusif en garantie sera pendant la durée de la garantie mentionnée ci-dessus et au choix de WD, la réparation ou le remplacement du produit.

La garantie limitée de WD est exclusive de toute autre et ne s'applique qu'aux produits vendus à l'état neuf. Les recours mentionnés ici remplacent a) tout autre recours ou garantie, explicite, implicite ou contractuel, y compris mais sans limitation la garantie implicite de valeur marchande ou d'adaptation à un usage particulier et b) toute obligation ou responsabilité de WD concernant des dommages notamment, mais sans limitation accidentels, accessoires ou spéciaux, ou toute perte financière, de bénéfice ou frais, perte de données survenant suite ou en liaison avec l'achat, l'utilisation ou le fonctionnement du produit, même si WD a été averti de la possibilité de tels dommages. Aux États-Unis, certains états n'autorisent pas l'exclusion ou la limitation des dommages accessoires ou consécutifs, les limitations ci-dessus peuvent donc ne pas vous être applicables. Cette garantie vous donne des droits spécifiques, et n'est pas exclusive de la garantie légale qui peut varier d'un état à l'autre.

## Index

## A

[Accessoires, en option 3](#page-7-0) [Alertes d'icône clignotante 34](#page-38-0) [Alertes, icône clignotante 34](#page-38-0) [Analyse complète du support 43](#page-47-0) [Appareil de classe B selon la FCC 69](#page-73-1) **ATTENTION** [à propos de l'effacement du lecteur 39](#page-43-0) [à propos de votre lecteur](#page-33-0)  déverrouillé 29 [comment éviter les pertes de données](#page-38-1)  [à la déconnexion 34,](#page-38-1) [53](#page-57-0) [pertes de mots de passe 28](#page-32-0) [Autotest de diagnostic rapide 43](#page-47-1)

#### B

[Bouton d'alimentation 5,](#page-9-0) [54](#page-58-0)

#### C

[Caractéristiques du produit 1](#page-5-0) [Catégorie de fichiers autre, définition 13,](#page-17-0) [17](#page-21-0) [Catégorie de fichiers document 13](#page-17-1) [Catégorie de fichiers image, définition 13,](#page-17-2) [17](#page-21-1) [Catégorie de fichiers messagerie,](#page-17-3)  [définition 13,](#page-17-3) [17](#page-21-2) [Catégorie de fichiers musique,](#page-17-4)  [définition 13,](#page-17-4) [17](#page-21-3) [Catégorie de fichiers vidéo, définition 13,](#page-17-5) [17](#page-21-4) CD virtuel [déverrouillage du lecteur depuis 56](#page-60-0) [China RoHS 70](#page-74-2) [Compatibilité avec les systèmes](#page-7-1)  d'exploitation 3 [Compatibilité du système 3](#page-7-2) [Conformité de sécurité 69](#page-73-2) [Conformité environnementale, Chine 70](#page-74-2) [Conformité ICES/NMB-003 69](#page-73-3) [Conformité réglementaire 69](#page-73-4) [Conformité, réglementaire 69](#page-73-4) [Connexion du lecteur 6](#page-10-0) [Contenu du carton 2](#page-6-0) [Conversion de formatage du lecteur 45,](#page-49-0) [58](#page-62-0) [Création d'un mot de passe 28](#page-32-0)

#### D

[Déconnexion du lecteur 34](#page-38-2) [DEEE 70](#page-74-2) **Définition** [écran de dossier de récupération 35](#page-39-0) [écran des préférences 36](#page-40-0) [écran du minuteur de veille 38](#page-42-0)

[Description physique 4](#page-8-0) Désinstallation de WD SmartWare [sous Windows 41](#page-45-0) [sur un Mac 57](#page-61-0) Déverrouillage du lecteur [avec le logiciel WD SmartWare 54](#page-58-1) [sans le logiciel WD SmartWare 56](#page-60-1) Déverrouillage du lecteur depuis le CD virtuel [sous Windows 34](#page-38-2) [sur un Mac 34](#page-38-2)

#### E

[Écran Effacer le contenu du lecteur 39,](#page-43-1) [41](#page-45-1) [Écran Enregistrer le lecteur, 38](#page-42-1) [Effacement du lecteur 39](#page-43-0) [ATTENTION à propos de l'effacement](#page-43-0)  du lecteur 39 [Enregistrement de produit 5](#page-9-1) [Enregistrement de votre lecteur 38](#page-42-2) [Enregistrement, en ligne 5](#page-9-1) Espace disponible [sous Windows 33](#page-37-0) [sur un Mac 57](#page-61-0)

### F

FAQ [USB 58](#page-62-1) [Fente de sécurité Kensington 5](#page-9-2) Fichier [catégories, définition 13,](#page-17-6) [17](#page-21-5) [historique, écran 21](#page-25-0) [historique, paramètre du lecteur 35](#page-39-1) [Formatage du lecteur 58](#page-62-0) [Formatage NTFS 3,](#page-7-3) [45](#page-49-1)

#### G

[Garantie 70](#page-74-3) [Garantie limitée 71](#page-75-0)

## I

Icône WD SmartWare [Windows 33](#page-37-1) [Image du disque, télécharger et](#page-46-0)  [restaurer 42,](#page-46-0) [45](#page-49-2) [Interface de lecteur USB 5](#page-9-0)

#### L

Lancement du logiciel WD SmartWare [sous Windows 33](#page-37-2) [sur le Mac 51](#page-55-0) [Lancer les diagnostics 43](#page-47-2)

Lecteur

[connexion 6](#page-10-0) [déconnexion depuis un PC 34](#page-38-2) [démontage du VCD sur un Mac 57](#page-61-0) [démontage sur un Mac 53](#page-57-1) [minuteur de veille 38](#page-42-3) [précautions de manutention 5](#page-9-3) [vérification d'état et diagnostics 43](#page-47-0) Logiciel WD SmartWare [désinstallation sur un Mac 57](#page-61-0)

#### M

Mac [démontage du VCD 57](#page-61-0) [démontage en toute sécurité](#page-57-1)  du lecteur 53 [désinstallation du logiciel 57](#page-61-0) [déverrouiller le lecteur](#page-61-0)  manuellement 57 [numéro de série du lecteur 57](#page-61-0) [redémarrage du logiciel](#page-55-0)  WD SmartWare 51 [reformatage du lecteur pour 45](#page-49-0) [Vérification d'état 57](#page-61-0) [Matériel 2](#page-6-0)

## N

[Nécessaires, systèmes d'exploitation 3](#page-7-1) Numéro de série [sur un Mac 57](#page-61-0)

## O

[Options de préférences, définition 36](#page-40-1)

## P

[Paramètre du logiciel Préférences 35](#page-39-2) Paramètres du lecteur [effacement du lecteur 39](#page-43-0) [enregistrement 38](#page-42-2) [historique des fichiers 35](#page-39-1) [minuteur de veille 38](#page-42-3) [sécurité 28](#page-32-0) Paramètres du logiciel [dossier de récupération 35](#page-39-3) [préférences 35,](#page-39-2) [36](#page-40-1) [vitesse du système 35](#page-39-4) [Précautions de manutention 5](#page-9-4) [Précautions de manutention du lecteur 5](#page-9-3) [Protection de votre lecteur par](#page-32-0)  mot de passe 28 [ATTENTION aux pertes de](#page-32-0)  mots de passe 28

#### R

Récupération [à propos de la récupération de](#page-27-0)  fichiers 23 [dossier, indication 35](#page-39-5) [dossier, paramètre du logiciel 35](#page-39-3) [procédure 23,](#page-27-1) [27](#page-31-0) Redémarrage du logiciel [sous Windows 33](#page-37-2) [Reformatage du lecteur 45](#page-49-0) [Réglage du minuteur de veille du lecteur 38](#page-42-3) **Réglages** Voir [Paramètres du lecteur](#page-78-0) [Restaurer l'image du disque logiciel 42,](#page-46-0) [45](#page-49-2)

## S

Sauvegarde [à propos de la sauvegarde des fichiers 16](#page-20-0) [boîte de contenu de fichiers 19](#page-23-0) [procédure 18,](#page-22-0) [19](#page-23-1) [Service 70](#page-74-4) [Service WD 70](#page-74-4) Système [catégorie de fichiers définie 51](#page-55-1) [catégorie de fichiers, définition 13,](#page-17-7) [18](#page-22-1) [réglage de vitesse du logiciel 35](#page-39-4) [Système d'exploitation nécessaire 3](#page-7-1) [Systèmes d'exploitation 3](#page-7-4)

## U

 $III$  69 [Underwriters Laboratories Inc. 69](#page-73-5)

#### V

[Vérification d'état 33](#page-37-3) [sous Windows 33](#page-37-0) [sur un Mac 57](#page-61-0) [Vérification d'état SMART 43](#page-47-3) [Vérification de température 33](#page-37-0) [Vues avant et arrière 4](#page-8-0)

#### W

**Windows** [désinstallation du logiciel](#page-45-0)  WD SmartWare sous 41 [déverrouillage du lecteur depuis le](#page-35-0)  CD virtuel 31 [Vérification d'état 33](#page-37-3)

Western Digital, WD, le logo WD, My Book, et My Passport sont des marques déposées et My Passport Essential, WD SmartWare, et Data Lifeguard sont des marques commerciales de Western Digital Technologies, Inc. D'autres marques peuvent être mentionnées ici et sont reconnues comme appartenant à d'autres sociétés.

© 2010 Western Digital Technologies, Inc. Tous droits réservés.

Western Digital 20511 Lake Forest Drive Lake Forest, California 92630 U.S.A. 4779-705019-D03 Août 2010

<span id="page-78-0"></span>Les informations fournies par WD sont considérées comme exactes et fiables ; toutefois, WD n'assume aucune responsabilité pour leur utilisation ni pour toute infraction aux brevets ou autres droits de tiers conséquence de leur utilisation. Aucune licence ne vous est implicitement attribuée ni autrement concédée sur tout brevet ou droit de licence de WD. WD se réserve le droit de modifier les caractéristiques à tout moment sans préavis.